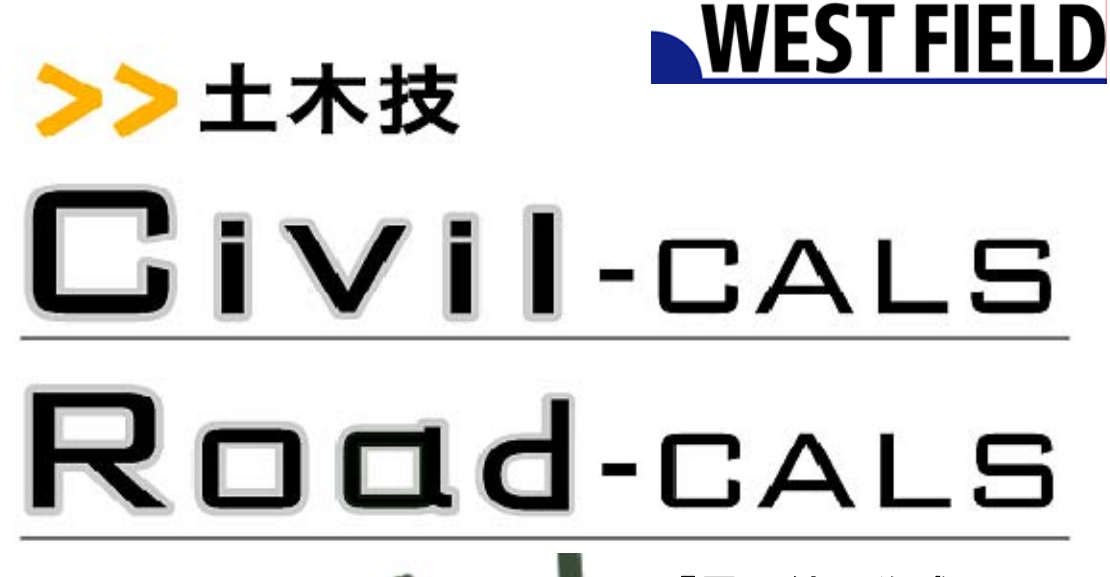

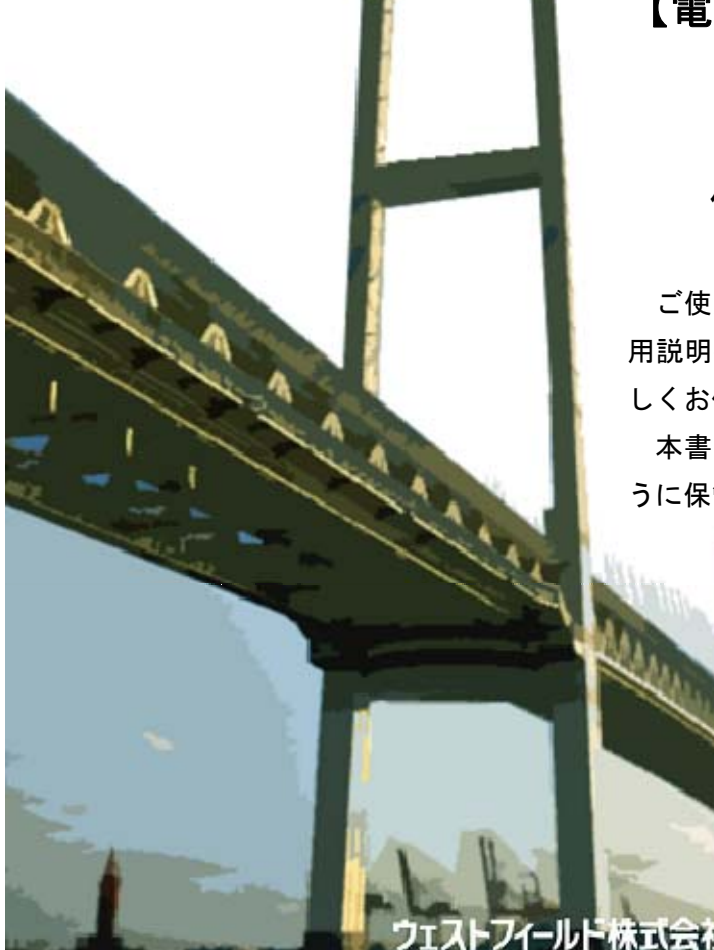

【電子納品作成

支援ツール】

**Engineering Software Development** 

使用説明書

ご使用の前に必ずこの「使 用説明書」をお読みの上、正 しくお使いください。

本書をすぐに利用できるよ うに保管してください。

# 目次

## はじめに

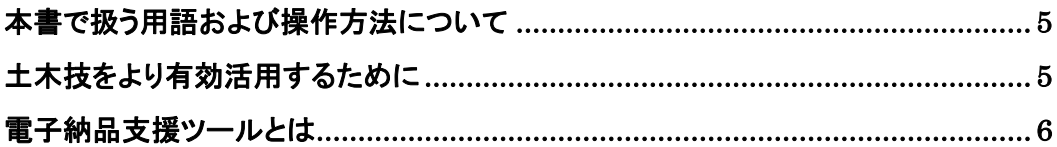

## 土木技の起動

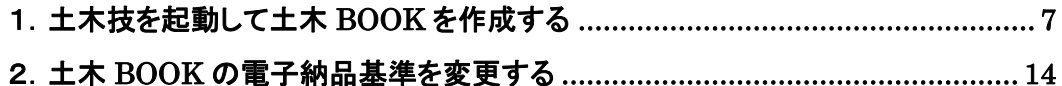

## 電子納品に必要なファイルを取り込む

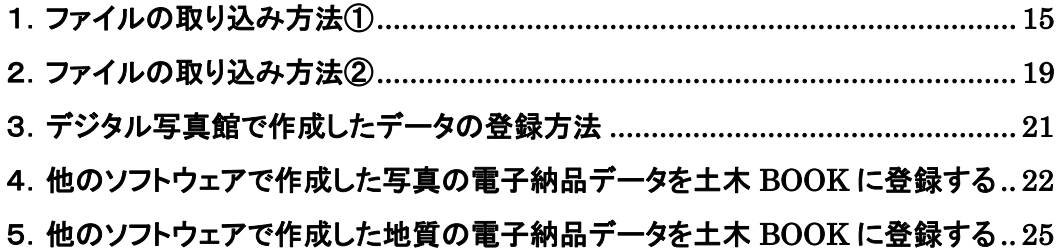

## 電子納品データ情報を入力する

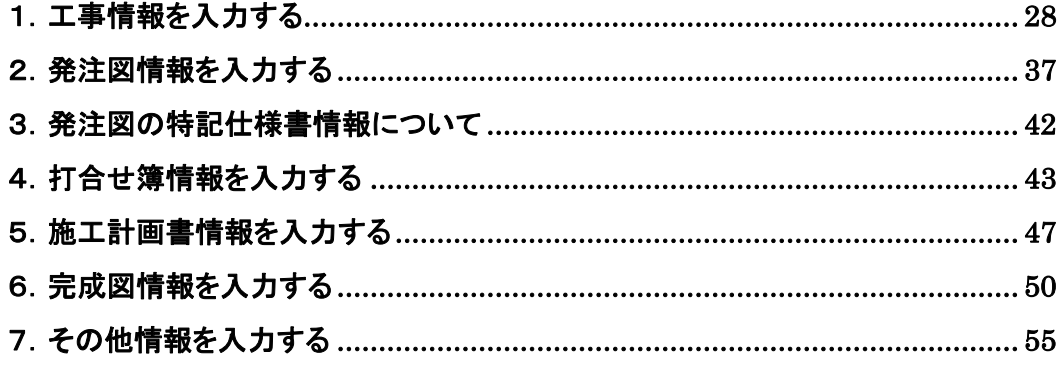

### 境界座標を取得する

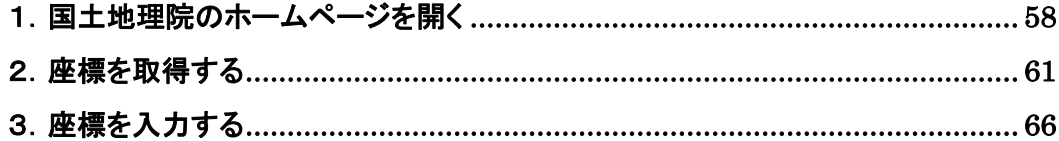

### 電子納品データを作成する

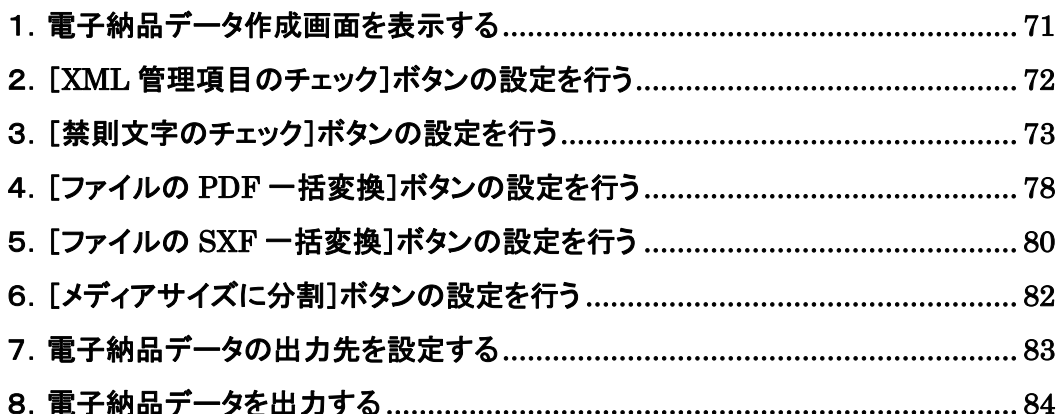

### 作成した電子納品データを閲覧する

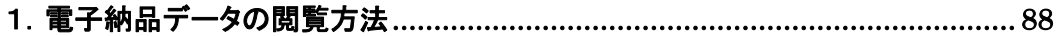

## 他のソフトウェアで作成した電子納品データを 土木 BOOK に取り込む

# はじめに

このたびは、「電子納品作成支援ツール」をお買い上げいただき誠にありがとうございまし た。このソフトは文書、図書、写真からなる設計成果品や工事完成図書を発注者に提出す る際に「工事完成図書の電子納品要項(案)」を始め、各種基準案に適合した電子納品物 作成を強力に支援するツールです。

本書は、本製品の基本的な操作手順や取り扱い方法について説明しています。本製品の 機能を十分にご活用いただくため、ご使用前に必ず本書をお読みください。またお読みにな った後は大切に保管してください。

ウェストフィールド 株式会社

#### \*\*\* 重 要 \*\*\*

- ・このソフトウェアおよびマニュアルの一部または全部を無断で使用、複製することはできません。 ・このソフトウェアは、スタンドアローン製品については、コンピュータ 1 台につき 1 セット、クライアン
- トサーバー製品についてはサーバーコンピュータ 1台につき 1 セット購入が原則となっています。
- ・このソフトウェアおよびマニュアルは、本製品の使用許諾契約書のもとでのみ使用することが出 来ます。
- ・大切な文書やデータは、必ずコピー(複製)をおとりください。

お客様の誤操作及び本製品に異常が発生したりした場合、文書やデータが消失することがあり ます。

- ・お客様が本製品を使用して作成した文書やデータに関し、当社は一切その責任を負いかねます ので、あらかじめご了承ください。
- ・本製品の故障による障害、文書やデータの損失による損害、その他本製品の使用により生じた 損害について、当社は一切その責任を負いかねますので、あらかじめご了承ください。
- ・ソフトウェアの仕様およびマニュアルに記載されている内容は、将来予告なしに変更することがあ りますので、あらかじめご了承ください。

### 本書で扱う用語および操作方法について

本書では、Windows の標準的な用語および操作方法を使って説明しています。 Windows を使用したことのない方はあらかじめ操作してみるか、あるいは「Microsoft Windows2000/XP/Vista/7 ファーストステップガイド」など Windows に添付されている マニュアル類を通読されることをお奨めします。

また、土木技が固有で使用する名称については、別紙「土木技基本システム」を参照してく ださい。

### 土木技をより有効活用するために

 土木技の一部機能は、土木技と連携するソフトウェアや機能を利用することで動作します。 そのため、以下のソフトウェアや機能をパソコンにインストール、設定すると、土木技の機能 をより有効に活用することが出来ます。

■Adobe Acrobat 6.0 ~9.0 Standard/Professional のインストール

 土木技に取り込んだ Word や Excel のデータを、1 つの PDF ファイルにまとめる機能に 利用します。

※Adobe Reader は、PDF ファイルを読み込むためのソフトウェアですので、Adobe Reader のみをインストールしているパソコンでは、上記機能は動作しません。

●インストール後の注意事項

ソフトウェアのインストール後、スタート>プリンタと FAX>Adobe PDF のプロパティ >Adobe PDF 設定>「フォントを送信しない」のチェックを外してください。

※「フォントを送信しない」チェックの名称は、Acrobat のバージョンによって異なります。

# 電子納品支援ツールについて

### 電子納品支援ツールとは

電子納品作成支援ツールは「土木技 Civil-CALS」「土木技 Road-CALS」で作成したデー タや、土木 BOOK に取り込んだ、Excel や Word などの一般ファイル、他社製 CAD ソフトウ ェアで作成した CAD ファイルなどを、電子納品提出データとしてまとめ、発注者へ提出する 作業を支援するシステムです。

電子納品データとして提出を行うには、まず土木 BOOK に提出先の発注機関が設定する 電子納品基準(案)を、土木 BOOK に設定する必要があります。

電子納品基準(案)とは、発注者に提出する際のファイルを収める際のフォルダー構成や、 ファイル名、ファイルに対して付属する情報の入力などを定めたルールです。

土木技の土木 BOOK に電子納品基準(案)を設定することで、ルールに沿った提出データ の作成が可能です。

本マニュアルでは、土木技の土木 BOOK を操作出来る方を対象としています。 土木 BOOK の操作方法については、別紙「基本システム」操作マニュアルをご参照 ください。

# 土木技の起動

工事データは、Excel や Word 等で作成した工事書類や、縦断図や展開図などの CAD フ ァイル、そしてデジタルカメラで撮影した写真など、様々なファイルから構成されています。

電子納品提出データは、それらの工事データに電子納品用の情報を付け加え、決まった フォルダー構成、ファイル名で提出する必要があります。

土木技では、様々な種類の工事データを土木 BOOK に全て格納して作業することで、電 子納品提出データの作成が出来ます。そのため、土木 BOOK は工事単位で作成すると、提 出データを作成しやすくなります。また、作成する土木 BOOK を格納しておく本棚名称を「22 年度県土木」など、後々分かり易い名前にすることで、より工事データの整理が簡単になりま す。

では、初めに電子納品提出データを作成するための土木 BOOK を作成することから始め ます。

## 1.土木技を起動して土木 BOOK を作成する

① デスクトップ上にある土木技アイコンをダブルクリックします。

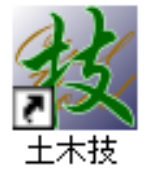

② 土木技起動画面を表示し、しばらくすると「土木技」メニュー画面を表示します。

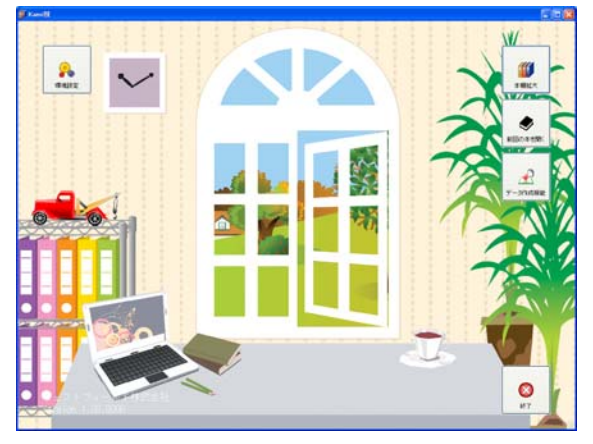

③ 「土木技」メニュー画面の[本棚拡大]ボタンをクリックすると、「本棚の選択」画面を開き ます。

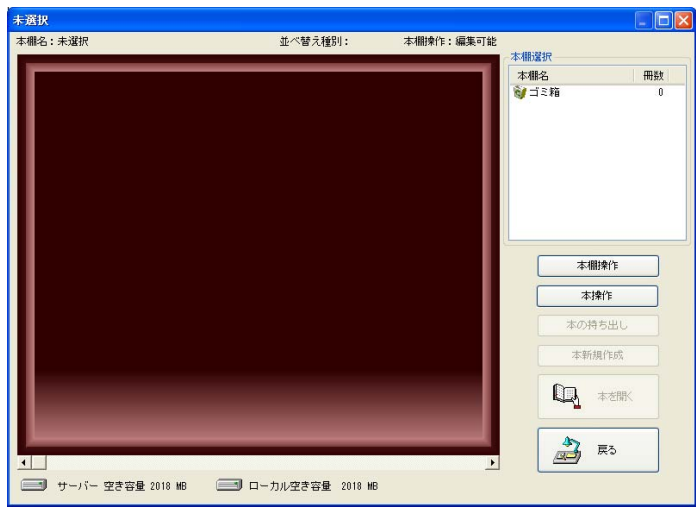

④ 最初に電子納品データを管理する土木 BOOK を格納するための本棚を作成します。 [本棚操作]ボタンをクリックし、メニューから「本棚新規作成」をクリックします。

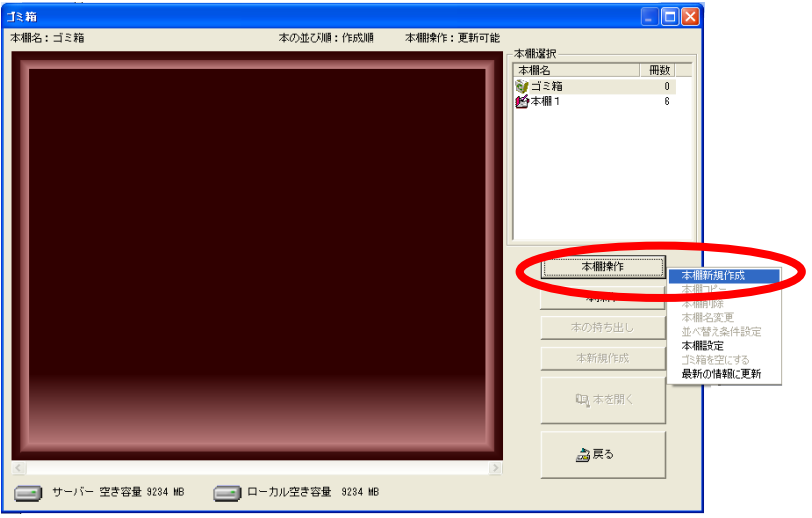

⑤ 「作成本棚名入力」画面で、作成する本棚名称を入力し、[OK]ボタンをクリックします。

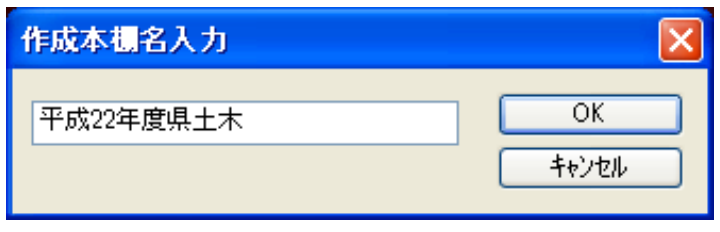

確認メッセージを表示しますので、[はい]ボタンをクリックします。

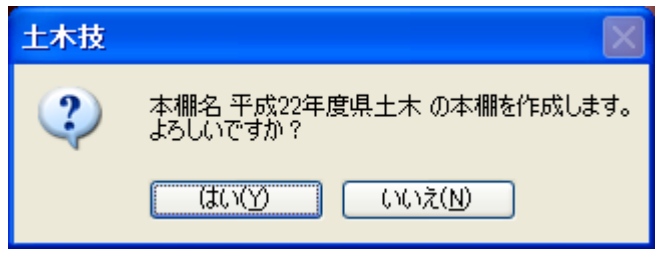

入力した名称の本棚が作成されます。

続いて土木 BOOK を作成します。[本新規作成]ボタンをクリックします。

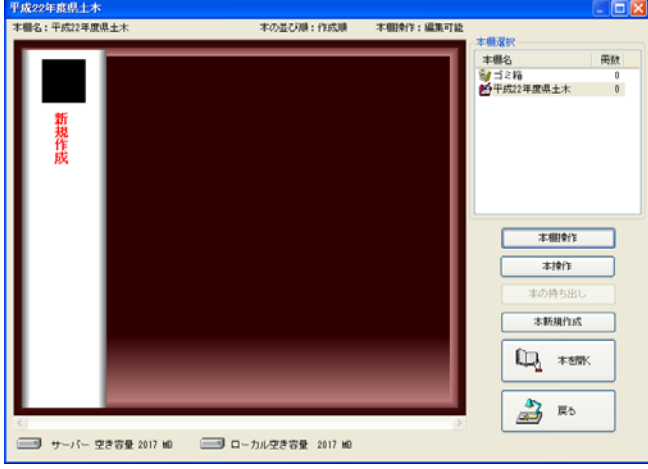

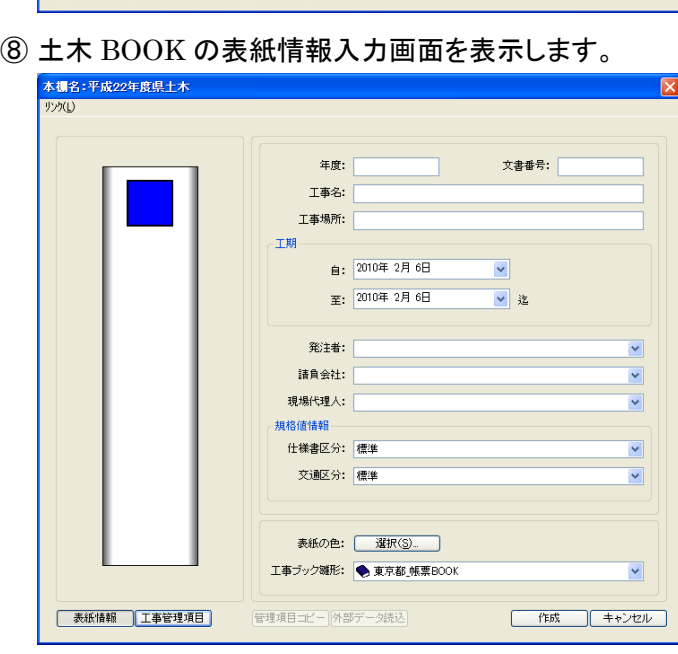

⑨ 「工事名」欄、「現場代理人」欄にそれぞれ、今回の工事情報を入力します。

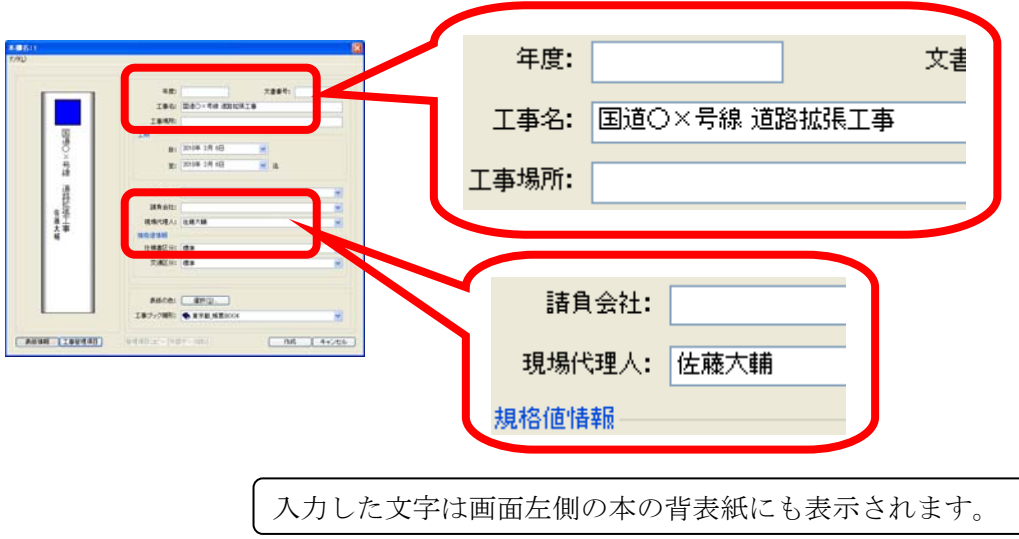

- ⑩ 表紙情報入力画面左下の[工事管理項目]ボタンをクリックします。
- ⑪ 「基準選択」画面を表示します。

今回の発注機関を選択し、[選択]ボタンをクリックします。

このマニュアルでは、「国土交通省」の電子納品要領(案)2008 年 5 月基準を選択して います。

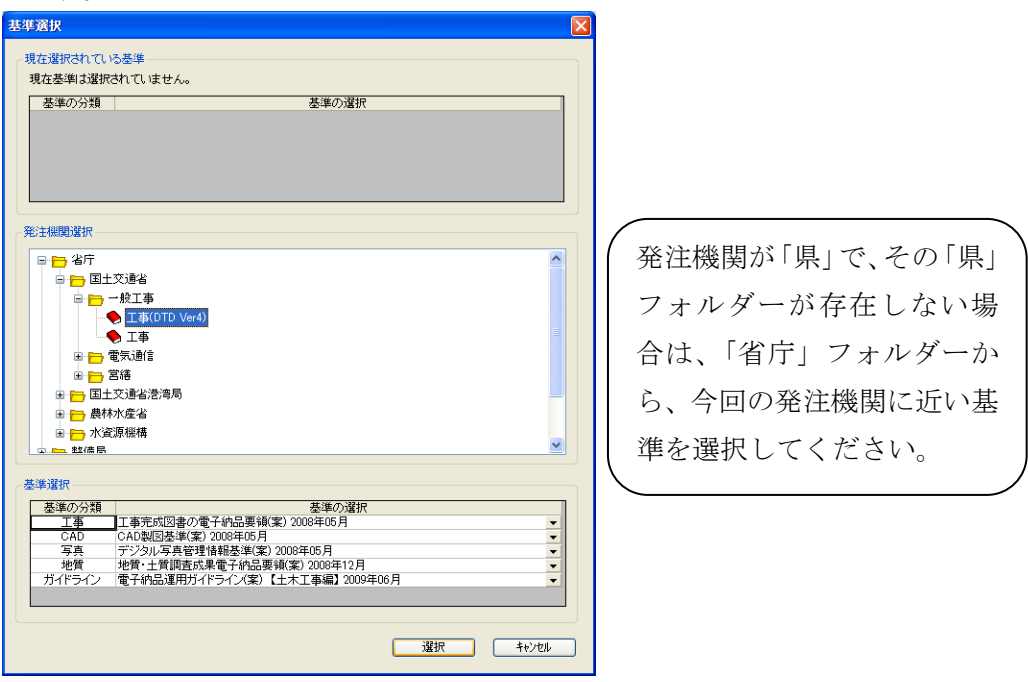

⑫ 工事管理情報の入力画面を表示します。

提出する電子納品データを統括する情報として、工事を受注した年度や、工事名称など を記述する工事管理情報ファイルがあります。この画面では、工事管理情報ファイルに 必要なデータを入力しますが、入力の前に、発注機関などから、今回の工事に関する情 報を CORINS データとして受け取っている場合、そのデータを読み取って、自動的にデ ータを入力することが出来ます。

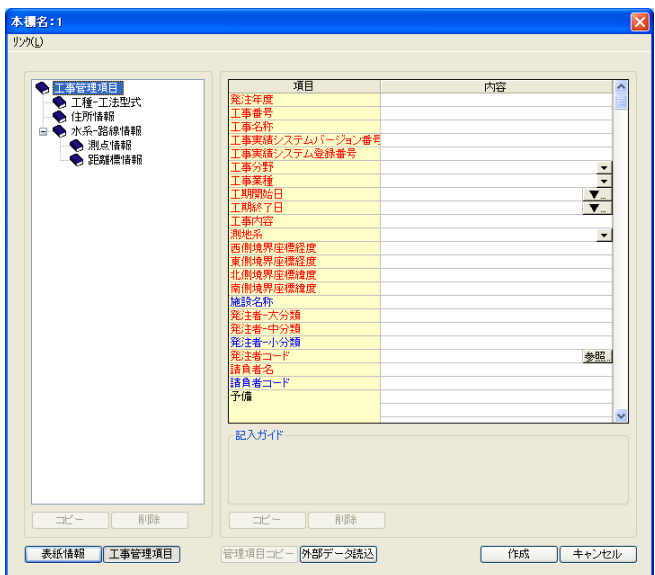

画面下部の[外部データ読込]ボタンをクリックします。

⑬ 「ファイルを開く」画面から、受け取った CORINS データファイルを選択し、[開く]ボタン をクリックします。

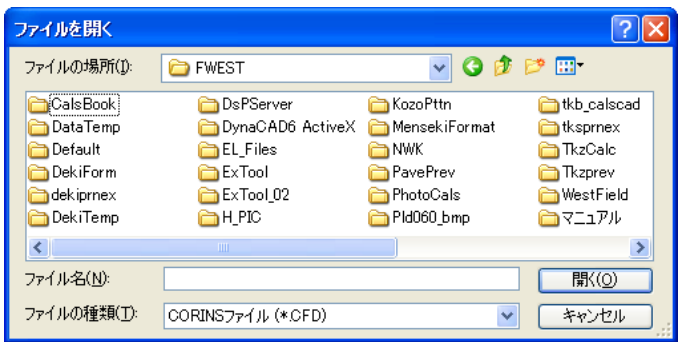

⑭ 工事管理情報の入力画面に戻ると、いくつかの項目が自動的に入力されます。

具体的な工事管理情報の入力方法については、次項以降で説明しますので、ここでは、 画面左下の[表紙情報]ボタンをクリックして、土木 BOOK の表紙情報入力画面に戻り ます。

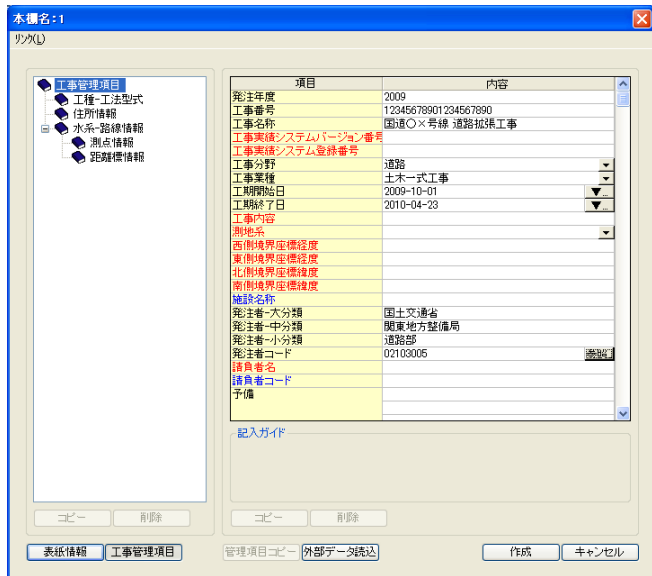

- ⑮ 先ほど CORINS ファイルから入力した内容を、土木 BOOK にも反映させます。 画面下部にある[管理項目コピー]ボタンをクリックします。
- ⑯ 確認メッセージに[はい]ボタンをクリックします。

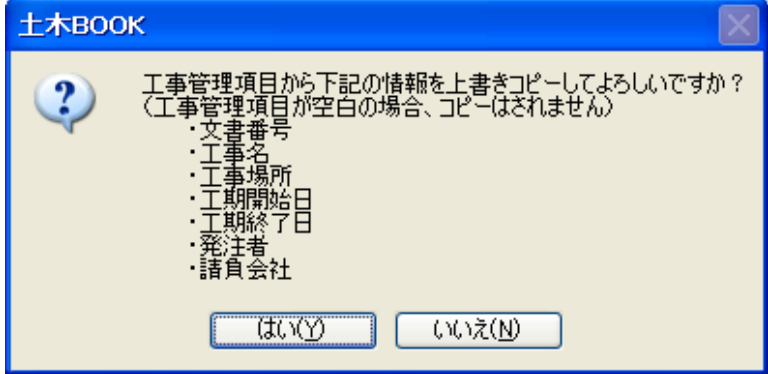

⑰ 確認メッセージに[はい]ボタンをクリックすると、工事管理情報の入力画面の情報が、こ ちらの画面にも表示されます。 入力が抜けている項目などがあれば追記し、画面右下の[作成]ボタンをクリックしてく ださい。

⑱ 作成した土木 BOOK を表示します。

この画面から、土木技のソフトウェアを使用して電子納品提出データの作成を行ったり、 Excel など外部のソフトウェアを使用して作成したファイルを土木 BOOK に取り込みま す。

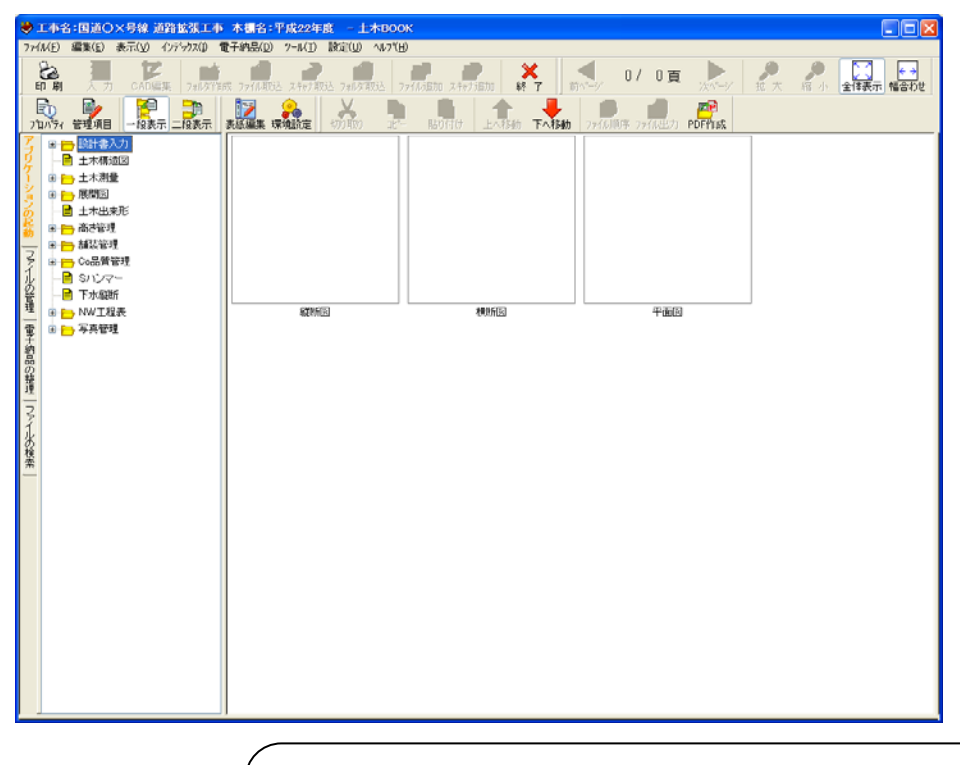

土木 BOOK の一般的な操作方法や土木 BOOK から起動す るソフトウェアの操作方法については、別途「土木技一般 操作マニュアル」や、各ソフトウェアの操作マニュアルを ご参照ください。

### 2.土木 BOOK の電子納品基準を変更する

 一度土木BOOKに設定した電子納品基準が間違っていた場合、設定を変更することが 出来ます。

基準の変更を行っても、今まで入力した情報は消えずに、変更した基準で引き続き使用 出来ます。

① 土木 BOOK 上部のメニューから「電子納品」>「電子納品要領・基準設定」を選択しま

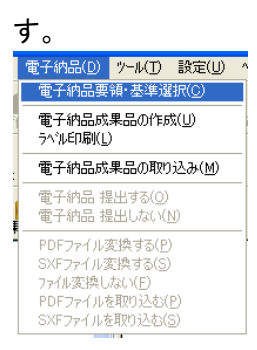

② 「基準選択」画面を表示します。

現在選択している電子納品基準が、画面上部の「現在選択されている基準」枠に表示さ れています。

新たに選択し直す電子納品基準を「発注機関選択」枠から選択し、[選択]ボタンをクリッ クします。

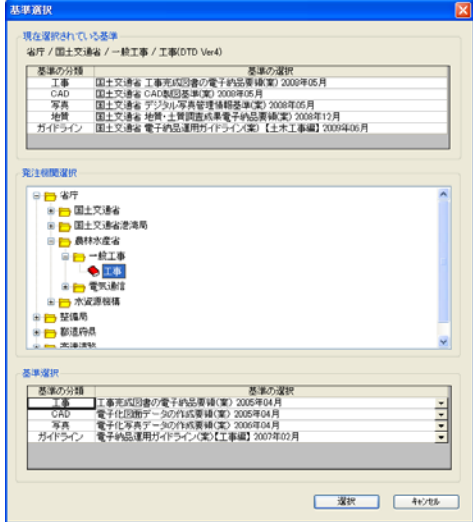

発注機関が「県」で、その「県」フォルダ ーが存在しない場合は、「省庁」フォルダ ーから、今回の発注機関に近い基準を選択 してください。

③ 基準が切り替わります。

## 電子納品に必要なファイルを取り込む

電子納品を行う際に必要な書類を、土木 BOOK に取り込みます。

書類は発注者から受け取った発注図や、施工計画書、段階確認書など様々です。

書類を取り込む場所は、書類の内容によって決まっています。書類の内容によって適切 な位置に取り込んでください。

また、土木技のソフトウェアから作成したデータは、自動的に適切な場所に格納されま す。

### 1.ファイルの取り込み方法①

① 土木技に電子納品提出用データを取り込む前に、土木 BOOK のツリー構造を変更しま す。画面左側の「電子納品の整理」タブを選択します。

土木 BOOK のツリー構造が、電子納品用ツリー構造に切り替わります。

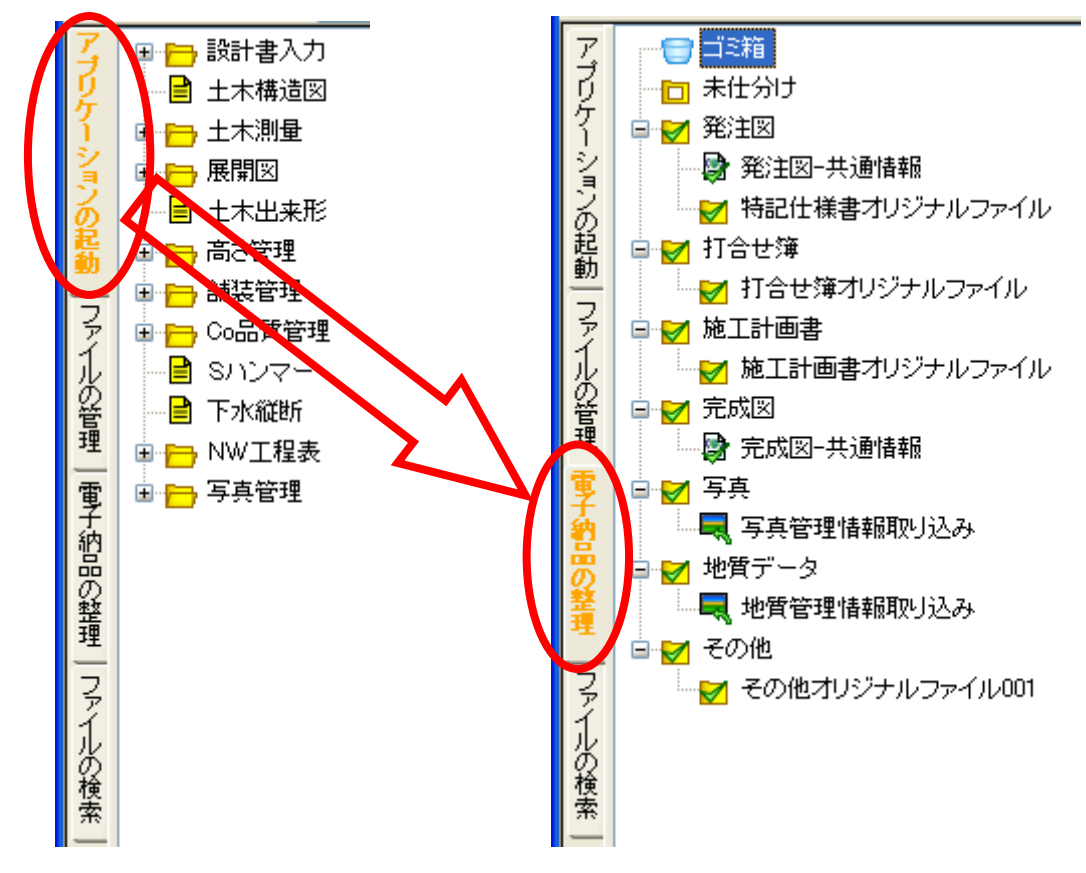

② ファイルをフォルダーへ分類するには、分類したいフォルダーを選択します。ここでは「打 合せ簿」フォルダー内の「打合せ簿オリジナルファイル」フォルダーを選択します。

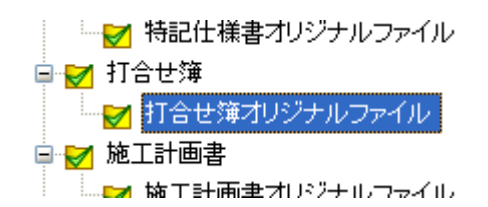

③ 土木 BOOK 上部の[ファイル取込]ボタンをクリックします

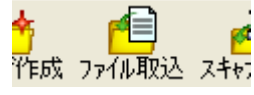

取り込みたいフォルダーを選択し、右クリックメニューの中 の「インデックスの新規作成」を選択しても可能です。

④ 「インデックスの新規作成」画面を表示します。

[参照]ボタンをクリックします。

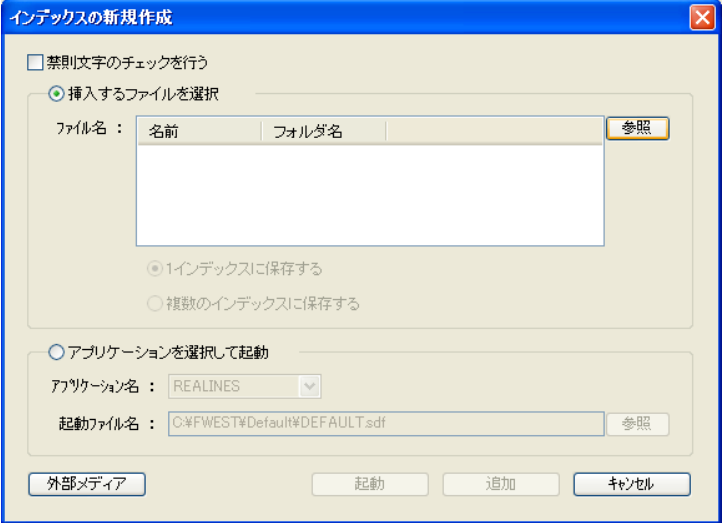

⑤ 「ファイルを開く」画面から、取り込みたいファイルを選択し、[開く]ボタンをクリックします。 ファイルは複数まとめて選択可能です。

⑥ 「インデックスの新規作成」画面に戻ると、取り込んだファイル名が一覧表示されます。

他にも取り込みたいファイルがある場合は、[参照]ボタンをクリックし、再度取り込むファ イルを設定してください。

⑦ 複数のファイルを取り込む場合、「1インデックスに保存する」と「複数のインデックスに保 存する」の選択肢を表示します。選択した項目によって、土木 BOOK での表示が変わり ます。

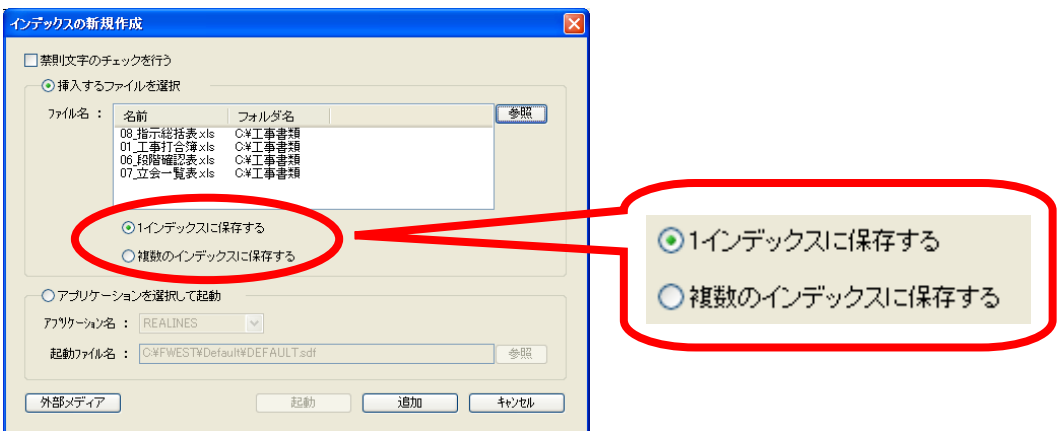

#### 「1 インデックスに保存する」

を選択すると…

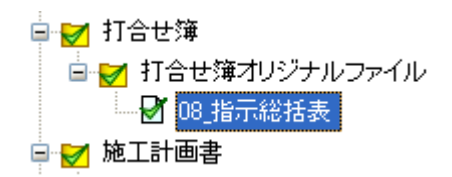

選択したフォルダーの中に 1 つ だけ表示します。この 1 つの中 に、取り込んだ全てのファイル が格納されています。

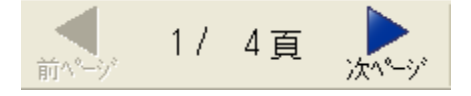

画面上部のページ切り替えボタ ンをクリックすると、1 ファイ ルずつ切り替わります。

「複数のインデックスに保存する」 を選択すると…

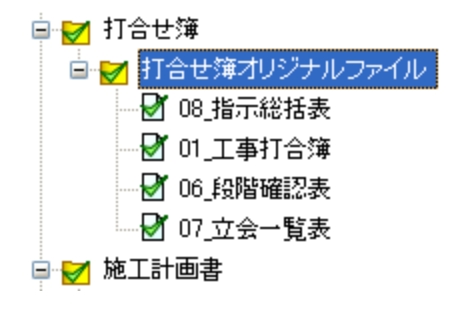

取り込んだ全てのファイルをツリ ーに表示します。

「インデックスの新規作成」画面下部の[追加]ボタンをクリックします。

土木 BOOK にファイルが追加されます。

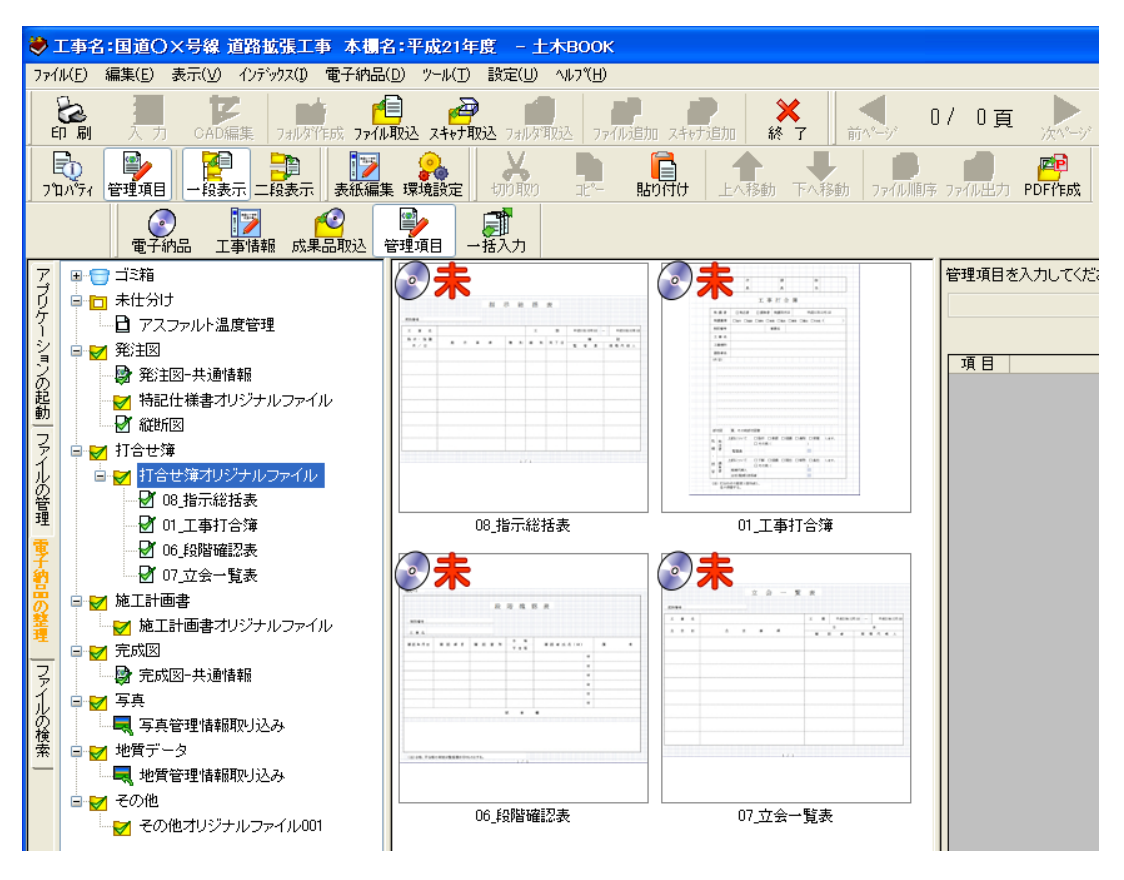

取り込んだファイルのプレビューを、ツリーの右部分に表示します。

### 2.ファイルの取り込み方法②

 パソコンのエクスプローラーから、直接ファイルを土木 BOOK に取り込むことが出来ま す。

① 土木 BOOK の画面を小さく表示し、取り込みたいファイルが入っているフォルダーも画 面上に表示します。

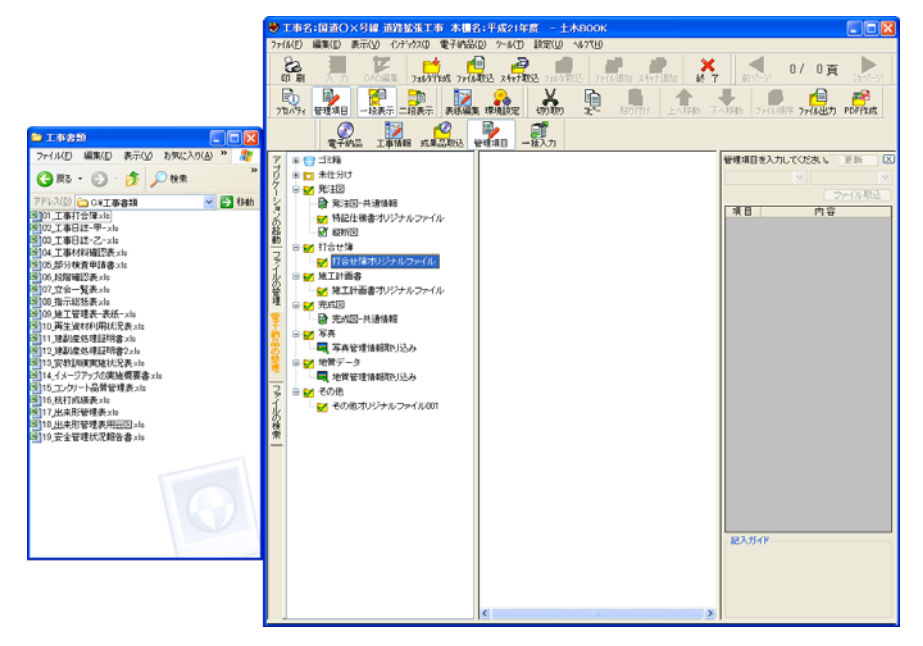

② エクスプローラーから土木 BOOK に取り込みたいファイルを選択します。

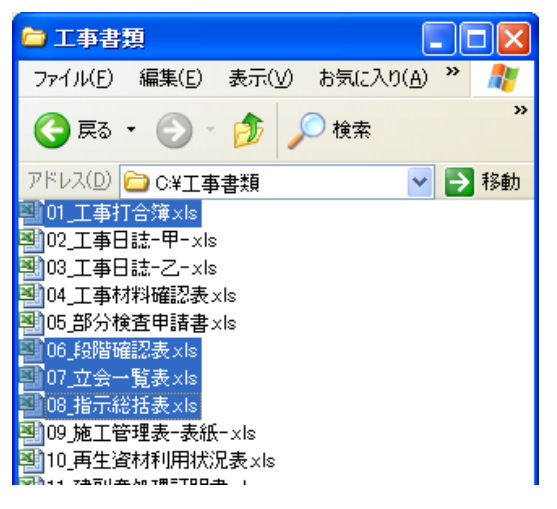

- ③ ドラッグ&ドロップ操作で、土木 BOOK の取り込みたいフォルダーにファイルを格納しま
	- す。

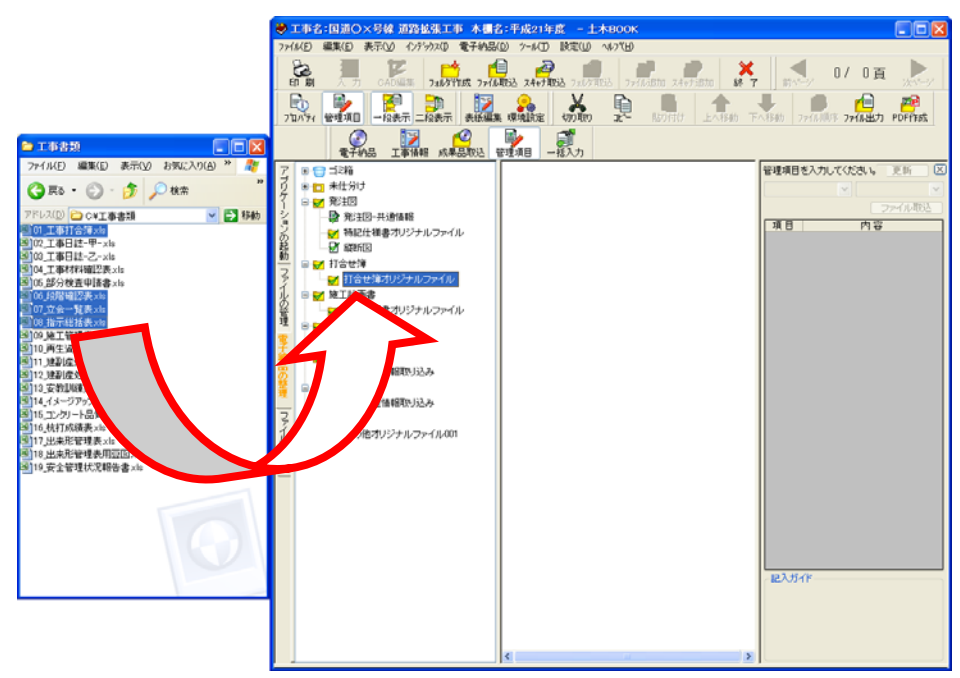

#### ④ 土木 BOOK にファイルが追加されます

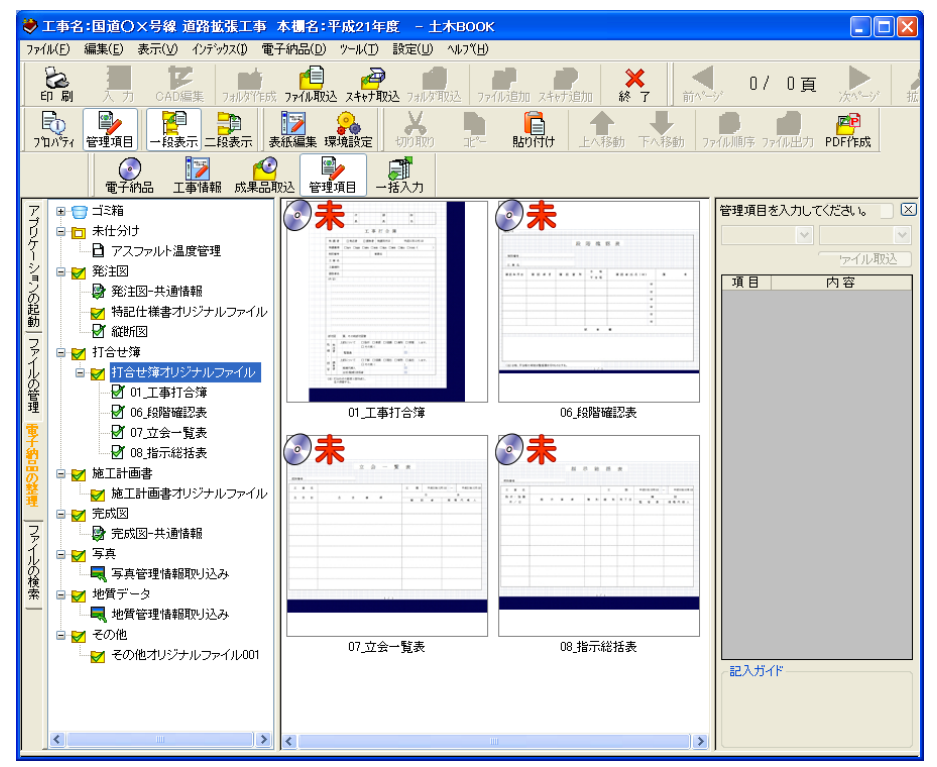

取り込んだファイルのプレビューを、ツリーの右部分に表示します。

### 3.デジタル写真館で作成したデータの登録方法

デジタル写真館から電子納品データを作成した場合の土木 BOOK への登録方法です。 デジタル写真館から電子納品データの作成を行うと、データの出力先に「写真納品物[X]」 フォルダーが作成されます。

※ デジタル写真館の操作方法、及び写真の電子納品データの作成方法については、別 紙「デジタル写真館」操作マニュアルをご参照ください。

- ① 以下の場合は、デジタル写真館で作成したインデックスが、「写真」フォルダーの中にあ るだけで登録完了です。
	- 「写真納品物[X]」フォルダーの名称を変更していない。
	- 「写真納品物[X]」フォルダーの出力後に、フォルダーの位置を変更していない。
- ② 「写真」フォルダーの中に、デジタル写真館で作成したインデックスが格納されているか 確認します。格納されていれば、登録は完了です。

白 一 写真

■ 写真管理情報取り込み

#### ♪ 工事定章

③ デジタル写真館で作成したインデックスが「写真」フォルダーの中に無い場合、「ゴミ箱」 か「未仕分け」フォルダーの中に存在していますので、ドラッグ&ドロップ操作によって、 「写真」フォルダーに移動してください。

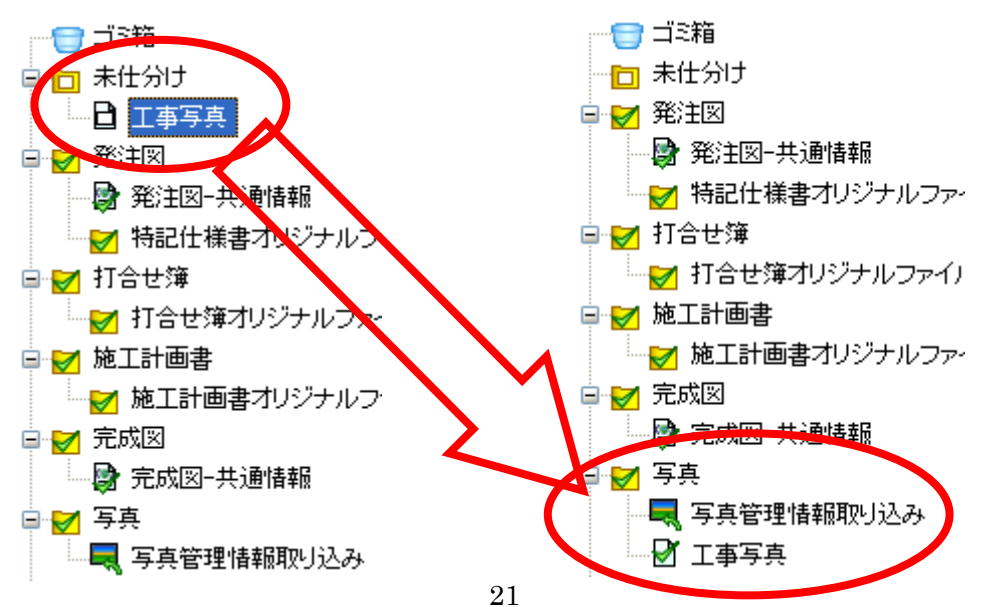

### 4.他のソフトウェアで作成した写真の電子納品デー

### タを土木 BOOK に登録する

土木技ではない、別のソフトウェアで作成した写真の電子納品データを、土木 BOOK に 登録することで、CAD 図面や書類などと一緒に提出することが出来ます。

また、デジタル写真館で写真の電子納品データを作成し、そのフォルダー名称を変更した り、フォルダーの位置を変更した場合にも同様の操作によって登録します。

- ① 事前作業として、登録したい写真の電子納品データが、CD や USB などに存在する場 合は、パソコンのローカルディスクにコピーしてください。
- ② 「写真」フォルダーの中にある「写真管理情報取り込み」を選択します。 画面右側の「管理項目入力」エリアの表示が変更されます。

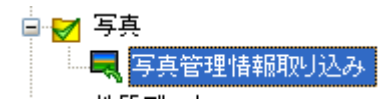

③ 「管理項目入力」エリアの下部にある[登録]ボタンをクリックします。

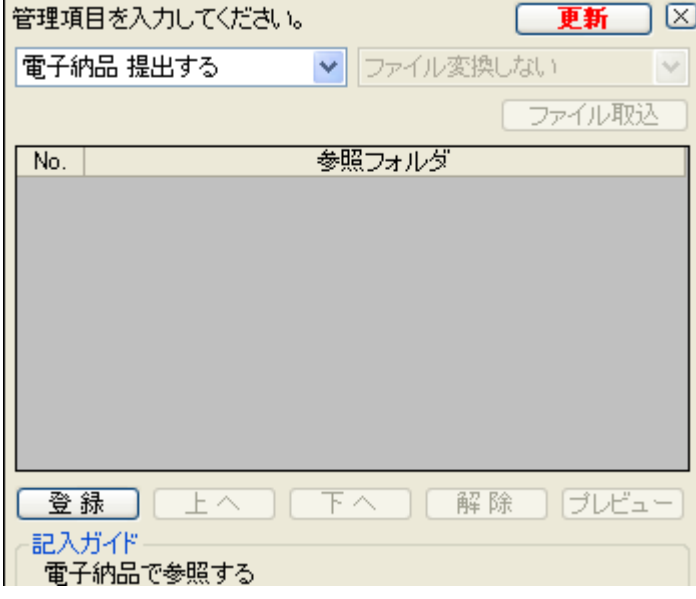

 「フォルダーの参照」画面から、写真の電子納品データが格納されているフォルダーの 中にある「PHOTO」フォルダーを選択し、[OK]ボタンをクリックします。

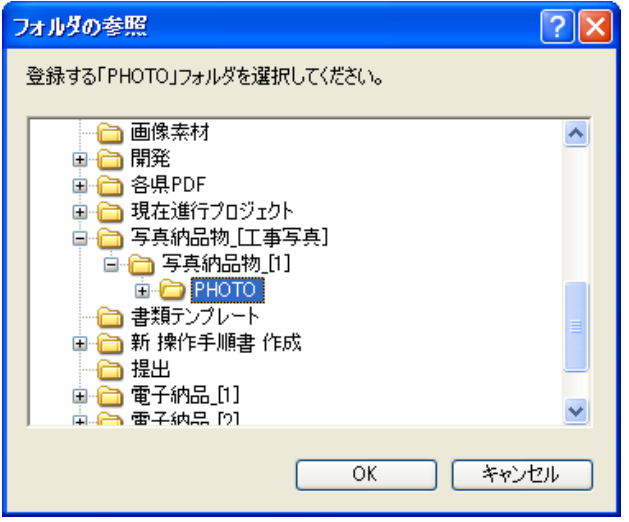

「管理項目入力」エリアのリストに、登録したフォルダーのパスが表示されます。

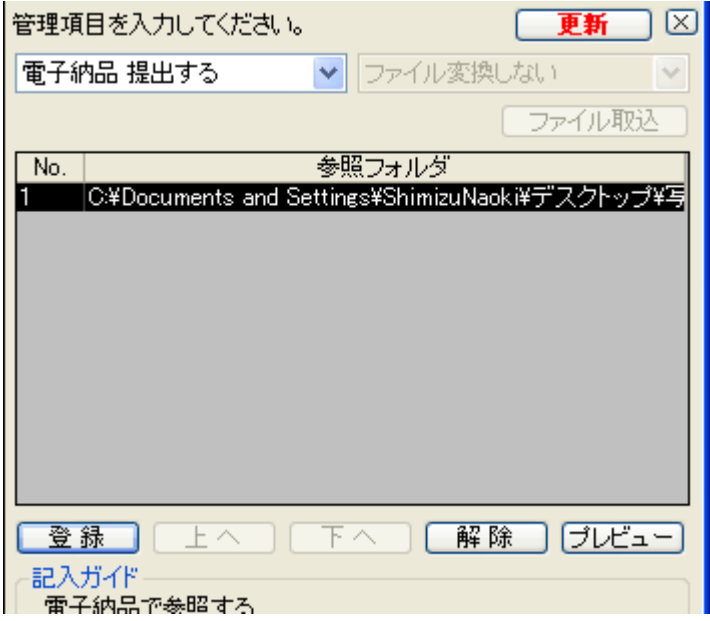

登録したいフォルダーが複数ある場合は、[登録]ボタンから引き続き登録を行います。

全ての登録が終了したら、「管理項目入力」エリア右上の[更新]ボタンをクリックします。

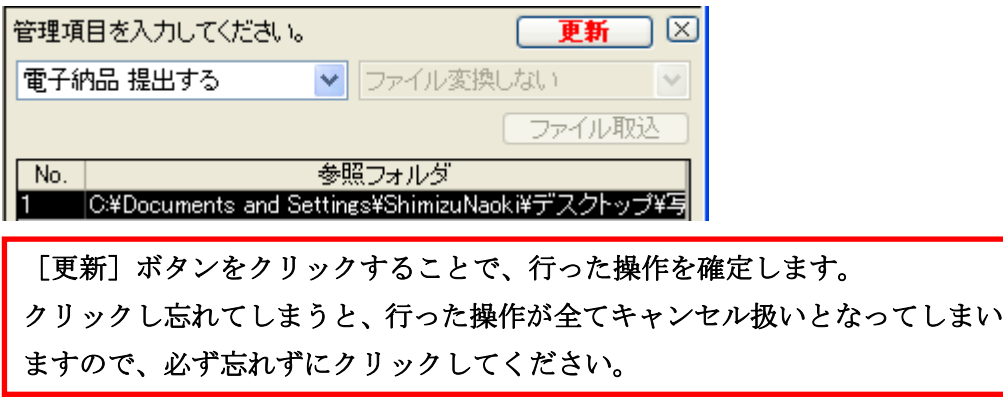

⑧ 以上で写真の電子納品データの登録完了です。

### 5. 他のソフトウェアで作成した地質の電子納品デー

### タを土木 BOOK に登録する

地質の電子納品データを、土木 BOOK に登録することで、CAD 図面や書類などと一緒 に提出することが出来ます。

- ① 事前作業として、登録したい地質の電子納品データが、CD や USB などに存在する場 合は、パソコンのローカルディスクにコピーしてください。
- ② 「地質データ」フォルダーの中にある「地質管理情報取り込み」を選択します。 画面右側の「管理項目入力」エリアの表示が変更されます。

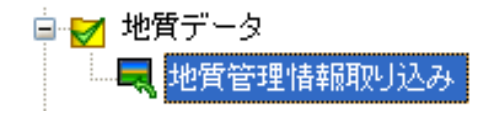

③ 「管理項目入力」エリアの下部にある[登録]ボタンをクリックします。

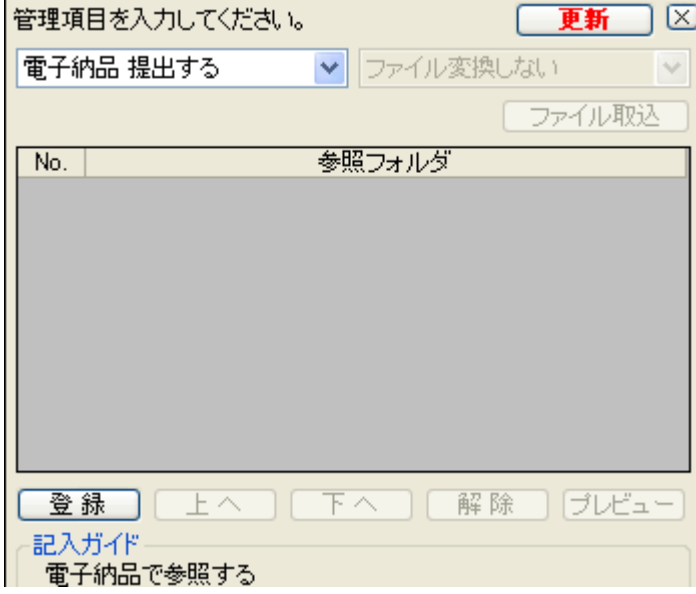

 「フォルダーの参照」画面から、地質の電子納品データが格納されているフォルダーの 中にある「BORING」フォルダーを選択し、[OK]ボタンをクリックします。

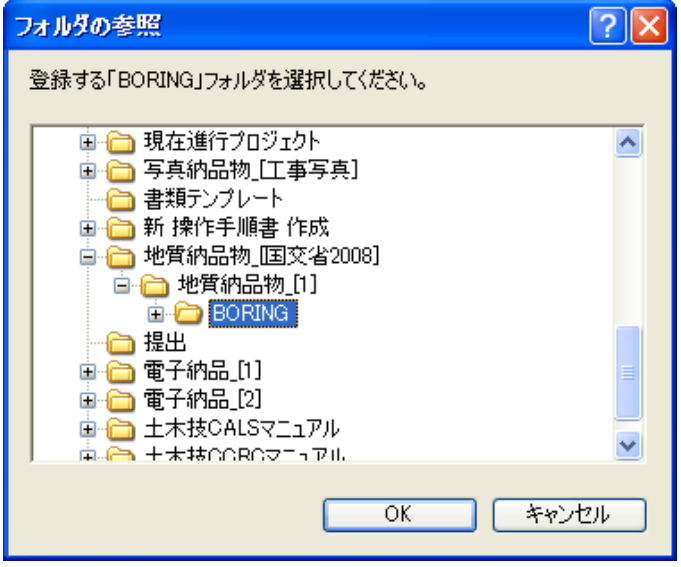

「管理項目入力」エリアのリストに、登録したフォルダーのパスが表示されます。

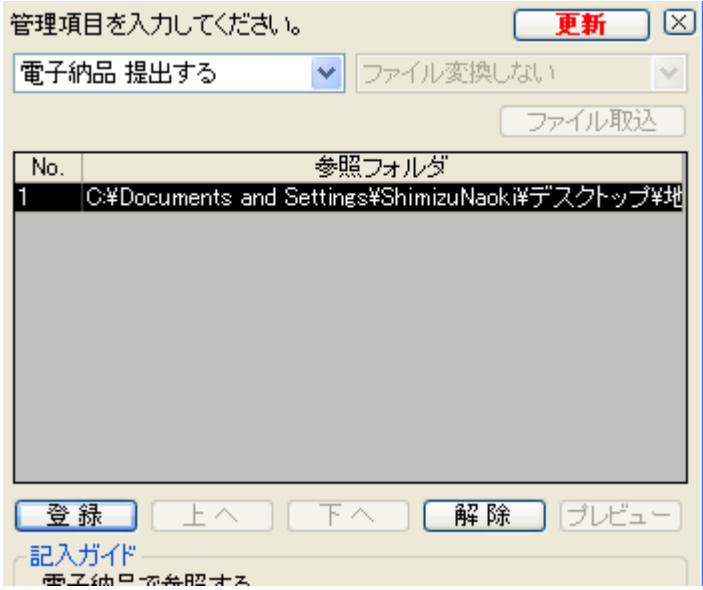

⑥ 「管理項目入力」エリア右上の[更新]ボタンをクリックします。

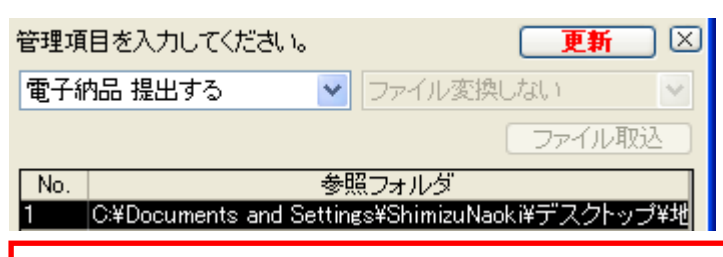

[更新]ボタンをクリックすることで、行った操作を確定します。 クリックし忘れてしまうと、行った操作が全てキャンセル扱いとなってしまい ますので、必ず忘れずにクリックしてください。

⑦ 以上で地質の電子納品データの登録完了です。

# 電子納品データ情報を入力する

電子納品データとして提出するには、取り込んだデータに対して、XML 情報と呼ばれる 電子納品用のデータを入力する必要があります。

入力するデータは、ファイルを取り込んだデータによって異なります。

ここでは、それぞれの入力する内容について説明します。

### 1.工事情報を入力する

提出する電子納品データを統括する情報として、工事を受注した年度や、工事名称など を記述する工事管理情報ファイルがあります。ここに入力する内容と入力方法を説明しま す。

① 土木 BOOK 上部の[工事情報]ボタンをクリックします。

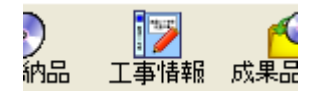

② 工事管理情報の入力画面を表示します。

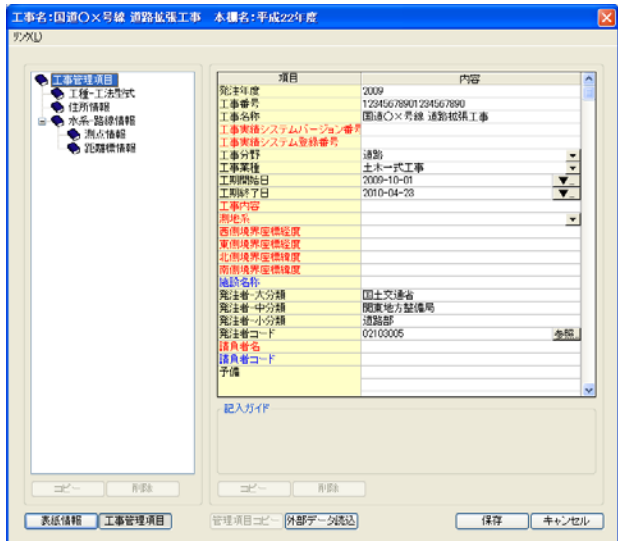

③ 画面左側の「工事管理項目」を選択します。

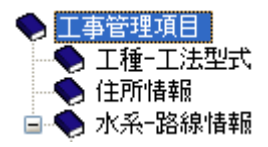

④ 画面右側に入力項目を表示します。

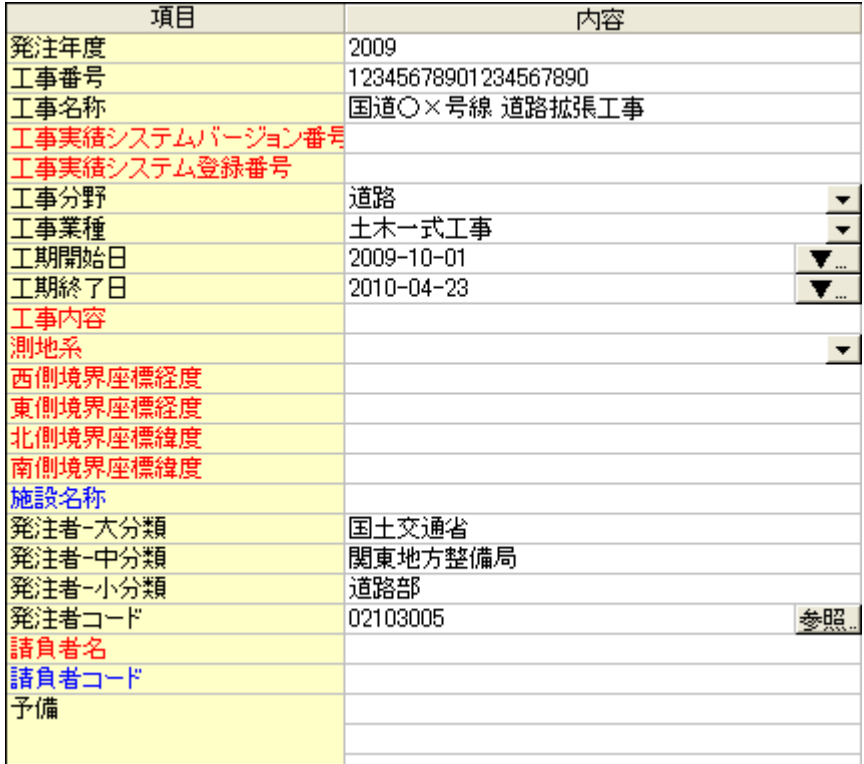

#### ⑤ 以下「工事管理項目」の入力方法に従って、データを入力してください。

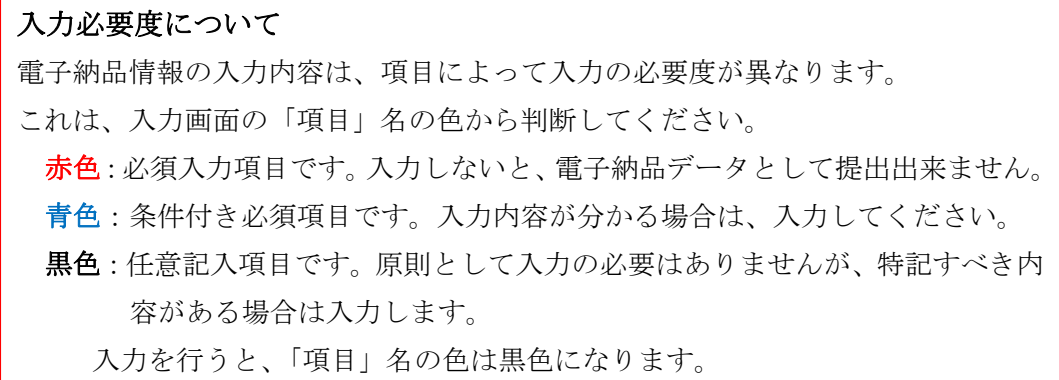

● 発注年度

¾ 数字 4 桁の西暦で入力します。

- 工事番号
	- ¾ 国土交通省工事の場合、地方整備局単位で設定している CCMS 設計番号を 入力します。不明な場合は、発注者に問い合わせてください。
- 工事名称
	- ¾ 契約図書などに記されている工事の正式名称を入力します。
- 工事実績システムバージョン番号
	- ¾ CORINS のバージョン番号を入力します。現状では「6.0」と入力します。
- 工事実績システム登録番号
	- ¾ CORINS センターが発行する受領書に記載される番号を入力します。 CORINS 登録番号が無い場合は「0」と入力します。
- 工事分野・工事業種
	- ¾ CORINS の工事カルテを見て、[▼]ボタンをクリックすると表示されるリストか ら選択します。

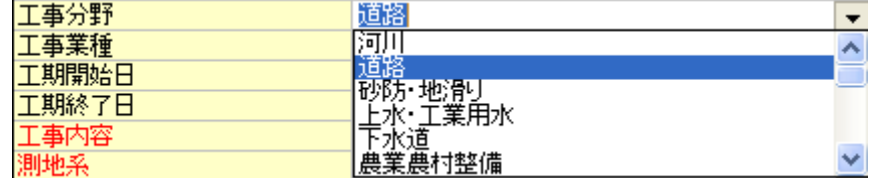

- 工期開始日·工期終了日
	- ¾ [▼]ボタンをクリックすると表示されるカレンダーから、開始日、終了日を選択 します。

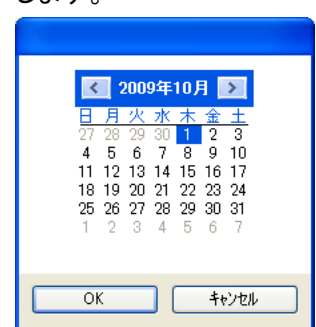

● 工事内容

¾ 工事概要及び主工種とその数量を記入します。

- 測地系
	- ¾ 日本測地系(00)、世界測地系(日本測地系 2000)(01)の区分コードを[▼] ボタンから選択します。通常は世界測地系(01)を選択します。
- 西側境界座標経度・東側境界座標経度・北側境界座標緯度を専側境界座標緯度
	- ¾ 国土地理院のホームページ「測量成果電子納品「業務管理項目」境界座標入 力支援サービス」を利用して、施工箇所の経度緯度を求めます。 入力方法の詳細は、P58「境界座標を取得する」をご参照ください。
- 施設名称
	- ¾ CORINS の工事カルテを確認し、入力します。
- 発注者一大分類・発注者一中分類・発注者一小分類・発注者コード
	- ¾ 「発注者コード」入力欄の[参照]ボタンをクリックします。

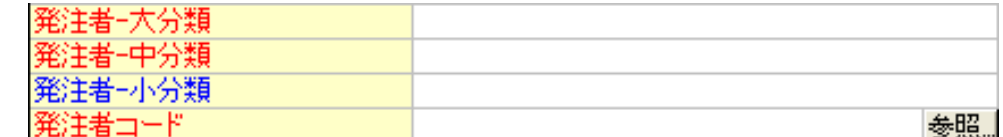

¾ 「項目選択」画面から、発注機関を選択し、[OK]ボタンをクリックします。

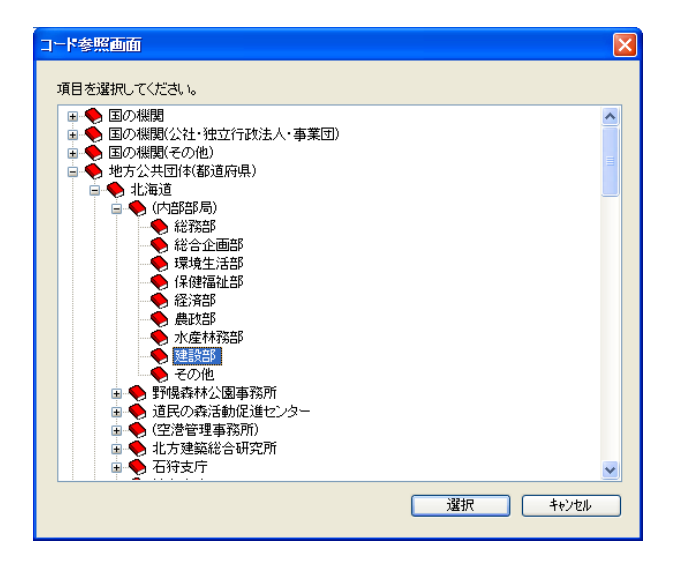

発注者情報が自動的に入力されます。

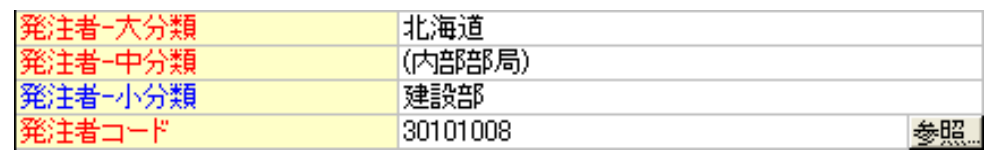

#### ● 請負者名

会社名を正式名称で記入します。

● 請負者コード

CORINS の工事カルテを確認し、入力します。

● 予備

CORINS の工事カルテを確認し、入力します。

続いて、画面左側の「工種-工法型式」を選択します。

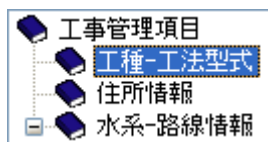

画面右側に入力項目を表示します。

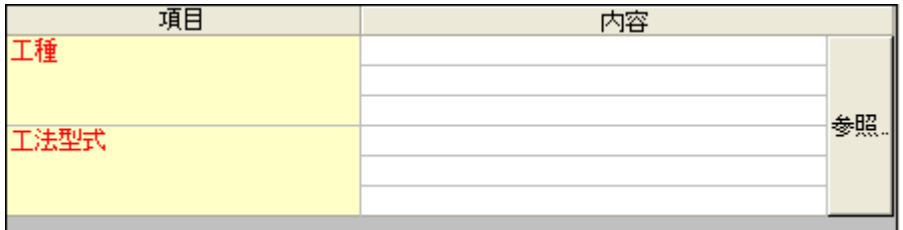

- 以下「工種-工法型式」の入力方法に従って、データを入力してください。
	- 工種·工法型式
		- CORINS の工事カルテを確認し、[参照]ボタンをクリックします。

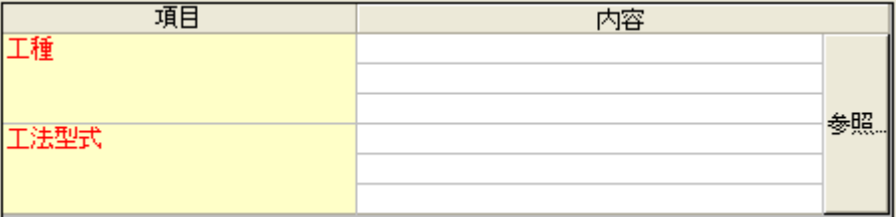

¾ 「項目選択」画面から、工種、工法型式を選択し、[選択]ボタンをクリックしま

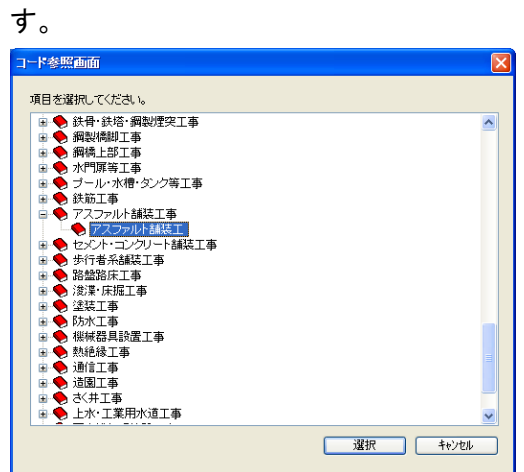

> 工種·工法型式情報が自動的に入力されます。

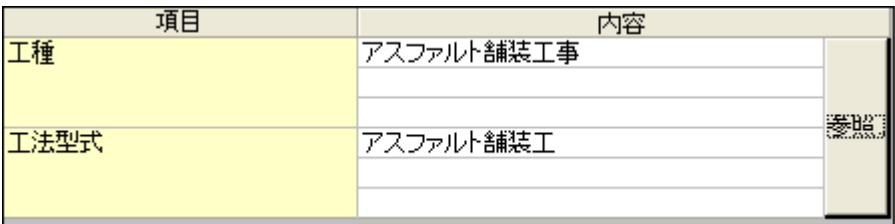

- > 工種・工法型式情報が複数ある場合は、再度[参照]ボタンをクリックし、選択 を行ってください。
- ⑨ 続いて、画面左側の「住所情報」を選択します。

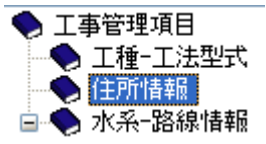

⑩ 画面右側に入力項目を表示します。

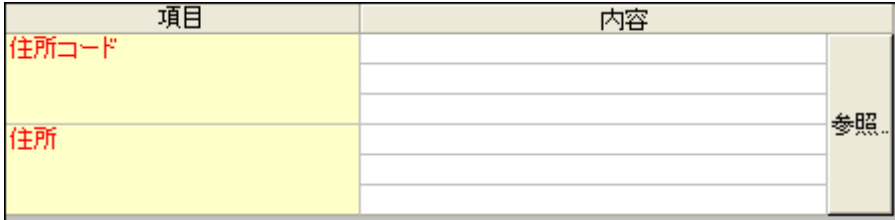

以下「住所情報」の入力方法に従って、データを入力してください。

- 住所コード・住所
	- CORINS の工事カルテを確認し、[参照]ボタンをクリックします。

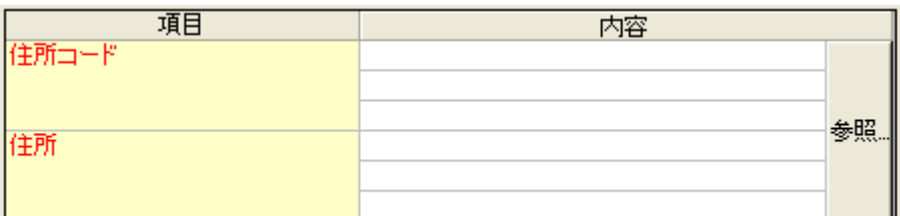

県名をダブルクリックして、市町村名を選択し、[選択]ボタンをクリックします。

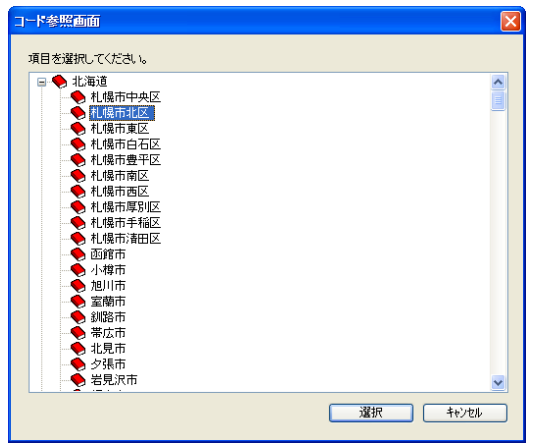

> 住所コード・住所情報が自動的に入力されます。

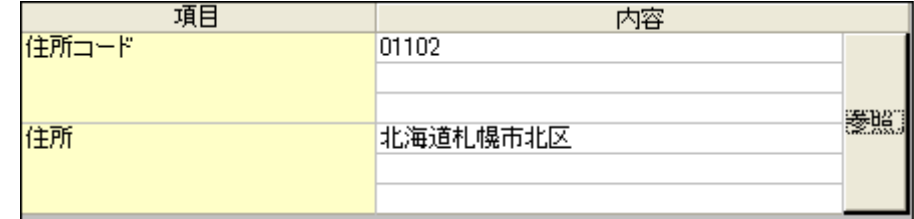

続いて、画面左側の「水系-路線情報」を選択します。

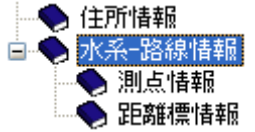

画面右側に入力項目を表示します。

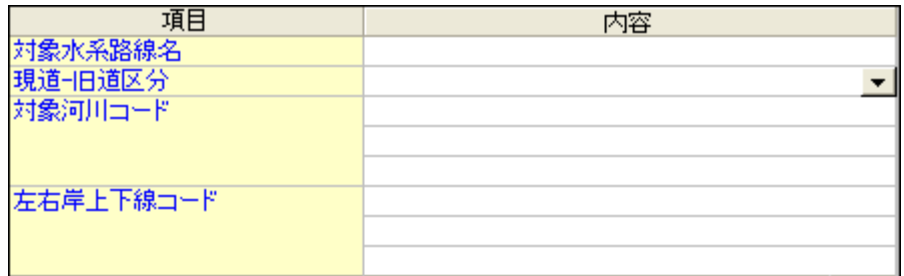

以下「水系-路線情報」の入力方法に従って、データを入力してください。

● 対象水系路線名

CORINS の「路線・水系名等」を確認し、入力します。

- 現道-旧道区分
	- 「現道:1」「旧道:2」「新道:3」「未調査:0」のいずれかを[▼]ボタンから選択し ます。
- 対象河川コード
	- 「河川コード仕様書」を確認し、発注者が指示する河川コードを記入します。
- 左右岸上下線コード
	- CORINS の工事カルテを確認し、左右岸上下線コードを記入します。
- 続いて、画面左側の「測点情報」を選択します。

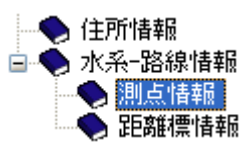

画面右側に入力項目を表示します。

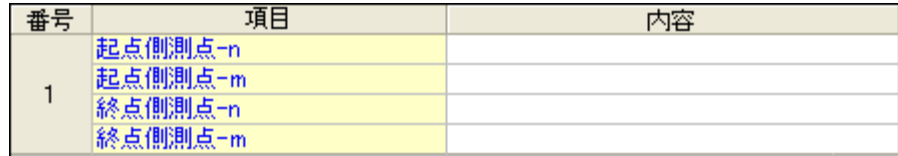

以下「測点情報」の入力方法に従って、データを入力してください。

- 起点側測点-n・起点側測点-m・終点側測点-n・終点側測点-m
	- 工事対象となる起点側測点および終点測点について、入力します。
- 続いて、画面左側の「距離標情報」を選択します。

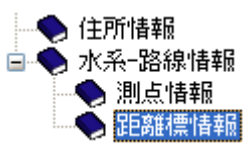

#### 画面右側に入力項目を表示します。

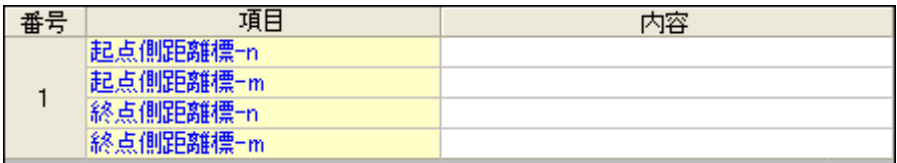

- 以下「距離標情報」の入力方法に従って、データを入力してください。
	- 起点側距離標一n・起点側距離標一m・終点側距離標一n・終点側距離標一m
		- 工事対象となる起点側距離標および終点距離標について、起点側からの距 離「○○km」「△△m」を、各々「距離標-n」「距離標-m」として入力します。

画面下部の[保存]ボタンをクリックし、画面を閉じます。
### 2.発注図情報を入力する

発注図は、発注者から受け取った CAD 図面ファイルを、「発注図」フォルダーに格納しま す。発注図をもとに、請負者側が作成した CAD データは、「完成図」フォルダーに格納して ください。

① 土木 BOOK のツリーから「発注図」フォルダー直下に格納したインデックスを選択しま す。

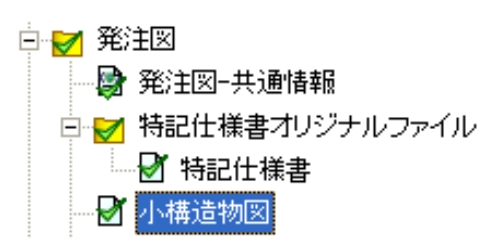

② 画面右側の管理項目入力枠が、下図のように変わります。

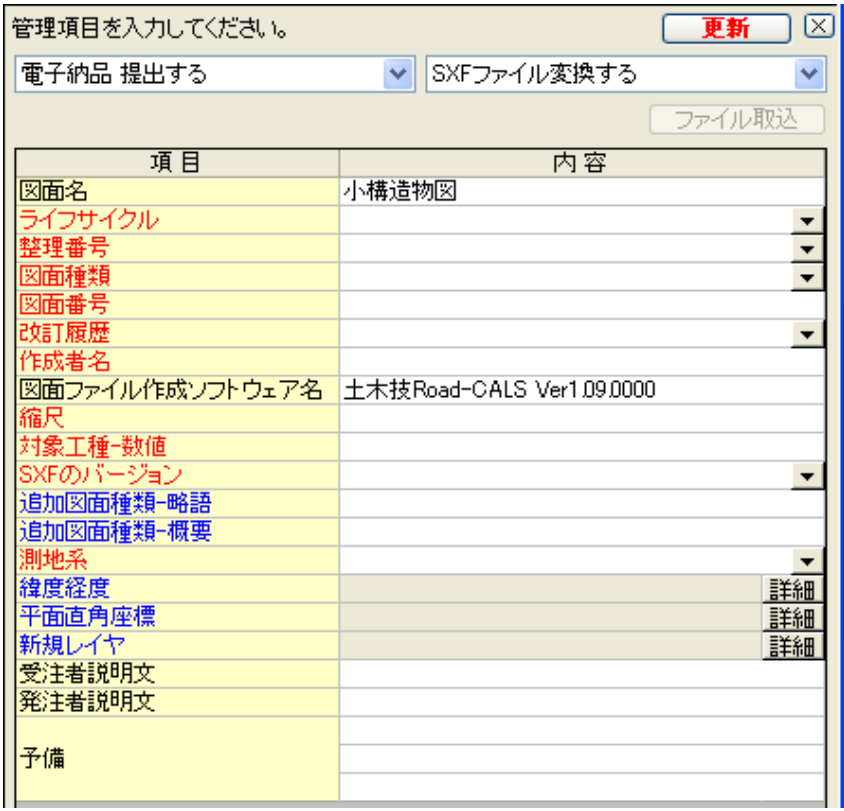

③ 以下、発注図の入力方法に従って、データを入力してください。

入力必要度について 電子納品情報の入力内容は、項目によって入力の必要度が異なります。 これは、入力画面の「項目」名の色から判断してください。 赤色:必須入力項目です。入力しないと、電子納品データとして提出出来ません。 青色:条件付き必須項目です。入力内容が分かる場合は、入力してください。 黒色:任意記入項目です。原則として入力の必要はありませんが、特記すべき内 容がある場合は入力します。 入力を行うと、「項目」名の色は黒色になります。

#### ● 図面名

- ¾ 表題欄に記述した図面名を入力します。
- ライフサイクル
	- ¾ 「測量」「設計」「施工」「維持管理」の中から該当するものを[▼]をクリックする と表示するリストから選択します。

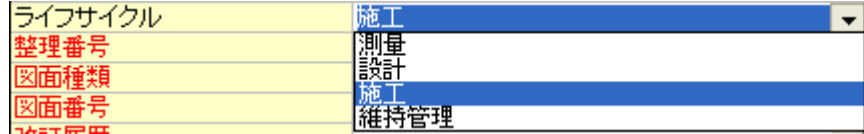

#### ● 整理番号

¾ 0~9、A~Y を順番に[▼]をクリックすると表示するリストから選択します。

#### ● 図面種類

¾ 後ほど入力する「対象工種-数値」から該当する図面種類を、[▼]をクリック すると表示するリストから選択します。

「対象工種-数値」で道路(001)を選択していた場合に、選択可能な図面種類 は、下表のとおりです。

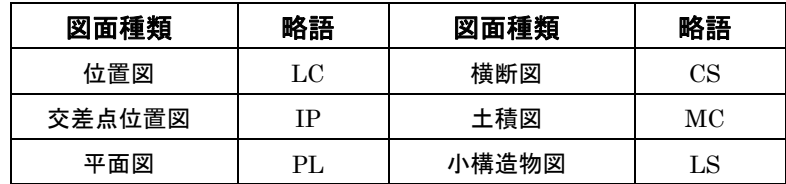

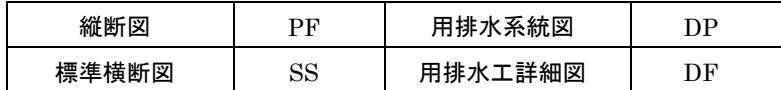

- 図面番号
	- ¾ 表題欄に記述した図面番号を数字 3 桁で入力します。

#### ● 改訂履歴

¾ 0~9、A~Y を順番に[▼]をクリックすると表示するリストから選択します。

- 作成者名
	- ¾ 表題欄に記述した会社名を入力します。
- 図面ファイル作成ソフトウェア名
	- ¾ 図面ファイルを作成したソフトウェア名をバージョンを含めて入力します。 土木技で作成したインデックスの場合、入力されているものをそのままご利用 ください。
- 縮尺
	- ¾ 図面の縮尺を入力します。1 ファイルの中に複数の縮尺が存在する場合は、 代表的な縮尺を 1 つ入力します。
- 対象工種-数値
	- ¾ 各発注機関が発行する CAD 製図基準(案)で規定された、対象工種を入力し ます。入力するのは 3 桁の番号です。

国土交通省準拠の CAD 製図基準(案)の場合は、下記の表を参考に、対象 の数値を入力してください。

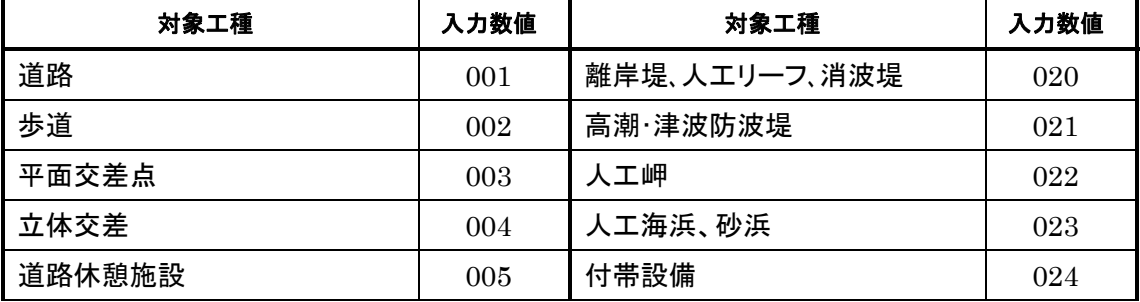

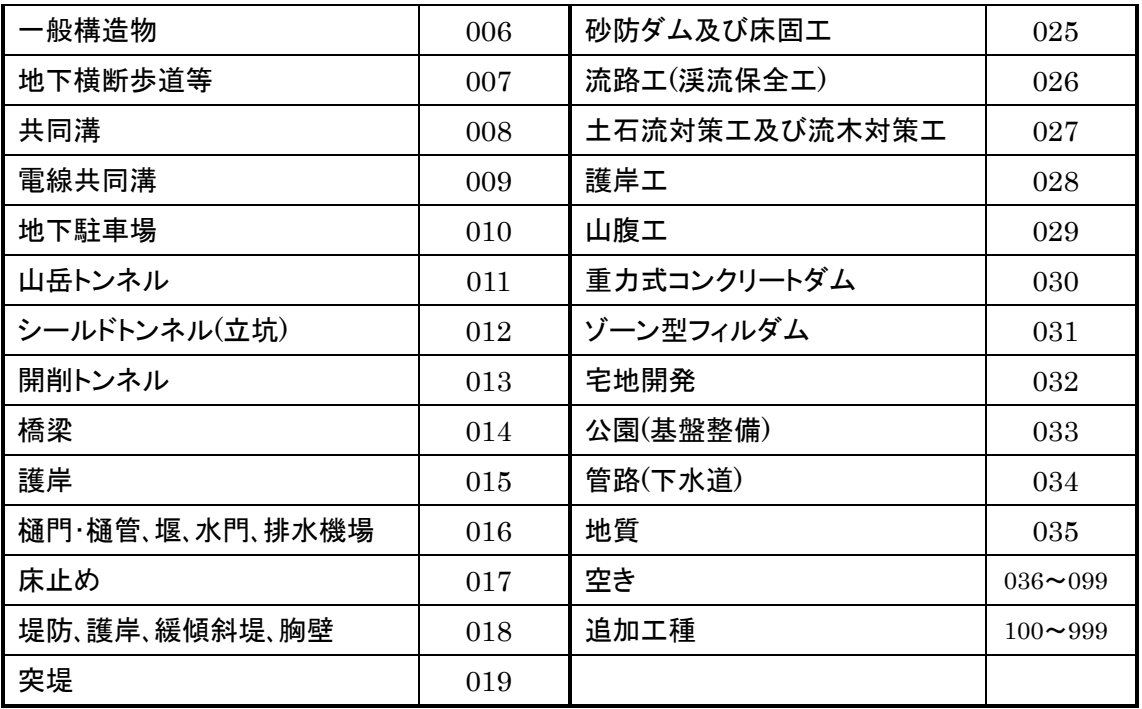

- SXF のバージョン
	- ¾ 作成した CAD ファイルの SXF バージョンを[▼]から選択します。 土木技で作成したインデックスの場合、「2.0」を選択します。
- 追加図面種類-略語·追加図面種類-概要
	- ¾ 発注者との協議によって、独自に追加した図面種類があれば入力します。
- 測地系
	- ¾ 日本測地系(00)、世界測地系(日本測地系 2000)(01)の区分コードを[▼] ボタンから選択します。 通常は世界測地系(01)を入力します。
- 経度緯度・平面直角座標
	- ¾ 国土地理院のホームページ「測量成果電子納品「業務管理項目」境界座標入 力支援サービス」を利用して、CAD 図面中にある座標を[詳細]ボタンから入 力します。

入力方法の詳細は、P58「境界座標を取得する」をご参照ください。緯度経度 詳細 平面古鱼麻槽

- 新規レイヤ
	- ¾ 発注者との協議によって、独自に追加したレイヤがあれば[詳細]ボタンをクリ ックして入力します。
- 受注者説明文·発注者説明文
	- ¾ 受注者側、発注者側それぞれが図面にコメントを付ける場合は入力します。

● 予備

¾ 上記内容以外に入力すべき内容があれば入力します。

④ [更新]ボタンをクリックします。

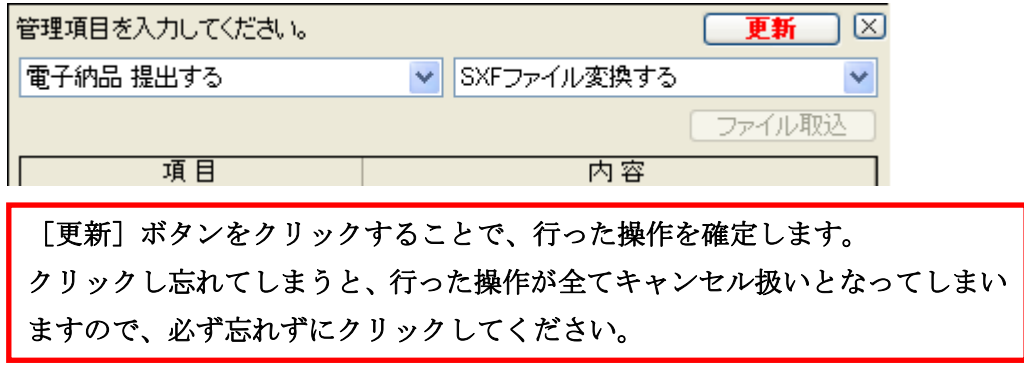

- ⑤ 土木 BOOK のプレビュー表示領域の「未」マークの表示が消えれば、入力完了です。
- ⑥ [更新]ボタンをクリックしても「未」マークが消えない場合、複数ページのインデックスの 可能性があります。画面上部の[▶]ボタンがクリック可能な場合は、クリックし、次のペー ジのデータを入力してください。

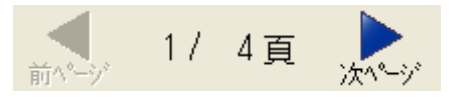

### 3.発注図の特記仕様書情報について

発注者から、CAD ファイルの発注図面以外に受け取った特記仕様書があれば、「発注 図」フォルダー内の「特記仕様書」フォルダーに格納します。

- ① 土木BOOKのツリーから「発注図」フォルダー内の「特記仕様書」直下に格納したインデ ックスを選択します。
	- 白マ 発注図 └️■️ 発注図-共通情報 □ マ 特記仕様書オリジナルファイル ■■ 特記仕様書  $\blacksquare$  M at  $t$  for  $t$
- ② 特記仕様書は、入力する管理項目がありませんので、管理項目入力欄に入力項目は 表示されません。

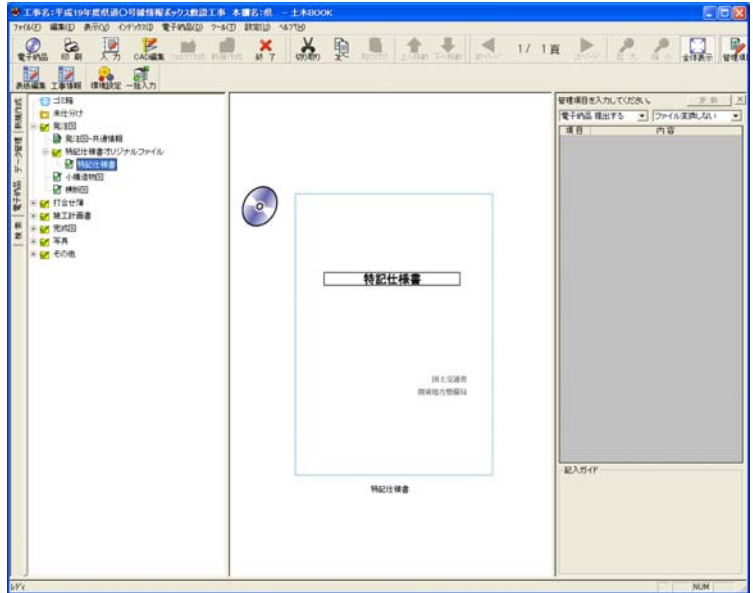

# 4.打合せ簿情報を入力する

発注者と請負者との打合せ簿データを格納します。

打合せ簿は、「指示」や「報告」など、打合せ簿の種類によってツリー上で分類出来ます。

① 土木 BOOK のツリーから「打合せ簿」フォルダー内の「打合せ簿オリジナルファイル」フ ォルダー直下に格納したインデックスを選択します。

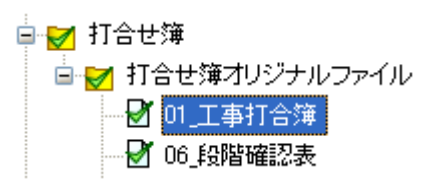

② 画面右側の管理項目入力枠が、下図のように変わります。

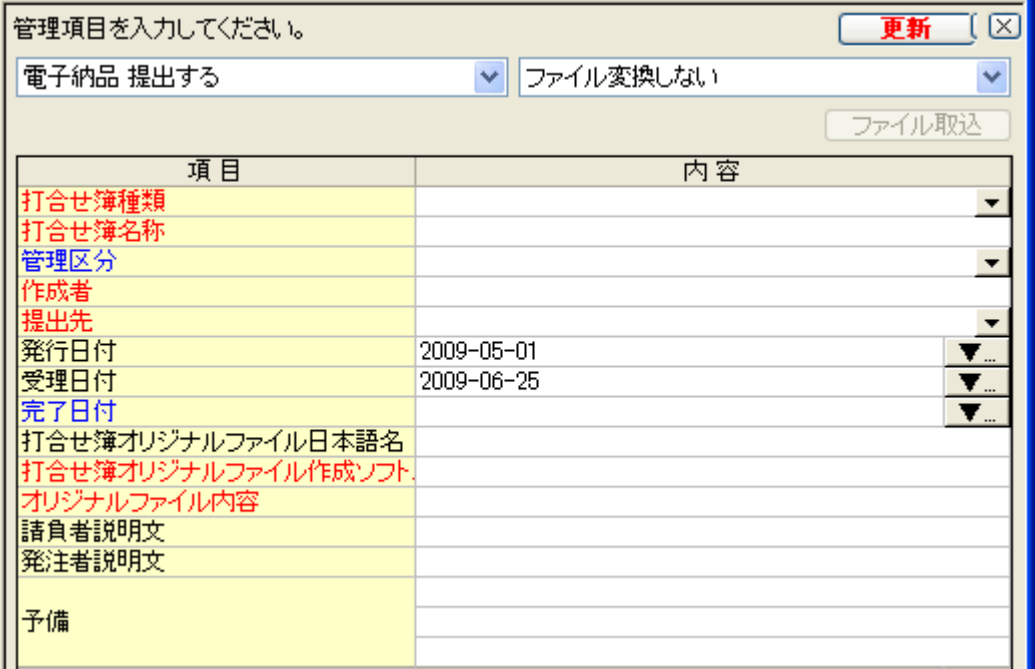

③ 以下、打合せ簿の入力方法に従って、データを入力してください。

入力必要度について 電子納品情報の入力内容は、項目によって入力の必要度が異なります。 これは、入力画面の「項目」名の色から判断してください。 赤色:必須入力項目です。入力しないと、電子納品データとして提出出来ません。 青色:条件付き必須項目です。入力内容が分かる場合は、入力してください。 黒色:任意記入項目です。原則として入力の必要はありませんが、特記すべき内 容がある場合は入力します。 ※ 入力を行うと、「項目」名の色は黒色になります。

#### ● 打合せ簿種類

¾ 「指示」「承諾」「協議」「提出」「提示」「報告」「通知」「その他」の中から、該当す るものを[▼]ボタンをクリックすると表示するリストから、選択します。

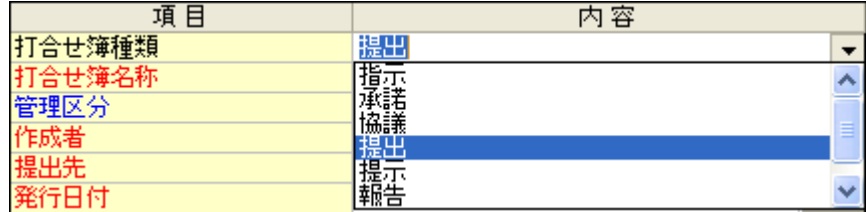

- 打合せ簿名称
	- ¾ 打合せ簿の標題や、打合せ簿の内容を簡単に入力します。
- 管理区分
	- ¾ 「施工管理」「安全管理」「出来形管理」「品質管理」「出来高管理」「原価管理」 「工程管理」「写真管理」の中から、該当するものを[▼]ボタンをクリックすると 表示するリストから、選択します。
- 作成者
	- ¾ 打合せ簿の作成者を「発注者」「請負者」のどちらか該当するものを[▼]ボタン をクリックすると表示するリストから、選択します。
- 提出先
	- ¾ 打合せ簿の作成者を「発注者」「請負者」のどちらか該当するものを[▼]ボタン をクリックすると表示するリストから、選択します。
- 発行日付
	- ¾ 発行元が、打合せ簿を発行した日付を[▼]をクリックすると表示するカレンダ ーから選択します。

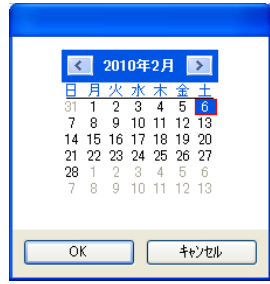

- 受理日付
	- ¾ 提出先の担当者が、打合せ簿を受理した日付を[▼]をクリックすると表示する カレンダーから選択します。
- 完了日付
	- ¾ 発注者または請負者が処理・回答した日付を[▼]をクリックすると表示するカ レンダーから選択します。
- 打合せ簿オリジナルファイル日本語名
	- ¾ 打合せ簿の名称を入力します。
- 打合せ簿オリジナルファイル作成ソフトバージョン情報
	- ¾ 打合せ簿を作成したソフトウェア名を、バージョンを含めて入力します。 土木技で作成したインデックスの場合、入力されているものをそのままご利用 ください
- オリジナルファイル内容
	- ¾ 打合せ簿の内容を入力します。
- 請負者説明文·発注者説明文
	- ¾ 請負者側、発注者側それぞれが打合せ簿にコメントを付ける場合は入力しま す。
- 予備

▶ 上記内容以外に入力すべき内容があれば入力します

④ [更新]ボタンをクリックします。

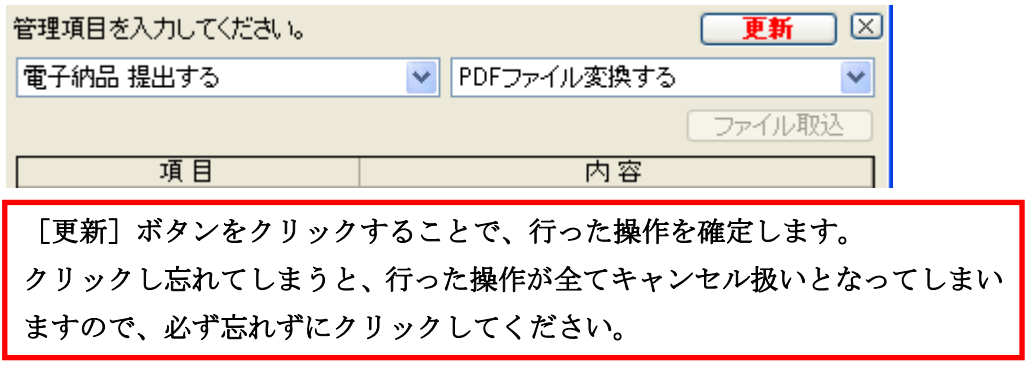

- ⑤ 土木 BOOK のプレビュー表示領域の「未」マークの表示が消えれば、入力完了です。
- ⑥ [更新]ボタンをクリックしても「未」マークが消えない場合、複数ページのインデックスの 可能性があります。画面上部の[▶]ボタンがクリック可能な場合は、クリックし、次のペー ジのデータを入力してください。

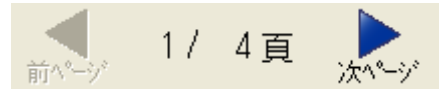

# 5.施工計画書情報を入力する

工事の施工計画書ファイルを、「施工計画書」フォルダー内に格納します。

- ① 土木 BOOK のツリーから「施工計画書」フォルダー内の「施工計画書オリジナルファイ ル」フォルダー直下に格納したインデックスを選択します。
	- 白マ 施工計画書 □ マ 施工計画書オリジナルファイル 7 実施工程表
- ② 画面右側の管理項目入力枠が、下図のように変わります。

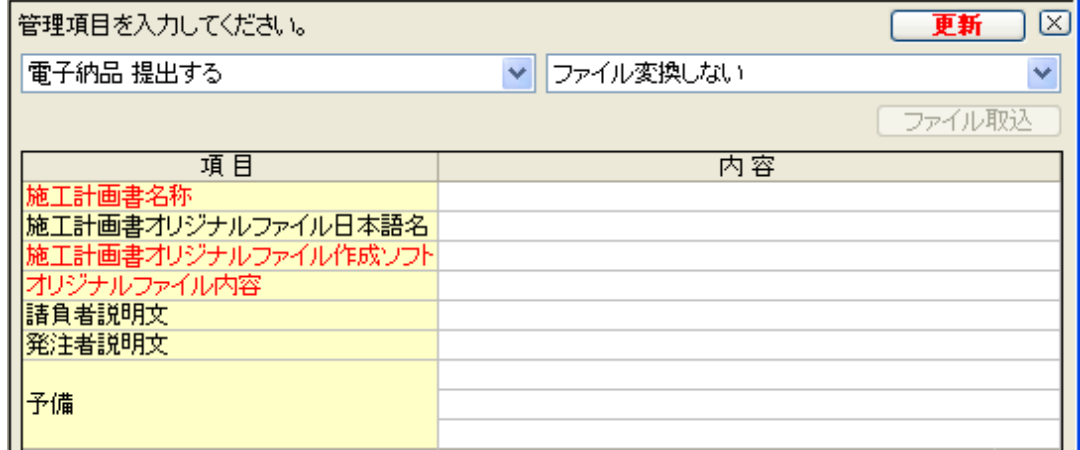

### ③ 以下、施工計画書の入力方法に従って、データを入力してください。

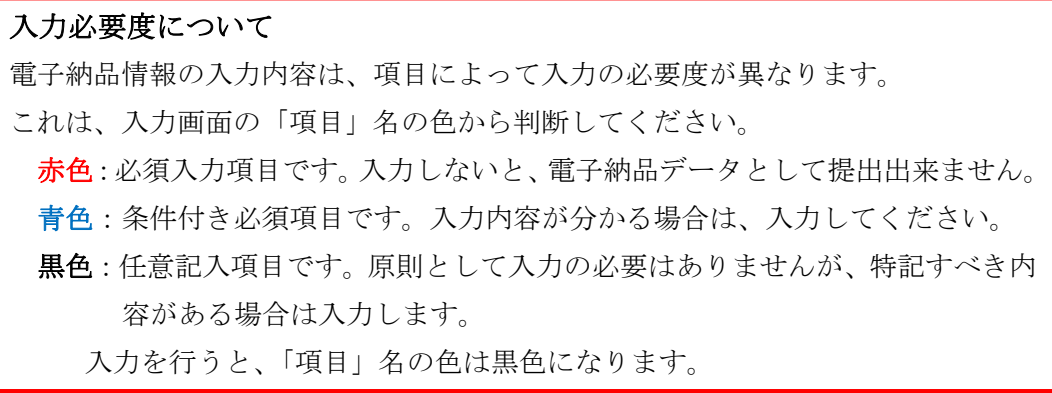

- 施工計画書名称
	- ¾ 施工計画書の標題を簡単に入力します。
- 施工計画書オリジナルファイル日本語名
	- ¾ 施工計画書の名称を入力します。
- 施工計画書オリジナルファイル作成ソフトバージョン情報
	- ¾ 施工計画書を作成したソフトウェア名を、バージョンを含めて入力します。 土木技で作成したインデックスの場合、入力されているものをそのままご利用 ください
- オリジナルファイル内容
	- ▶ 施工計画書の内容を入力します。
- 請負者説明文·発注者説明文
	- ¾ 請負者側、発注者側それぞれが施工計画書にコメントを付ける場合は入力し ます。
- 予備
	- ¾ 上記内容以外に入力すべき内容があれば入力します
- ④ [更新]ボタンをクリックします。

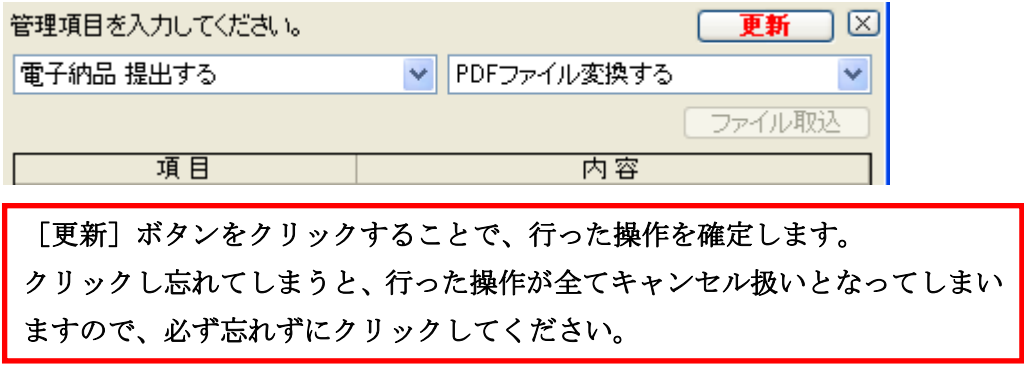

⑤ 土木 BOOK のプレビュー表示領域の「未」マークの表示が消えれば、入力完了です。

⑥ [更新]ボタンをクリックしても「未」マークが消えない場合、複数ページのインデックスの 可能性があります。画面上部の[▶]ボタンがクリック可能な場合は、クリックし、次のペー ジのデータを入力してください。

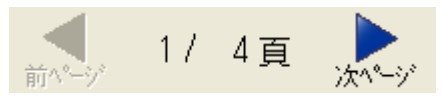

# 6.完成図情報を入力する

発注者から受け取った発注図を元に、請負者側が作成した完成図面 CAD ファイルを、 「完成図」フォルダーに格納します。発注者から受け取った CAD図面ファイルは、「発注図」 フォルダー内に格納してください。

① 土木 BOOK のツリーから「完成図」フォルダー直下に格納したインデックスを選択しま す。

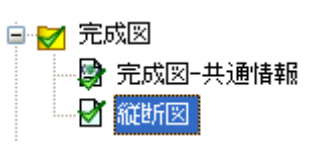

② 画面右側の管理項目入力枠が、下図のように変わります。

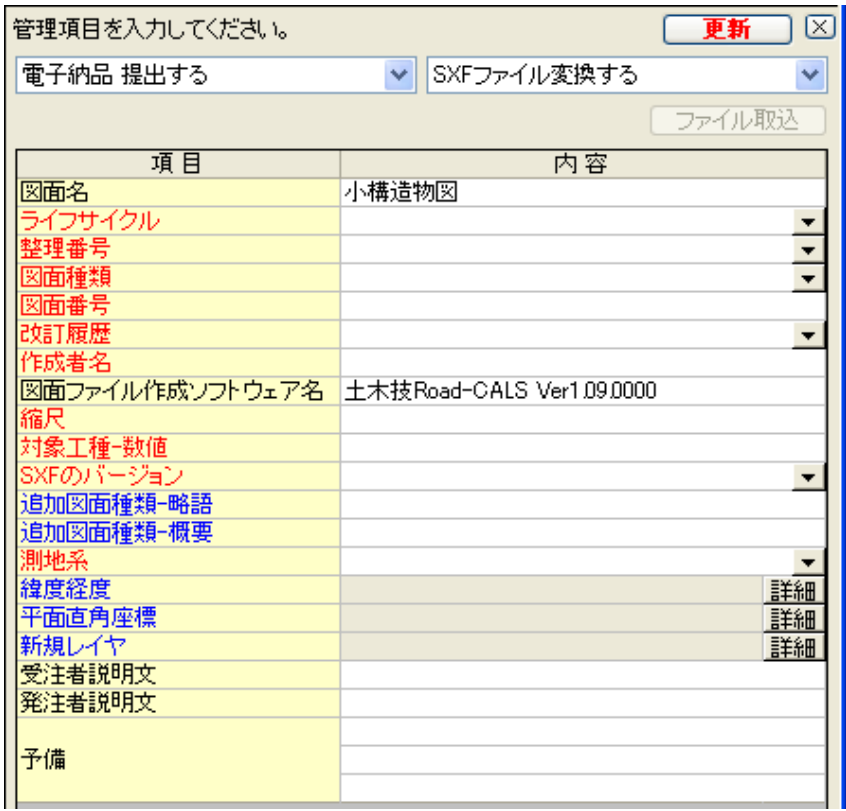

③ 以下、完成図の入力方法に従って、データを入力してください。

入力必要度について 電子納品情報の入力内容は、項目によって入力の必要度が異なります。 これは、入力画面の「項目」名の色から判断してください。 赤色:必須入力項目です。入力しないと、電子納品データとして提出出来ません。 青色:条件付き必須項目です。入力内容が分かる場合は、入力してください。 黒色:任意記入項目です。原則として入力の必要はありませんが、特記すべき内 容がある場合は入力します。 入力を行うと、「項目」名の色は黒色になります。

- 図面名
	- ¾ 表題欄に記述した図面名を入力します。
- ライフサイクル
	- ¾ 「測量」「設計」「施工」「維持管理」の中から該当するものを[▼]をクリックする と表示するリストから選択します。

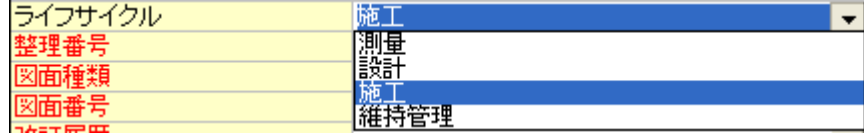

- 整理番号
	- ¾ [▼]をクリックすると表示するリストから「Z」を選択します。
- 図面種類
	- ¾ 後ほど入力する「対象工種-数値」から該当する図面種類を、[▼]をクリック すると表示するリストから選択します。

「対象工種-数値」で道路(001)を選択していた場合に、選択可能な図面種類 は、下表のとおりです。

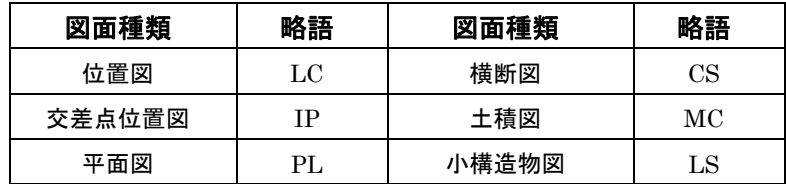

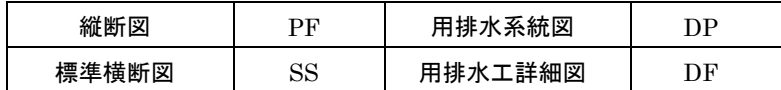

● 図面番号

¾ 表題欄に記述した図面番号を数字 3 桁で入力します。

#### ● 改訂履歴

¾ 0~9、A~Y を順番に[▼]をクリックすると表示するリストから選択します。

- 作成者名
	- ¾ 表題欄に記述した会社名を入力します。
- 図面ファイル作成ソフトウェア名
	- ¾ 図面ファイルを作成したソフトウェア名を、バージョンを含めて入力します。 土木技で作成したインデックスの場合、入力されているものをそのままご利用 ください。
- 縮尺
	- ¾ 図面の縮尺を入力します。1 ファイルの中に複数の縮尺が存在する場合は、 代表的な縮尺を 1 つ入力します。
- 対象工種-数値
	- ¾ 各発注機関が発行する CAD 製図基準(案)で規定された、対象工種を入力し ます。入力するのは 3 桁の番号です。

国土交通省準拠の CAD 製図基準(案)の場合は、下記の表を参考に、対象 の数値を入力してください。

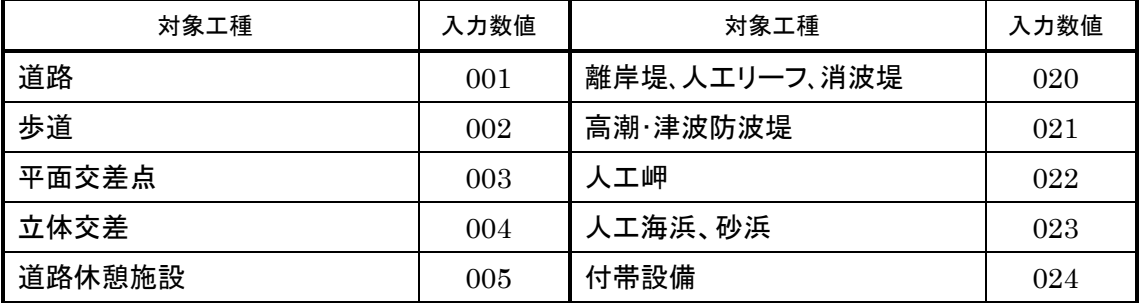

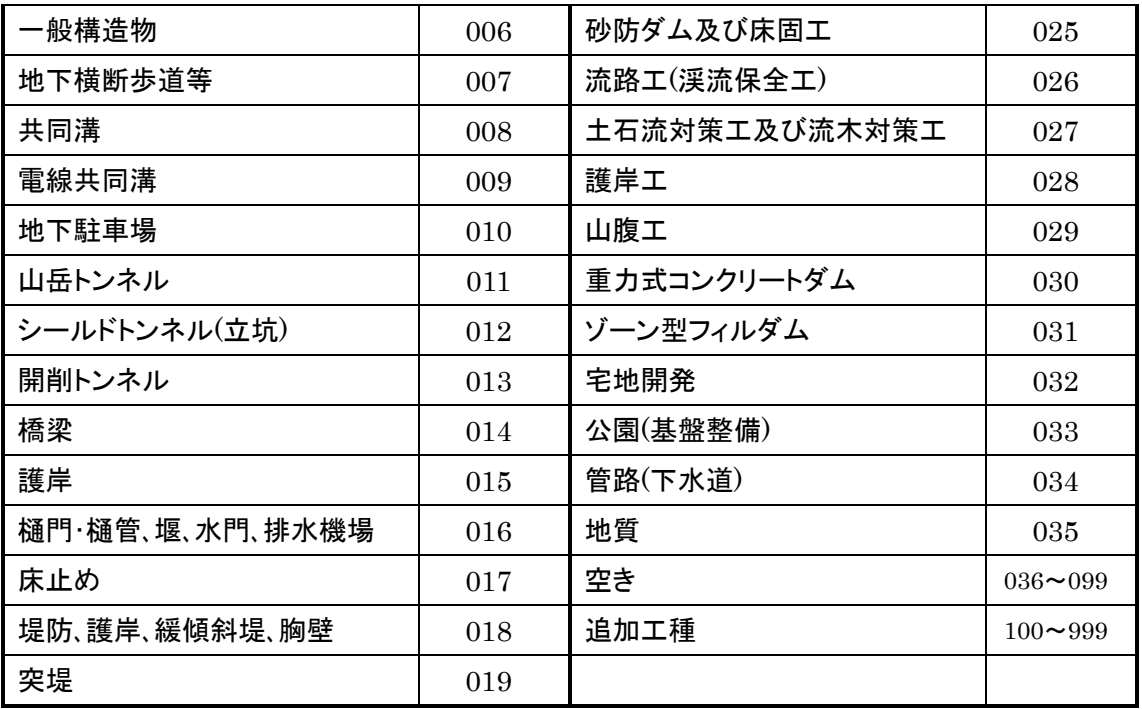

- SXF のバージョン
	- ¾ 作成した CAD ファイルの SXF バージョンを[▼]から選択します。 土木技で作成したインデックスの場合、「2.0」を選択します。
- 追加図面種類-略語·追加図面種類-概要
	- ¾ 発注者との協議によって、独自に追加した図面種類があれば入力します。
- 測地系
	- ¾ 日本測地系(00)、世界測地系(日本測地系 2000)(01)の区分コードを[▼] ボタンから選択します。 通常は世界測地系(01)を入力します。
- 経度緯度・平面直角座標
	- ¾ 国土地理院のホームページ「測量成果電子納品「業務管理項目」境界座標入 力支援サービス」を利用して、CAD 図面中にある座標を[詳細]ボタンから入 力します。

入力方法の詳細は、P58「境界座標を取得する」をご参照ください。緯度経度 詳細 平面古鱼麻槽

- 新規レイヤ
	- ¾ 発注者との協議によって、独自に追加したレイヤがあれば[詳細]ボタンをクリ ックして入力します。
- 受注者説明文·発注者説明文
	- ¾ 請負者側、発注者側それぞれが図面にコメントを付ける場合は入力します。

● 予備

¾ 上記内容以外に入力すべき内容があれば入力します。

④ [更新]ボタンをクリックします。

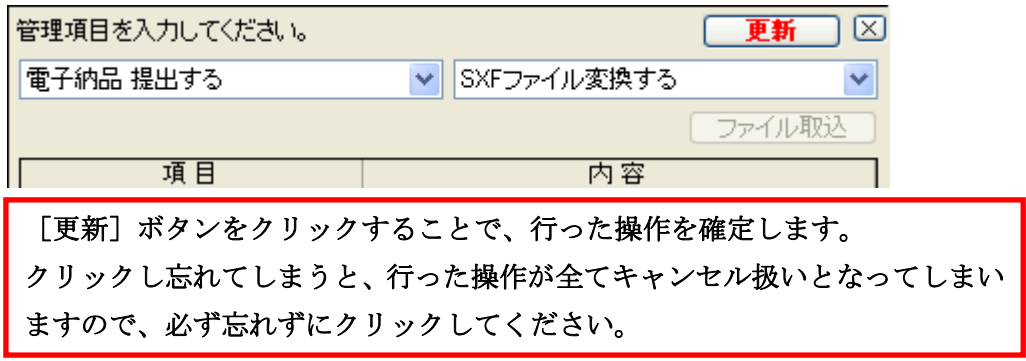

- ⑤ 土木 BOOK のプレビュー表示領域の「未」マークの表示が消えれば、入力完了です。
- ⑥ [更新]ボタンをクリックしても「未」マークが消えない場合、複数ページのインデックスの 可能性があります。画面上部の[▶]ボタンがクリック可能な場合は、クリックし、次のペー ジのデータを入力してください。

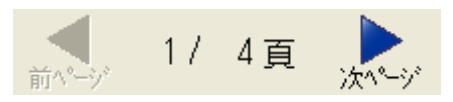

### 7.その他情報を入力する

段階確認書や履行報告書など、発注者側との協議によって、これまでの電子納品管理フ ォルダーには分類できないような書類を格納します。

「その他」フォルダー内には、新たなフォルダーを作成し、そこにファイルを収めることが出 来ます。

- ① 土木 BOOK のツリーから「その他」フォルダー内のサブフォルダー直下に格納したイン デックスを選択します。
	- 白マ その他
		- 白 → その他オリジナルファイル001

■■ 再生資材利用状況表

② 画面右側の管理項目入力枠が、下図のように変わります。

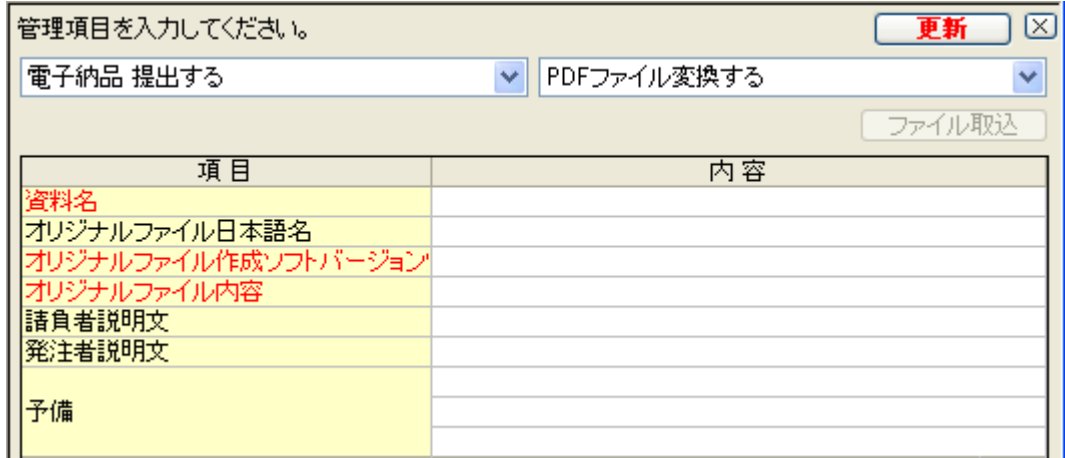

### ③ 以下、その他資料の入力方法に従って、データを入力してください。

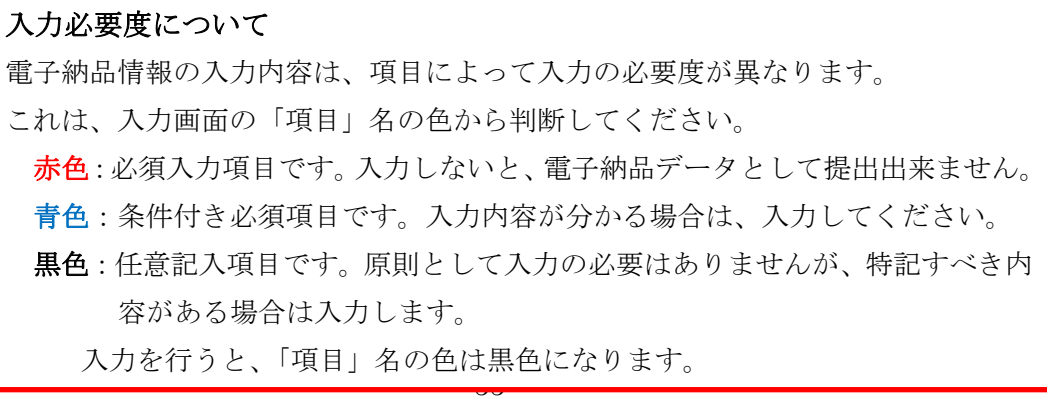

● 資料名

▶ その他資料の標題を簡単に入力します。

- オリジナルファイル日本語名
	- > その他資料の名称を入力します。
- オリジナルファイル作成ソフトバージョン情報
	- ¾ その他資料を作成したソフトウェア名を、バージョンを含めて入力します。 土木技で作成したインデックスの場合、入力されているものをそのままご利用 ください
- オリジナルファイル内容
	- ▶ その他資料の内容を入力します。
- 請負者説明文·発注者説明文
	- ¾ 請負者側、発注者側それぞれがその他資料にコメントを付ける場合は入力し ます。
- 予備
	- ¾ 上記内容以外に入力すべき内容があれば入力します
- ④ [更新]ボタンをクリックします。

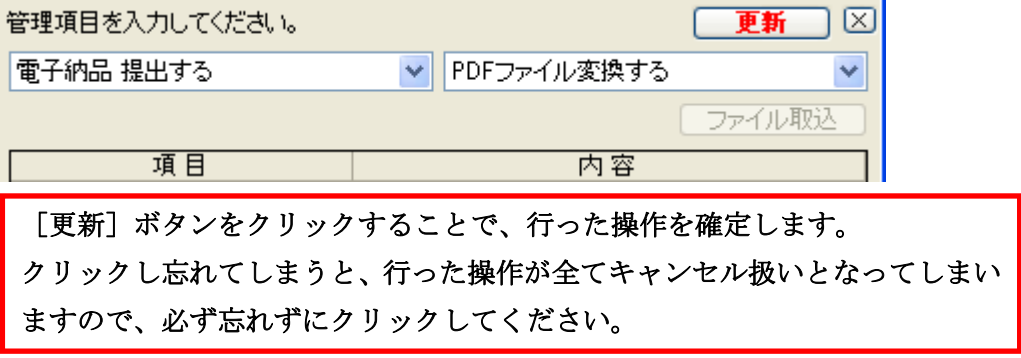

⑤ 土木 BOOK のプレビュー表示領域の「未」マークの表示が消えれば、入力完了です。

⑥ [更新]ボタンをクリックしても「未」マークが消えない場合、複数ページのインデックスの 可能性があります。画面上部の[▶]ボタンがクリック可能な場合は、クリックし、次のペー ジのデータを入力してください。

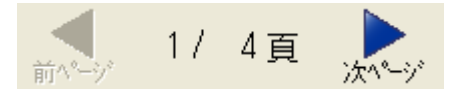

# 境界座標を取得する

電子納品データでは、工事を行った位置を示す座標を、工事管理情報ファイルと、発注図、 完成図の一部に入力する必要があります。

座標の入力は、国土地理院のホームページ「測量成果電子納品「業務管理項目」境界座 標入力支援サービス」を利用して、座標を取得することで可能です。

ここでは、境界座標の取得の方法から土木 BOOK への入力方法を説明します。

### 1. 国土地理院のホームページを開く

土木 BOOK から国土地理院のホームページを、直接開くことが出来ます。 ホームページを開く場所は 2 箇所ありますので、それぞれを紹介します。

#### 工事情報入力画面からホームページを開く

① 土木 BOOK の画面上部にある[工事情報]ボタンをクリックします。

12 ł) 納品 工事情報 成果品

② 工事情報入力画面を表示します。

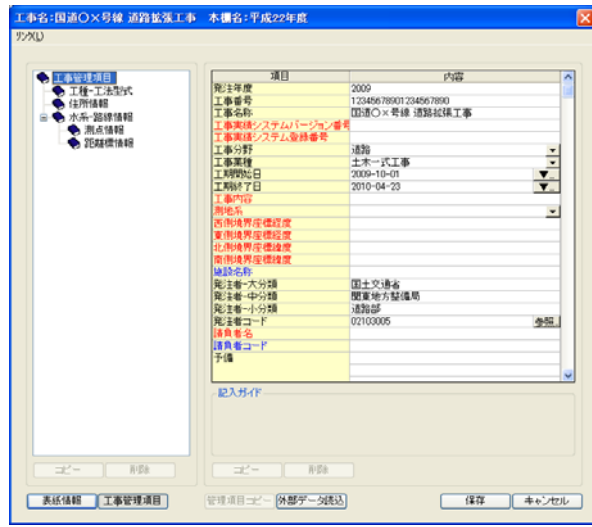

③ この画面では、「西側境界座標経度」「東側境界座標経度」「北側境界座標緯度」「南 側境界座標緯度」に対して、国土地理院のホームページから取得する座標を入力しま す。

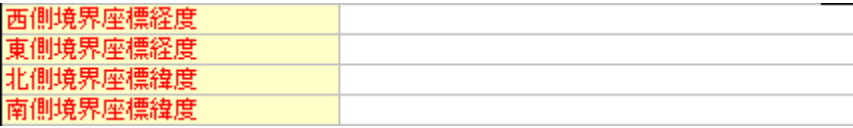

④ 工事情報入力画面のメニューから「リンク」>「国土地理院のホームページ」を選択しま す。

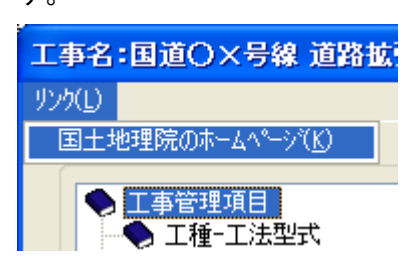

⑤ インターネットが起動し、国土地理院の「測量成果電子納品「業務管理項目」境界座標 入力支援サービス」ページを表示します。

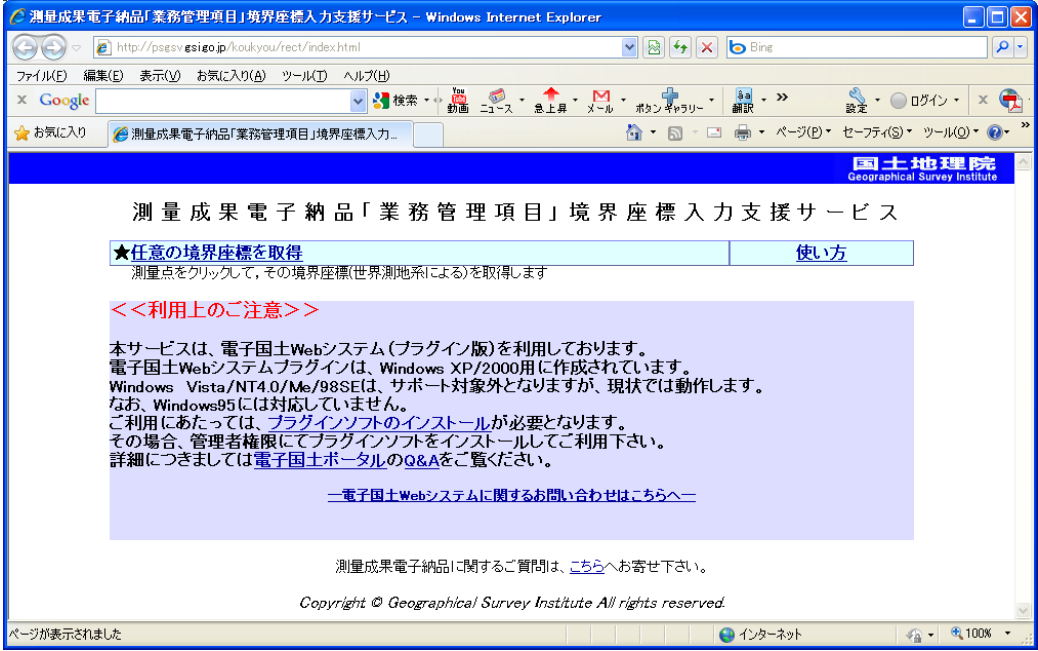

#### 土木 BOOK からホームページを開く

① 発注図、完成図の「経度緯度」または「平面直角座標」に対して、国土地理院のホーム ページから取得する座標を入力します。

座標の入力が必要な図面は、図面種類が位置図や平面図などの場合です。(「項目」 欄の文字色が赤色の場合に必ず入力します。)

土木 BOOK のメニューから「ヘルプ」>「国土地理院のホームページ」を選択します。

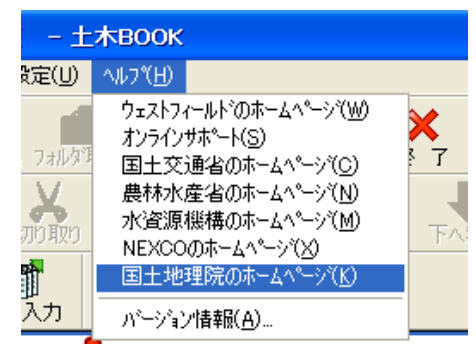

② インターネットが起動し、国土地理院の「測量成果電子納品「業務管理項目」境界座標 入力支援サービス」ページを表示します。

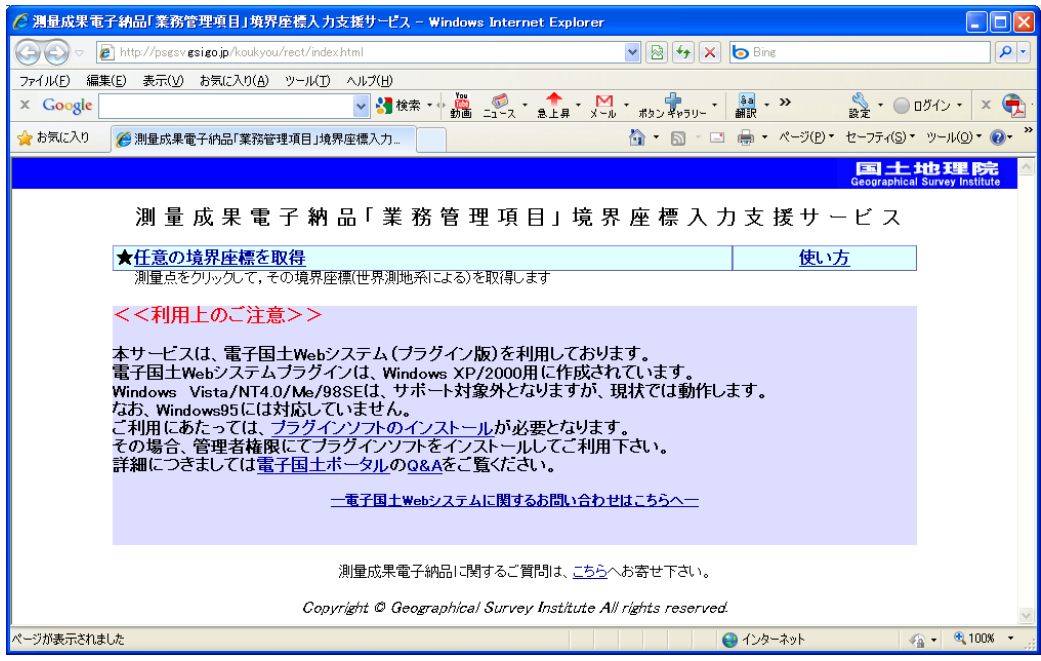

### 2.座標を取得する

国土地理院のホームページでは、日本地図から実際に施工した場所を探し、施工個所の 範囲を指定することで座標を取得することが出来ます。

ここでは、ホームページでの作業方法を説明します。

#### 国土地理院ホームページを初めて開いた場合

現在使用しているパソコンで、このホームページを初めて開いた場合、座標を取得するた めのソフトウェアのインストールが必要です。

その場合は、以下の操作を実施してください。

① ホームページ下部の≪利用上のご注意≫内の「プラグインのインストール」を選択しま

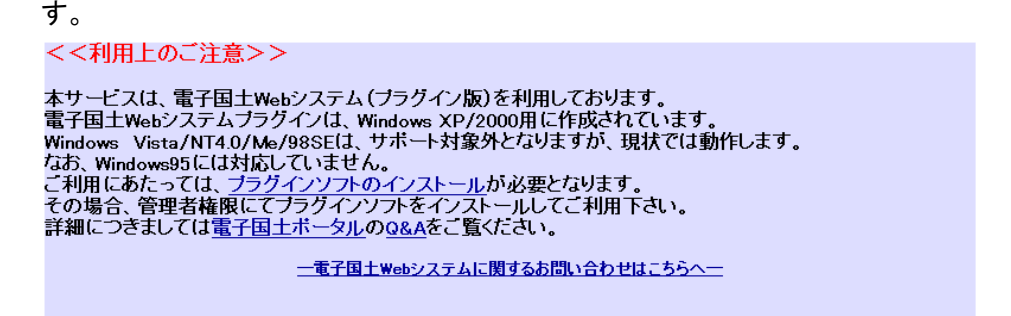

② ページの表示が切り替わります。

画面内の「Version1(プラグイン版)」を選択します。

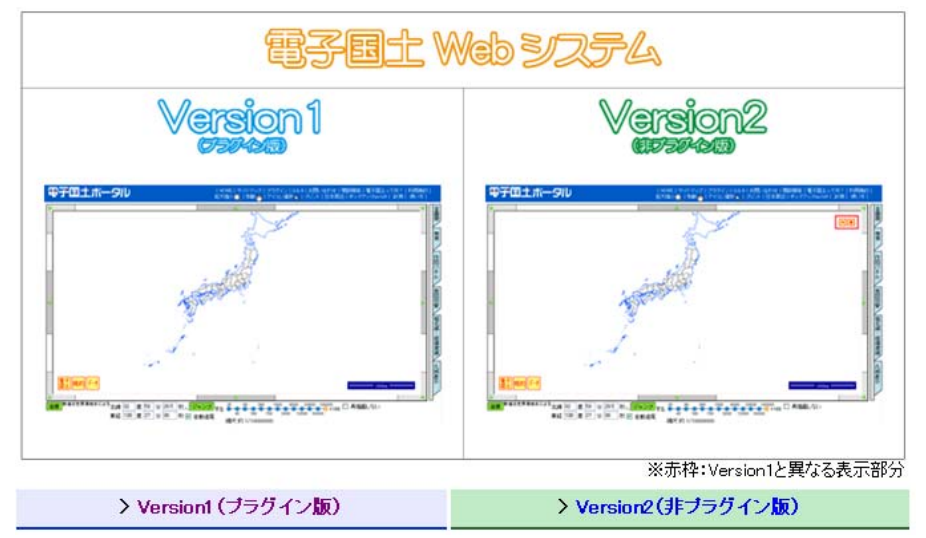

③ ページの表示が切り替わります。

画面中ほどにある「→インストーラ(webtis\_X.X.X.X.exe)をダウンロード」を選択しま す。

※ 「webtis\_X.X.X.X.exe」の X 部分には数字が入っています。

ブラグインインストールの方法

ver1.1.4のインストール(動作環境:Internet Explorer6以降)

- 1. ver1.1.4.1インストーラ(webtis\_1.1.4.1.exe)をダウンロードしてください。
- 2. ダウンロードしたファイル(webtis\_1.1.4.1.exe)を起動し、後は指示に従ってください。 (インストールの手順はこちらを御覧ください)

→インストーラ(webtis\_1.1.4.1.exe)をダウンロード

→旧バージョンはこちら

「webtis\_1.1.4.1.exe」に、国土地理院の電子署名がされていることを御確認ください。ファイルをマウスで右クリックしてプロバティを選択すると、「デジ タル署名」の欄に「Geographical Survey Institute, MLIT, Japan」と書かれています。「デジタル署名」の欄がなかったり、「Geographical Survey Institute, MLIT, Japan」という表記がない場合は、ファイルが改竄されている可能性があります。

④ 「ファイルのダウンロード」画面が表示されたら、[実行]ボタンをクリックし、ファイルをイ ンストールしてください。

インストールしているウイルス対策ソフトウェアによっては、画面が異なる場合がありま すが、ファイルをインストールする作業を行ってください。

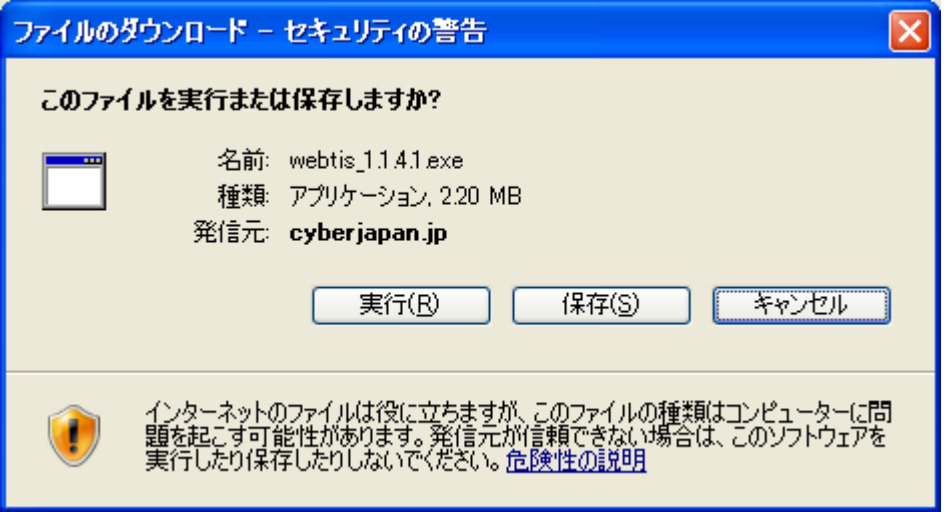

⑤ インストールが完了したら、国土地理院のトップページに戻ってください。

#### 座標の取得

① ホームページ左上にある「任意の境界座標を取得」を選択します。

### 測量 成 果 電 子 納 品 「 業 務 管 王

★任意の境界座標を取得 測量点をクリックして、その境界座標(世界測地系による)? <<利用上のご注意>>

- ② ページが切り替わります。 画面から、施工した地域を選択してください。
- ③ 地域を選択していくと、施工箇所周辺の地図を表示します。 画面左側の日本地図の周りにある 8 方向の矢印をクリックして、施工箇所をパソコンの 画面内に表示します。

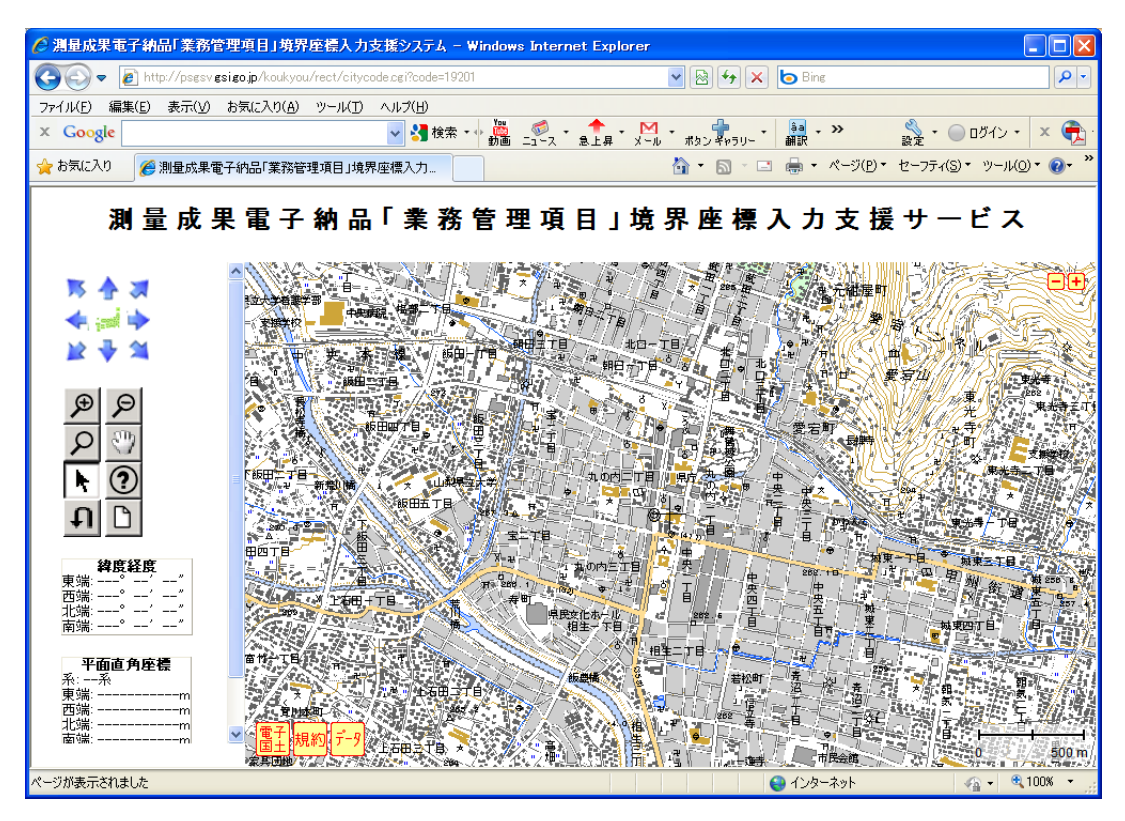

- ④ 必要に応じて、虫眼鏡のアイコン → を選択し、地図を拡大してください。
- ⑤ 矢印のアイコン を選択します。
- ⑥ ここから、座標の取得を行います。

地図上でマウスをクリックすると、「×」マークが表示されます。

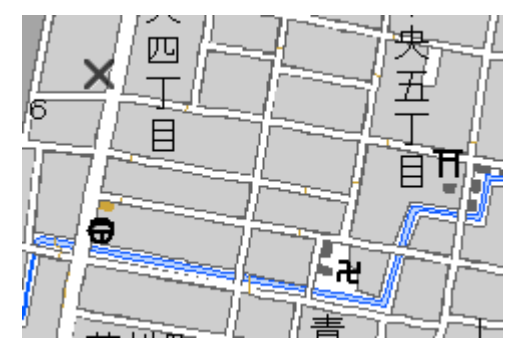

⑦ 別の場所で再度マウスをクリックすると、その場所にも「×」マークが表示され、2 つの

「×」マークの間を赤い線で囲います。

施工場所が全て入るように、赤い線で囲ってください。

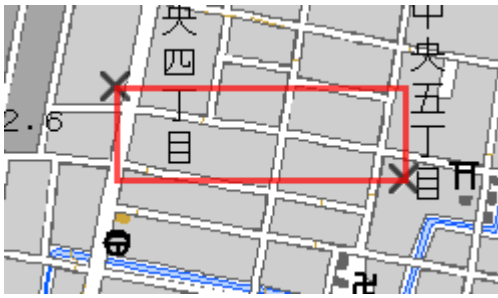

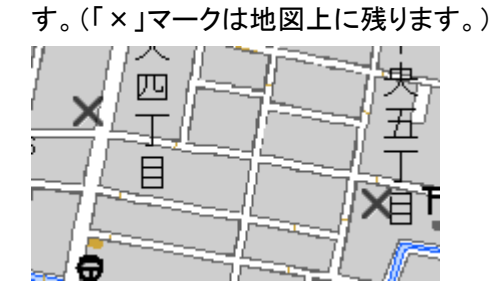

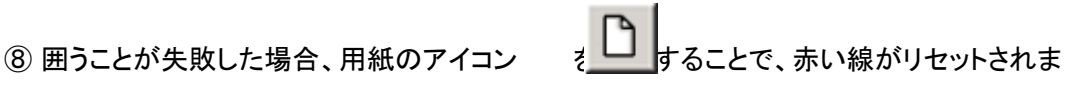

⑨ 施工箇所を囲むと、画面左の「経度緯度」欄、「平面直角座標」欄に座標が表示されま す。この座標を土木技に入力します。

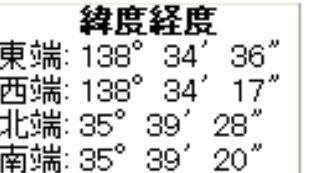

平面直角座標 系:V皿系 東端: 6934.261027m 西端: 6453.739835m 北端: -37959.252746m

南端: -38201.855425m

### 3.座標を入力する

国土地理院のホームページから取得した座標を、土木 BOOK に入力します。 入力箇所は 2 箇所あります。ここでは、それぞれの入力方法を説明します。

### 工事管理情報入力画面での入力

① 土木 BOOK の画面上部にある[工事情報]ボタンをクリックします。

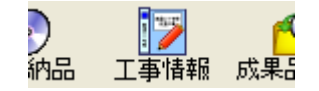

② 工事情報入力画面を表示します。

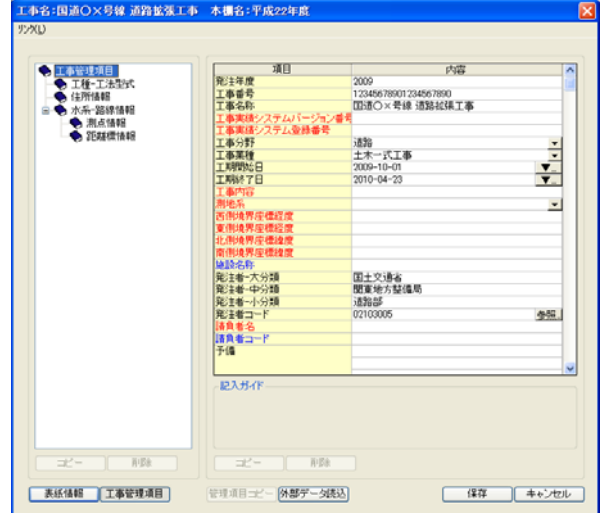

③ この画面では、「西側境界座標経度」「東側境界座標経度」「北側境界座標緯度」「南側 境界座標緯度」に対して、国土地理院のホームページから取得した「経度緯度」の座標 を入力します。

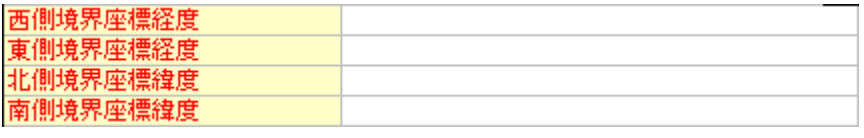

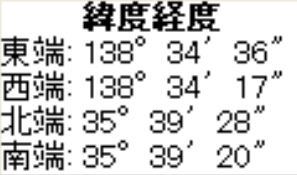

4 ホームページでは、「○○○ ○○○○○"」と表示されますが、土木技の画面では、数字 のみ 7 桁を入力します。

また、「北側境界座標緯度」「南側境界座標緯度」には、数字 6 桁のみの場合は、頭に 「0」を付けて、7桁にして入力してください。

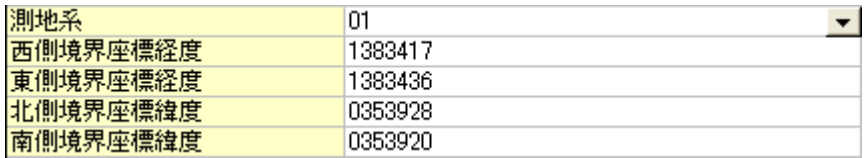

⑤ 工事情報入力画面の下部にある[保存]ボタンをクリックして、入力画面を閉じます。

### 発注図・完成図情報入力画面での入力

① 土木 BOOK のツリーから「発注図」フォルダー、または「完成図」フォルダー直下に格納 したインデックスを選択します。

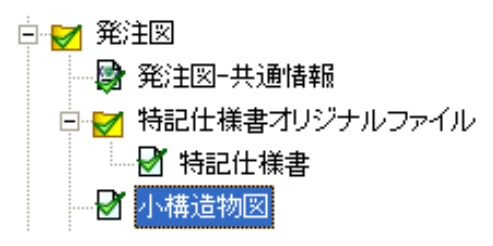

② 画面右側の管理項目入力枠が、下図のように変わります。

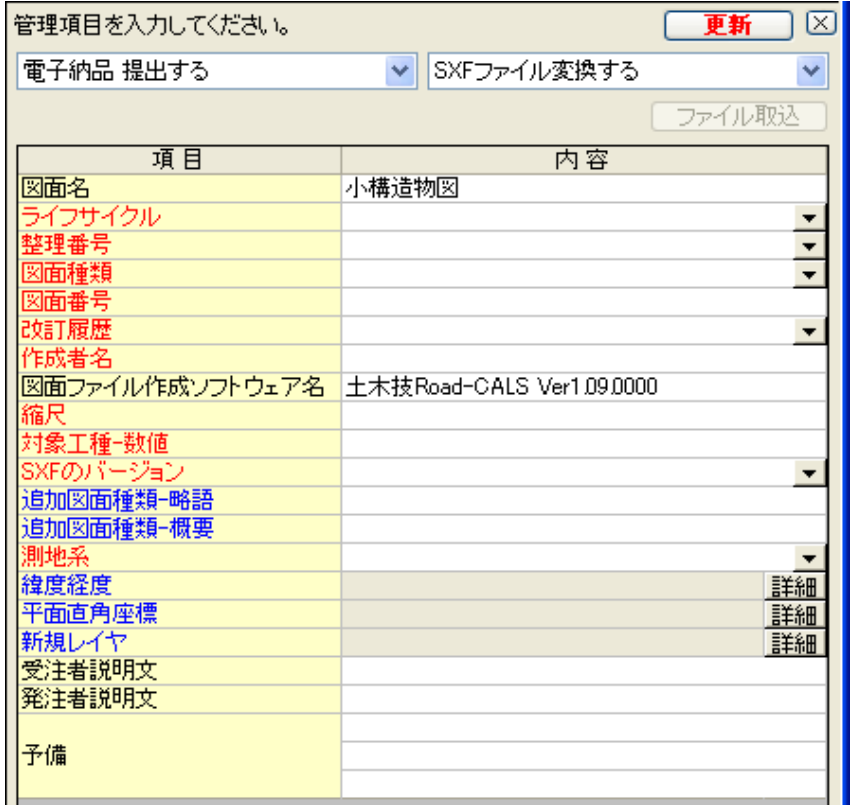

③ 「緯度経度」欄の[詳細]ボタンをクリックします。

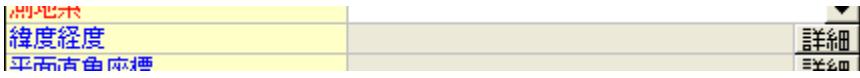

④ 「経度緯度」の入力画面を表示します。

この画面では、ホームページから取得した「北側境界座標緯度」「南側境界座標緯度」 から 1 点の座標を「基準点情報緯度」欄に、「西側境界座標経度」「東側境界座標経度」 から 1 点の座標を「基準点情報経度」欄にそれぞれ入力します。

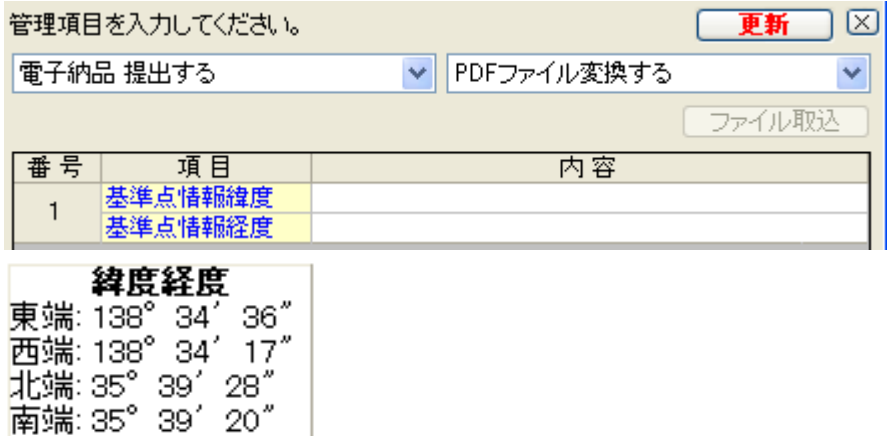

⑤ ホームページでは、「〇〇〇゜ 〇〇'〇〇"」と表示されますが、土木技の画面では、数字 のみ 7 桁を入力します。

また、「北側境界座標緯度」「南側境界座標緯度」が数字 6 桁のみの場合は、頭に「0」を 付けて、7 桁にして入力してください。

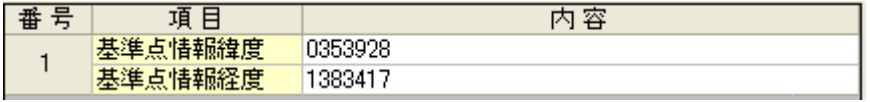

⑥ [戻る]ボタンをクリックし、通常のデータ入力画面に戻り、[更新]ボタンをクリックしてく ださい。

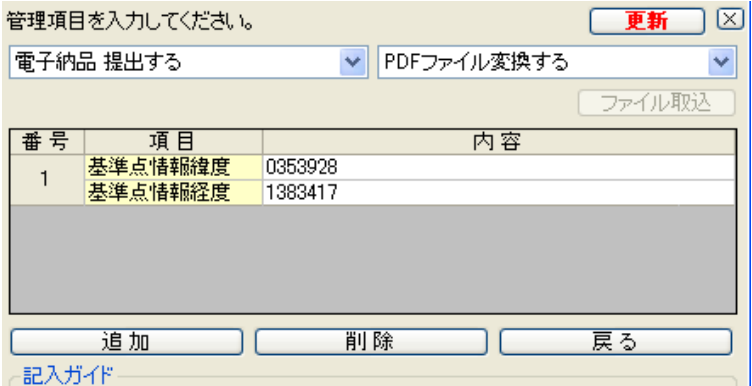

⑦ 土木 BOOK のプレビュー表示領域の「未」マークの表示が消えれば、入力完了です。

⑧ [更新]ボタンをクリックしても「未」マークが消えない場合、複数ページのインデックスの 可能性があります。画面上部の[▶]ボタンがクリック可能な場合は、クリックし、次のペー ジのデータを入力してください。

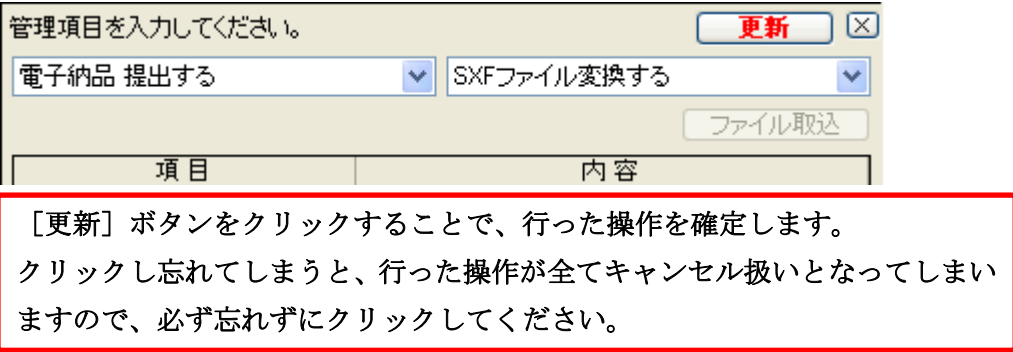

# 電子納品データを作成する

電子納品を行う対象のデータに、電子納品情報を全て入力し終わりましたら、提出用の電 子納品データの作成を行います。

### 1. 電子納品データ作成画面を表示する

土木技では、提出用電子納品データを作成する際に、どのような電子納品データにするか、 設定を行うことが出来ます。この設定は「電子納品変換」画面から行うことが出来ます。

① 土木 BOOK の画面上部にある[電子納品]ボタンをクリックします。

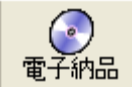

② 「電子納品変換」画面を表示します。

画面上部に、現在土木 BOOK に設定している電子納品基準を表示します。

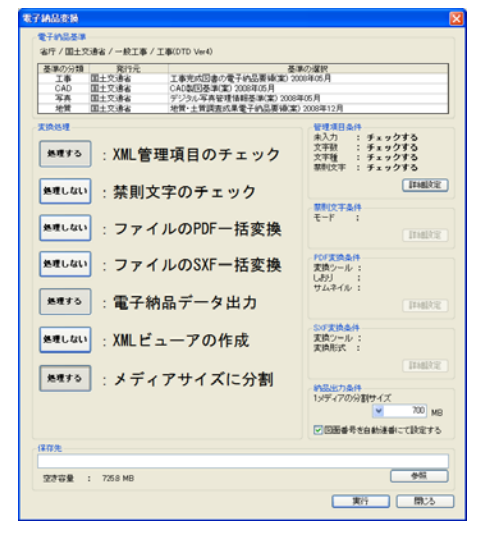

③ 画面左側の[処理する][処理しない]ボタンは、ボタンをクリックするごとにボタンが切り 替わります。

全てのボタンを[処理する]に設定し、次ページ以降の説明を確認しながら設定を変更し てください。

### 2.[XML 管理項目のチェック]ボタンの設定を行う

入力した XML 情報に禁則文字があるか、電子納品ルールに沿った文字数で入力してい るか、などをチェックするか設定を行うことが出来ます。ここでチェックするように設定すると、 電子納品変換時に問題が見つかれば問題箇所を一覧表示します。

① 「電子納品変換」画面右側の「管理項目条件」枠内の[詳細設定]ボタンをクリックしま

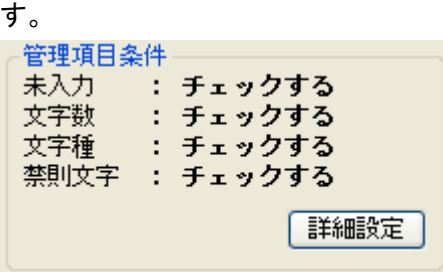

② 「XML 管理項目チェック設定」画面を表示します。

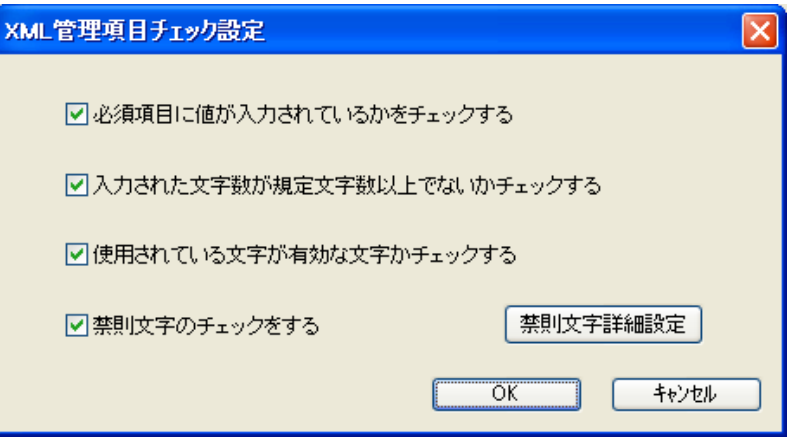

- ③ 各項目に対してチェックを行う場合は、チェックを入れてください。
- ④ 各項目の設定を確認し、[OK]ボタンをクリックします。
- ⑤ 「電子納品変換」画面に戻ります。

「XML 管理項目のチェック」自体を行わない場合は、[処理する]ボタンをクリックし、ボ タンの表記を「処理しない」に変更してください。
### 3.[禁則文字のチェック]ボタンの設定を行う

土木技で作成した帳票ファイルや、土木 BOOK に取り込んだ Excel や Word ファイルの 中に記述された文字に、禁則文字があるか、見つけた場合に、問題のない文字に置換を行 うかを設定することが出来ます。ここでチェックするように設定すると、電子納品変換時に問 題が見つかれば問題箇所を一覧表示します。

また、禁則文字チェックの対象となる文字を、追加することも可能です。

① 「電子納品変換」画面右側の「禁則文字条件」枠内の[詳細設定]ボタンをクリックしま す。

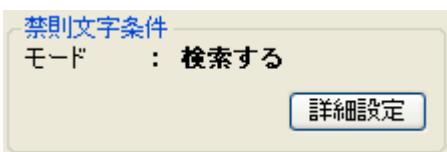

② 「禁則文字条件」画面を表示します。

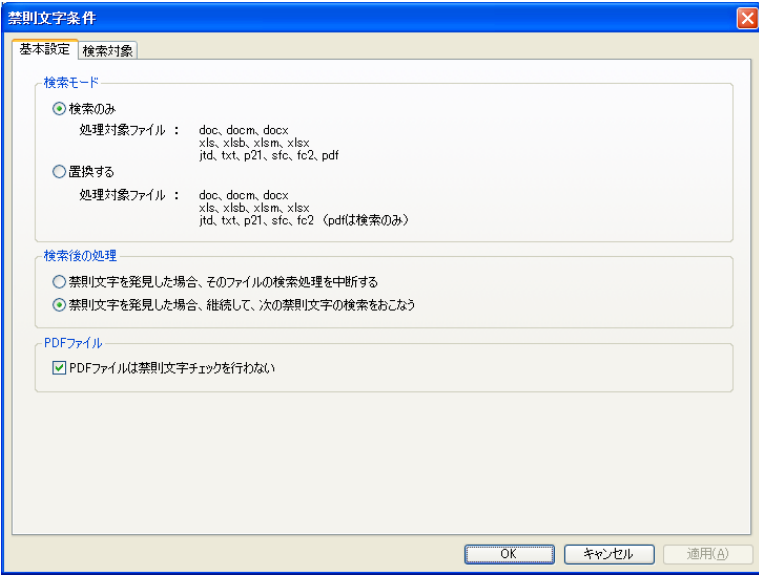

③ 「検索モード」枠内を設定します。

電子納品データに収めるファイルに禁則文字が見つかった場合に、あらかじめ設定した 置換文字に置き換える場合は「置換する」を選択します。

どちらを選択していても、電子納品変換時、どのファイルのどの文字が、禁則文字として 確認されたかを一覧で表示します。

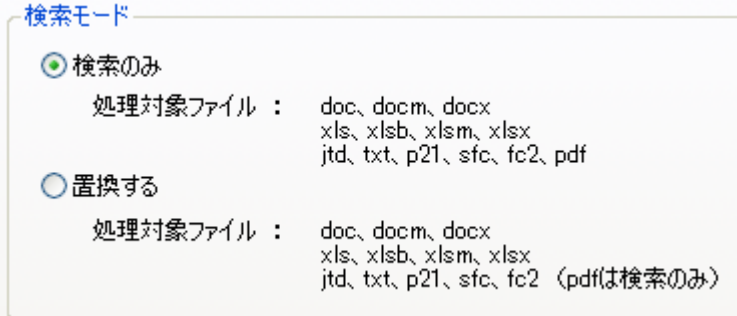

④ 次に禁則文字の設定を行います。

土木技では標準で、国土交通省が設定している禁則文字については、禁則文字発見時 に置換する文字を設定しています。しかし、国土交通省港湾局や、NEXCO(旧日本高 速道路)などが設定している禁則文字は、国土交通省が設定する禁則文字に加え、一 部文字が禁則文字として追加されています。

この禁則文字は、お客様操作によって、設定することが可能です。

⑤ 禁則文字の設定を行うには、「禁則文字条件」画面の「検索対象」タブを選択します。画 面の表示が切り替わります。

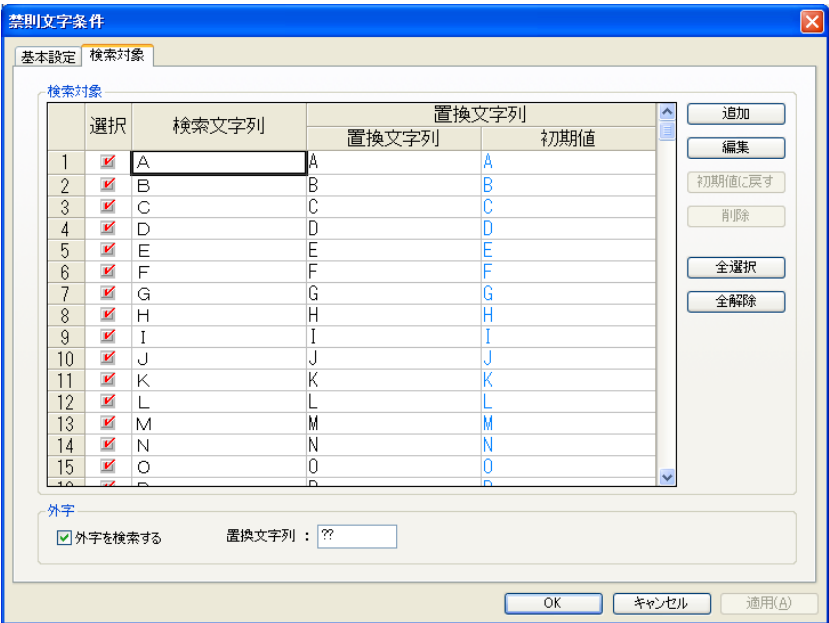

- ⑥ 例えば、「?(全角文字のハテナ)」を禁則文字に設定し、「?」があった場合は「?(半角 文字のハテナ)」に変換するように設定してみましょう。 画面右上の[追加]ボタンをクリックします。
- ⑦ 「文字列入力」画面を表示します。

「検索文字列」入力欄に「?(全角文字のハテナ)」と入力します。 「置換文字列」入力側に「?(半角文字のハテナ)」と入力します。

[OK]ボタンをクリックします。

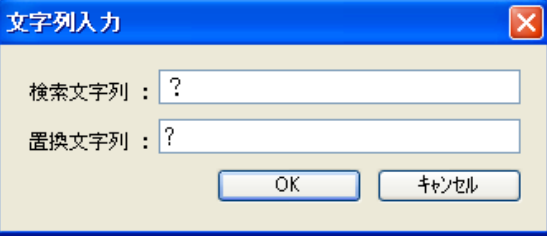

⑧ 検索文字、及び置換文字が設定されます。

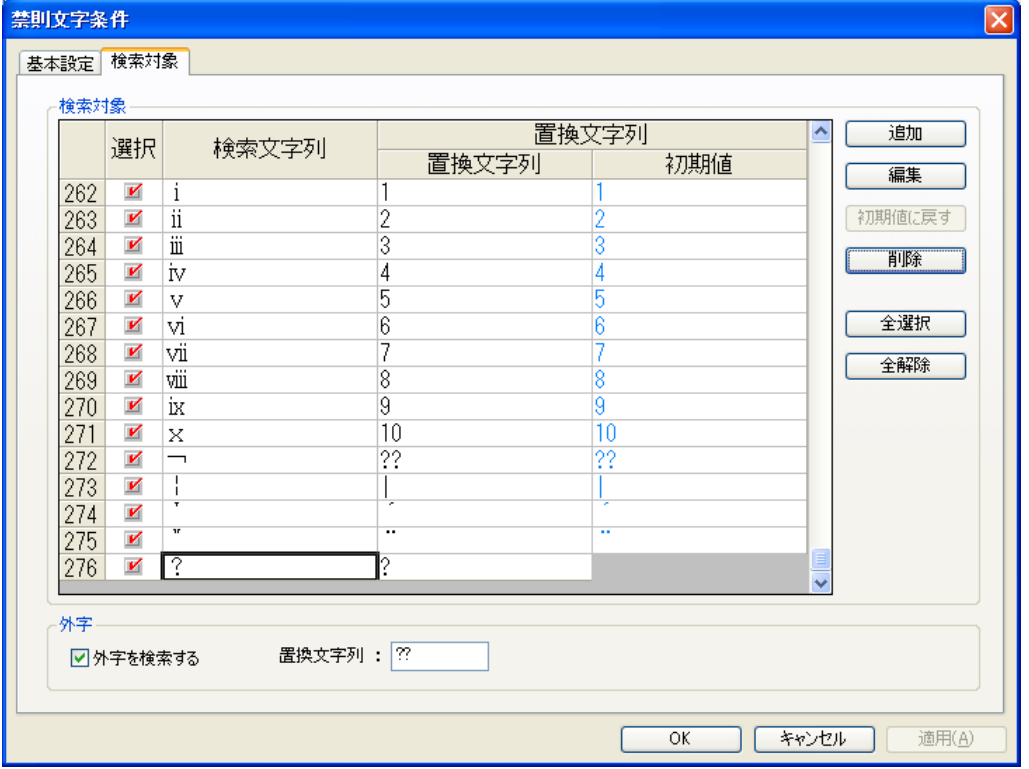

- ⑨ 画面下部にある[OK]ボタンをクリックすると、「電子納品変換」画面に戻ります。 これで「?(全角文字のハテナ)」は禁則文字として設定されました。
- ⑩ 国土交通省港湾局や、NEXCO(旧日本高速道路)など、追加する禁則文字がある場 合は、上記操作によって禁則文字を設定してください。

国土交通省港湾局、NEXCO(旧日本高速道路)が追加設定している禁則文字につい ては、下表をご参照ください。

| 禁則                  | 置換                    | 禁則文字読み → 置換文字読み       | 入カキー             |
|---------------------|-----------------------|-----------------------|------------------|
| 文字                  | 文字                    |                       |                  |
| ¥.                  |                       | 全角ピリオド → 半角ピリオド       |                  |
|                     | $\ddot{\cdot}$        | 全角コロン → 半角コロン         |                  |
|                     |                       | 全角セミコロン → 半角セミコロン     |                  |
| ?                   | $\overline{?}$        | 全角疑問符 → 半角疑問符         | $Shift + /$      |
| Ţ                   | 1                     | 全角感嘆符 → 半角感嘆符         | $Shift + 1$      |
| $\epsilon$          |                       | 全角アクサングラーブ            | Shift + $@$      |
|                     |                       | → 半角アクサングラーブ          |                  |
| $\hat{\phantom{a}}$ | $\wedge$              | 全角アクサンシルコンフレックス       | $\wedge$         |
|                     |                       | → 半角アクサンシルコンフレックス     |                  |
|                     | $\tilde{\phantom{a}}$ | 全角オーバーライン → 半角チルダ     | Shift + $\wedge$ |
|                     |                       | 全角アンダーライン → 半角アンダーライン | Shift<br>$+$     |
|                     |                       |                       | $\diagdown$      |
| ╱                   | $\prime$              | 全角スラッシュ → 半角スラッシュ     | $\prime$         |
|                     | T                     | 全角縦線 → 半角縦線           | $Shift + Y$      |
| $\overline{(\ }$    | $\overline{(}$        | 全角左小括弧 → 半角左小括弧       | $Shift + 8$      |
| $\lambda$           | $\mathcal{E}$         | 全角右小括弧 → 半角右小括弧       | $Shift + 9$      |
| E                   | ſ                     | 全角左大括弧 → 半角左大括弧       | ſ                |
| 1                   | $\mathbf{I}$          | 全角右大括弧 → 半角右大括弧       | 1                |
| ł                   | $\left\{ \right.$     | 全角右中括弧 → 半角右中括弧       | $Shift +$ ]      |
| $\pm$               | $+$                   | 全角プラス → 半角プラス         | $Shift +;$       |

NEXCO(旧日本道路公団)禁則文字追記一覧表

| $=$         |         | 全角イコール → 半角イコール         | $Shift + -$   |
|-------------|---------|-------------------------|---------------|
| $\lt$       | $\lt$   | 全角不等号(より小) → 半角不等号(より小) | $Shift +$ ,   |
| $\geq$      | $\geq$  | 全角不等号(より大) → 半角不等号(より大) | $Shift + .$   |
| ¥           | ¥       | 全角円記号 → 半角円記号           | ¥             |
| \$          | \$      | 全角ドル記号 → 半角ドル記号         | Shift $+4$    |
| $\%$        | $\%$    | 全角パーセント → 半角パーセント       | $Shift + 5$   |
| #           | #       | 全角番号記号 → 半角番号記号         | $Shift + 3$   |
| &           | &       | 全角アンパサンド → 半角アンパサンド     | $Shift + 6$   |
| $\ast$      | $\star$ | 全角アスタリスク → 半角アスタリスク     | $Shift + :$   |
| $\circleda$ | @,      | 全角アットマーク → 半角アットマーク     | $\mathcal{a}$ |

⑪ 「禁則文字条件」画面の[OK]ボタンをクリックすると、「電子納品変換」画面に戻りま す。

「禁則文字のチェック」自体を行わない場合は、[処理する]ボタンをクリックし、ボタンの 表記を「処理しない」に変更してください。

### 4.[ファイルの PDF 一括変換]ボタンの設定を行う

土木技で作成した帳票ファイルや、土木 BOOK に取り込んだ Excel や Word ファイルを、 PDF ファイル形式にして電子納品データの提出を行うことが出来ます。

※ [ファイルの PDF 一括変換]ボタンは、Adobe 社製 Acrobat がインストールされてい る場合に[処理する]ボタンに切り替えることが出来ます [処理しない]ボタン自体をクリックできない場合は、Acrobat がインストールされてい ませんので、設定を行うことは出来ません

① 「電子納品変換」画面右側の「PDF 変換条件」枠内の[詳細設定]ボタンをクリックしま

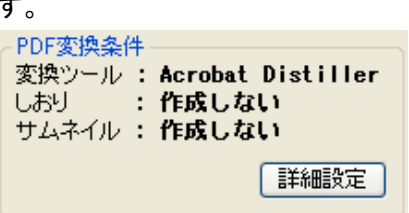

 $\mathbf{r}$ 

② 「PDF 変換条件」画面を表示します。

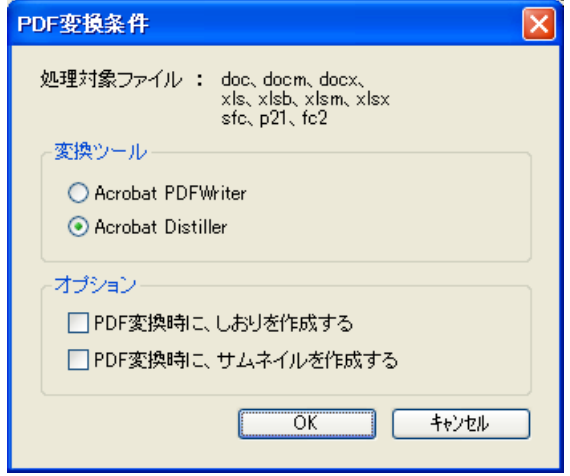

③ 「オプション」枠内を設定します

PDF 変換するファイルに対して、しおりやサムネイルを作成する場合は、チェックを入れ てください。

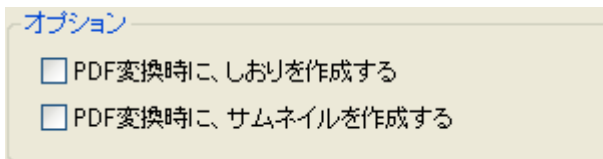

④ [OK]ボタンをクリックすると、「電子納品変換」画面に戻ります。

「ファイルの PDF 一括変換」自体を行わない場合は、[処理する]ボタンをクリックし、ボ タンの表記を「処理しない」に変更してください。

### 5.[ファイルの SXF 一括変換]ボタンの設定を行う

土木技で作成した帳票ファイルや、土木 BOOK に取り込んだ CAD 形式のファイルを、電 子納品提出可能な CAD ファイル形式に変換することが出来ます。

変換処理を、土木技と連動する他社製 CAD ソフトウェアを使用して変換するように設定す ることも可能です。

※ Jw-CAD など、土木技と連動していない CAD ファイル形式のファイルは、電子納品 提出可能な CAD ファイル形式に変換することは出来ません。この場合は、土木 BOOK に取り込む前に、電子納品提出可能な CAD ファイル形式(P21、SFC)に変 換し、その後、土木 BOOK に取り込んでください。

① 「電子納品変換」画面右側の「SXF 変換条件」枠内の[詳細設定]ボタンをクリックしま す。

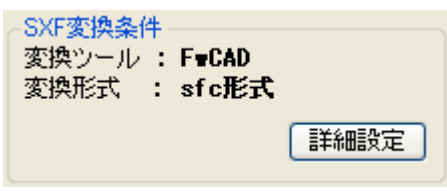

② 「SXF 変換条件」画面を表示します。

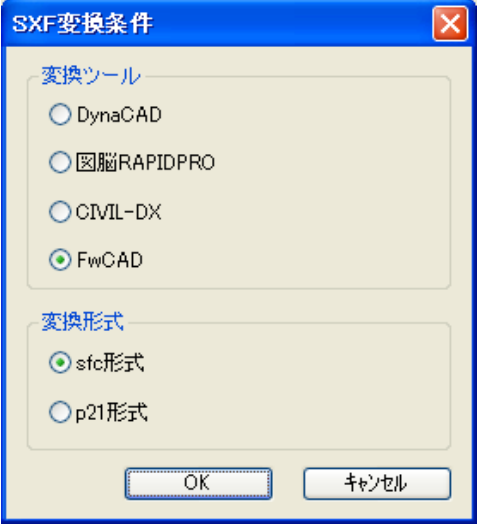

③ 「変換ツール」枠内を設定します。

SXF 変換する際に使用する CAD ソフトウェアを設定してください。 土木技と連動する CAD ソフトウェアがインストールされていない場合は、土木技が標準 で搭載している簡易 CAD(FWCAD)が選択されています。

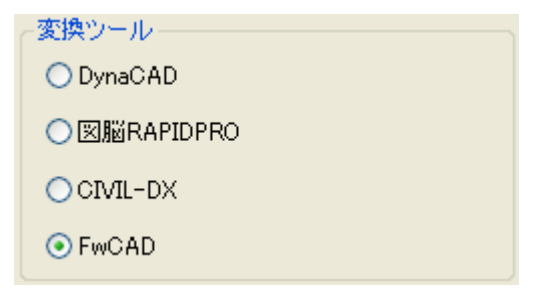

④ 「変換形式」枠内を設定します。

CAD ファイルの電子納品データは、SFC 形式のファイルか、P21 形式のファイルに限ら れます。どちらのファイル形式にするかを選択します。

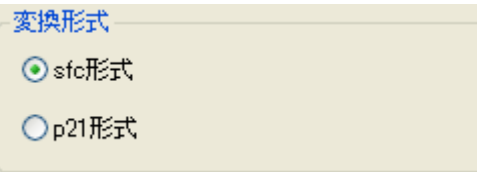

- $P21$ 形式ファイル
	- ¾ 国土交通省などが発注する電子納品時に選択します。国際規格に準拠したフ ァイル形式ですが、ファイルサイズが大きくなります。
- SFC 形式ファイル
	- ¾ 各都道府県などが発注する電子納品時に選択します。日本独自のファイル形 式ですが、ファイルサイズが小さくなります。
- ⑤ [OK]ボタンをクリックすると、「電子納品変換」画面に戻ります。

「ファイルの SXF 一括変換」自体を行わない場合は、[処理する]ボタンをクリックし、ボ タンの表記を「処理しない」に変更してください。

### 6.[メディアサイズに分割]ボタンの設定を行う

土木 BOOK から電子納品データを作成する際に、CD や DVD などのメディアサイズに分 割して出力させることが出来ます。

① 「電子納品変換」画面右側の「納品出力条件」枠内を設定します。

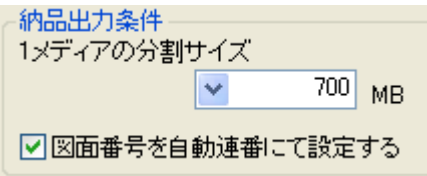

② 「1 メディアの分割サイズ」欄に、電子納品データを提出する際のメディアサイズを入力し ます。CD は 700MB、または 640MB になります。 DVD は、4.2GB(4200MB)となりますが、土木技で分割可能な最大サイズは 2047MB となっていますので、2047MB と入力します。

# 7.電子納品データの出力先を設定する

土木 BOOK から、電子納品提出データを出力する場所を選択します。

① 「電子納品変換」画面右下の[参照]ボタンをクリックします。

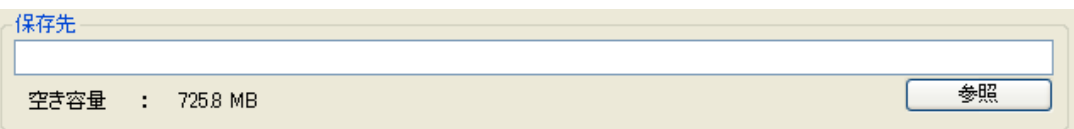

② 「フォルダーの参照」画面を表示します。

電子納品データの出力先を選択してください。

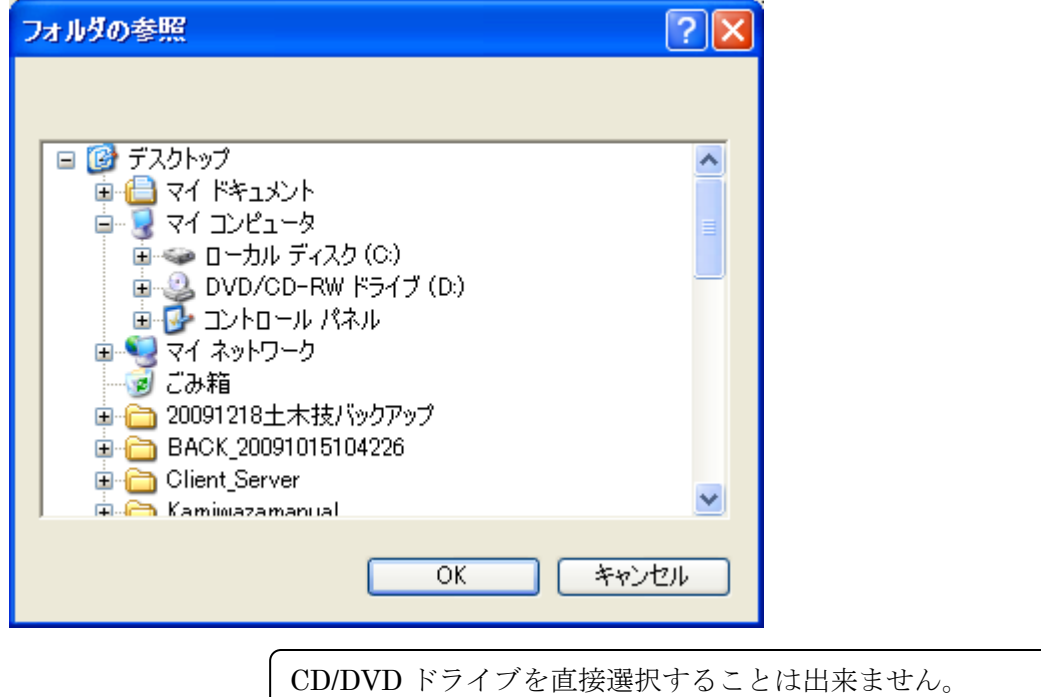

③ [OK]ボタンをクリックすると、「電子納品変換」画面に戻ります。 画面下部の「保存先」欄に、選択した出力先が表示されます。

# 8.電子納品データを出力する

土木 BOOK から、実際に電子納品提出データを作成します。作成中に問題が見つかった 場合は、確認画面を表示しますので、入力情報の修正や、設定の変更を行ってください。

① 「電子納品変換」画面下部の[実行]ボタンをクリックします。

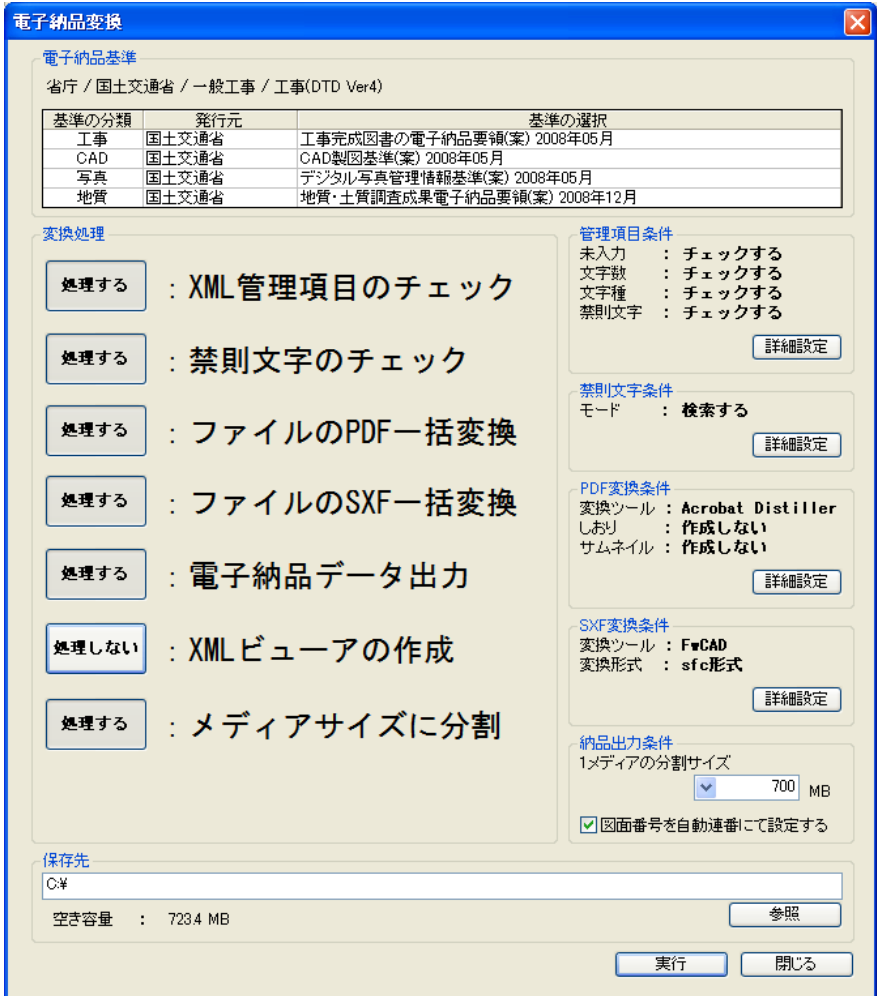

② 電子納品データ出力前の XML 管理項目チェックを行います。

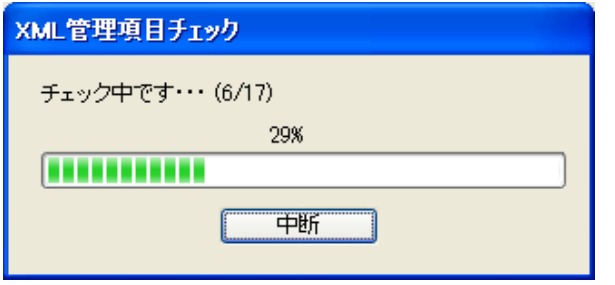

③ チェックの結果、問題が発見された場合、「データチェック結果」画面を表示します。

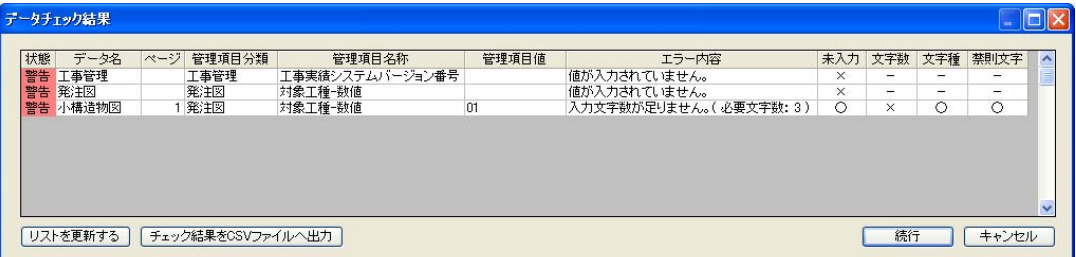

下記内容を参照して、内容を修正してください。

- 状態
	- ¾ 「警告」「注意」「正常」のいずれかを表示します。 「注意」の場合は、この後で土木技が自動的に修正しますので、そのままにし てください。 「警告」の項目は、修正を行う必要があります。 「警告」「注意」の項目を修正すると、「正常」に変わります。
- データ名
	- ¾ 土木 BOOK のインデックス名称を表示します。
- ページ
	- ¾ 「データ名」のインデックスの何ページ目のファイルに問題があるかを表示しま す。
- 管理項目分類
	- ¾ 電子納品のフォルダー構成の内、どこのフォルダーに格納したファイルに問題 があるかを表示します。
- 管理項目名称
	- ¾ 対象のファイルのどの電子納品情報入力項目に問題があるかを表示します。
- 管理項目値
	- ¾ 現在入力されている内容を表示します。 問題の修正も、この項目に直接入力します。

● エラー内容

¾ どのような内容の問題が発生しているかを表示します。

- 未入力
	- ¾ 「エラー内容」が「値が入力されていません。」の場合、この項目が「×」で表示 されます。
- 文字数
	- ¾ 入力項目に最低入力文字数が設定されていて、入力した内容が、その文字数 に足りていない場合、この項目が「×」で表示されます。
- 文字種
	- ¾ 本来、半角文字しか入力してはいけない項目に、全角文字が入力されていた 場合など、文字の種類に問題がある場合、この項目が「×」で表示されます。
- 禁則文字
	- ¾ 入力内容に禁則文字が含まれていた場合、この項目が「×」で表示されます。 電子納品出力時の設定で、「禁則文字を発見した場合、文字を置換する」設定 になっていれば、この項目には「置換済」と表示されます。
- ④ 入力内容に問題が無くなったら、[続行]ボタンをクリックします。
- ⑤ 電子納品データ作成処理を続行します。
- ⑥ 「電子納品変換」画面で、「ファイルの SXF 一括変換」を[処理する]にしていた場合、 「SXF 変換エラー結果」画面を表示します。

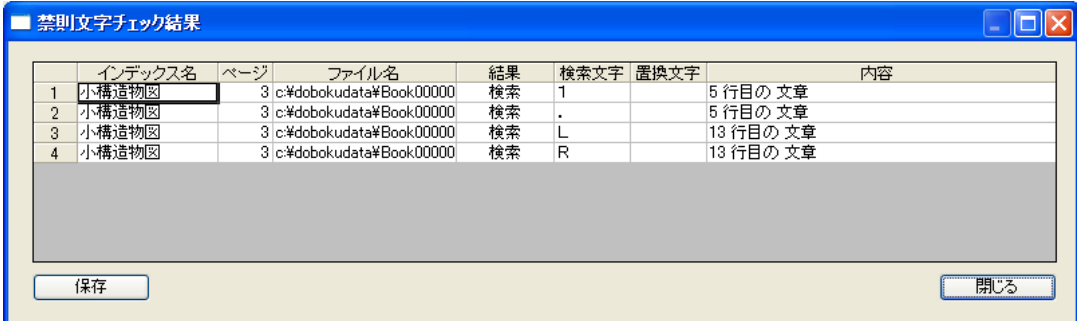

この画面は、変換した結果を表示している画面ですので、確認後、[OK]ボタンをクリッ クします。

⑦ 次に「データ変換エラー結果」画面を表示します。

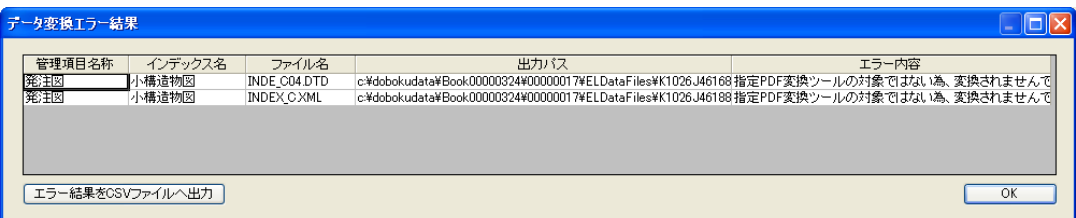

この画面が表示された場合、発注図、完成図などに格納した CAD インデックスの SXF 変換処理に失敗しています。

このままでは、電子納品データとして提出出来ませんので、電子納品変換の終了後に、 土木 BOOK のインデックスを再度確認してください。

⑧ 最後に出力終了のメッセージが表示されると、データ作成処理完了です

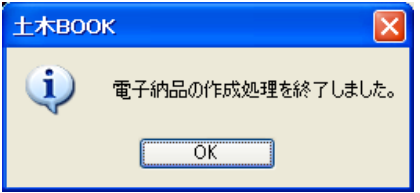

⑨ 保存先に設定した場所を確認すると、その場所に「電子納品\_[1]」フォルダーが作成さ れています。

「電子納品変換」画面で「メディアサイズに分割」が[処理する]になっていて、「1 メディア の分割サイズ」よりも提出データのサイズが大きい場合、「電子納品\_[2]」、「電子納品 \_[3]」・・・というフォルダーが作成されます。

# 作成した電子納品データを閲覧する

電子納品データは、そのままではこのファイルがどのような内容なのかを確認することが 出来ません。ファイルと、ファイルに対して入力した XML 情報を、同時に確認できるようにす るものが「XML ビューア」です。

通常は、発注者が用意する「XML ビューア」を使用して、確認を行いますが、発注者側に ビューアの用意が無い場合や、CD に焼き込む前に内容を確認したい場合などに使用しま す。

電子納品データに付属すると、チェックの際にエラーになるため、最終納品の際には 付属しないでください。

P21 形式の CAD データなどは、画像を表示するのに非常に時間がかかる場合があ ります。そうしてもプレビュー表示したい場合は、一般操作マニュアルの「プレビュー 画像作成設定」の項目をご確認ください。

### 1.電子納品データの閲覧方法

② 「viewer.htm」ファイルをダブルクリックします。

① 出力先にある「電子納品\_[X]」フォルダーを開きます。

電子納品[1]

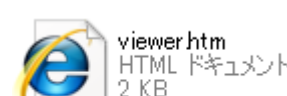

③ 「電子納品ビューア」画面を表示します。

 「セキュリティ保護のため・・・」というメッセージが表示された場合、メッセージをクリック すると表示される「ブロックされているコンテンツを許可」を選択してください。

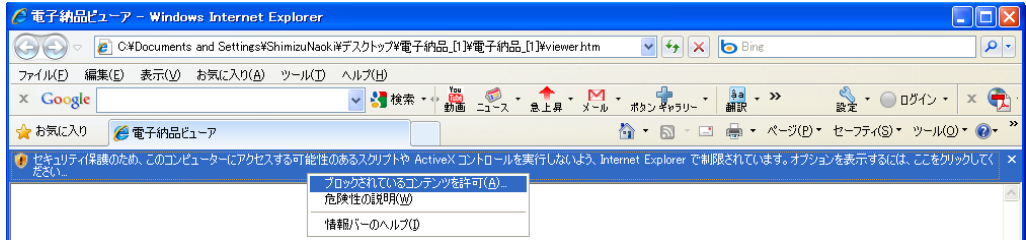

#### 「電子納品ビューア」画面に電子納品データが表示されます。

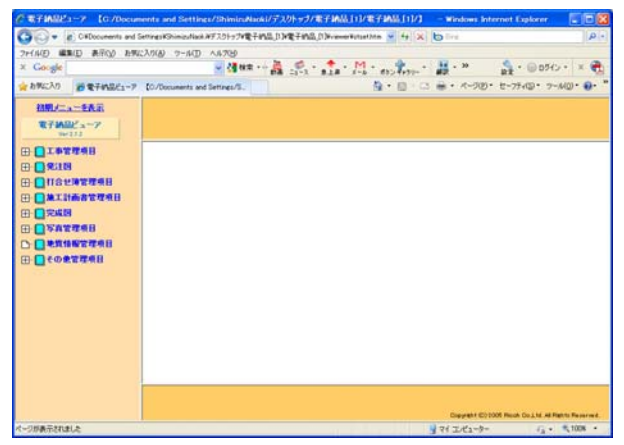

画面左側のツリーを選択し、閲覧したい場所のデータを確認してください。

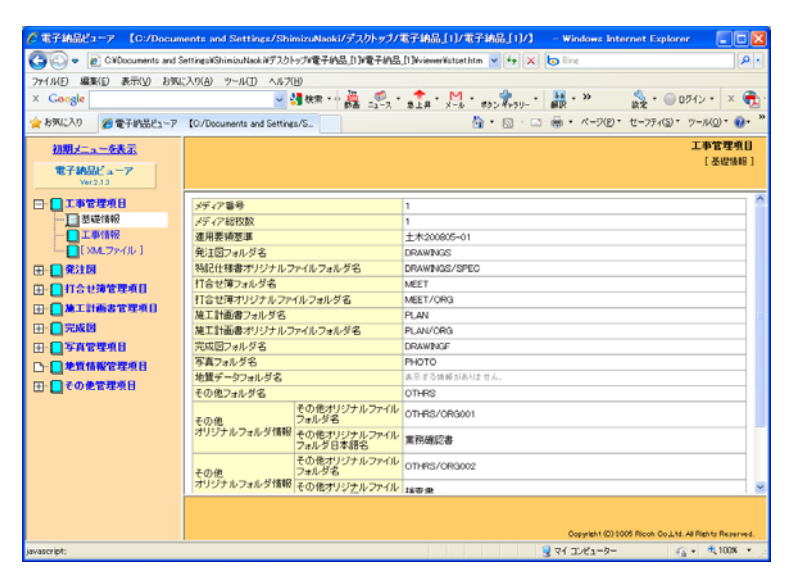

# 他のソフトウェアで作成した電子納品 データを土木 BOOK に取り込む

他のソフトで作成した電子納品データを、土木 BOOK に取り込んで、編集中のデータと結 合し、再編集することが出来ます。

この機能を利用することで、複数冊の土木 BOOK で作成していた電子納品データを、1 冊 にまとめることも可能です。

※ ここで紹介する取り込み方法では、「写真」フォルダー内のデータの取り込み、「地質 データ」フォルダー内のデータの取り込みを行うことは出来ません。

※ 「写真」フォルダー内のデータの登録方法については、P21「デジタル写真館で作成し たデータの登録方法」を参照するか、別紙「デジタル写真館」操作マニュアルをご参照 ください。

※ 「地質データ」フォルダー内のデータの登録方法については、P25「他のソフトウェアで 作成した写真の電子納品データを土木 BOOK に登録する」をご参照ください。

#### 1.電子納品データの取り込み方法

① 土木 BOOK の画面上部にあるメニューから、「電子納品」>「電子納品成果品の取り込 み」を選択します。

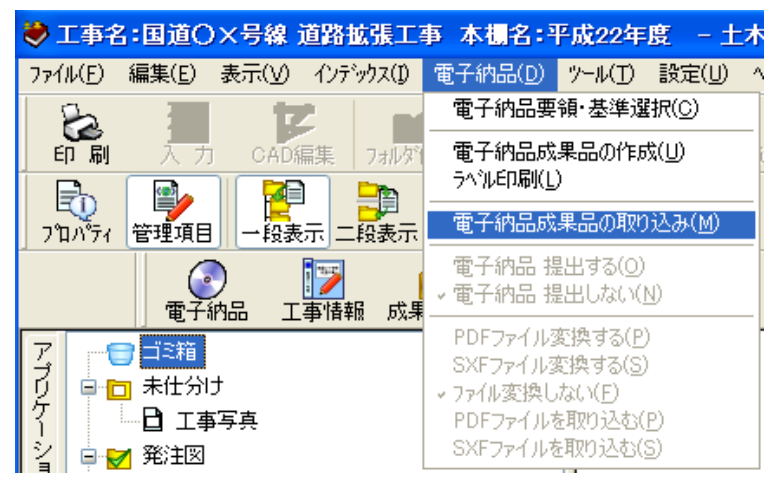

- 「成果品データ読み込み」画面を表示します。
- 取り込みたい電子納品データのフォルダーの中にある、「INDEX\_C.XML」ファイルを 選択し、[開く]ボタンをクリックします。

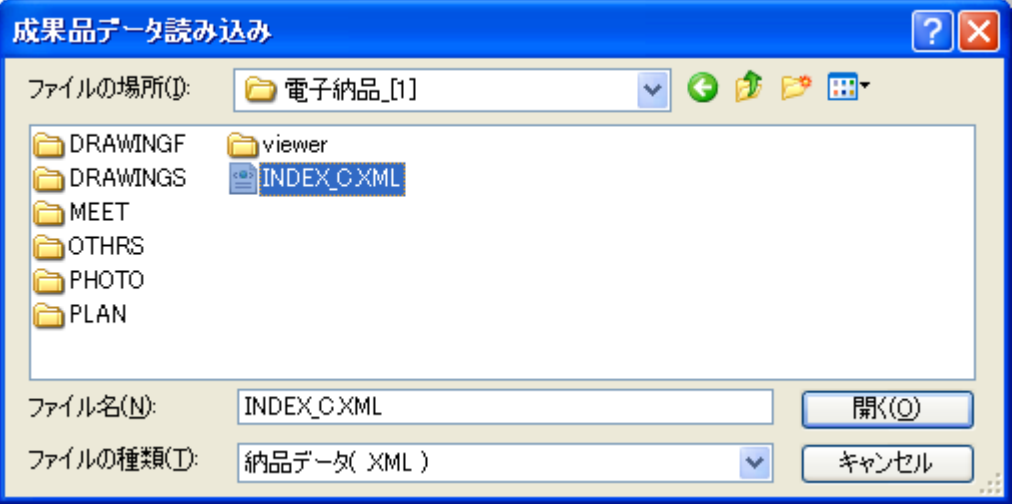

「使用基準選択」画面を表示します。

「基準の選択」欄の[▼]から、取り込みたい電子納品データが選択している電子納品基 準を選択し、[OK]ボタンをクリックします。

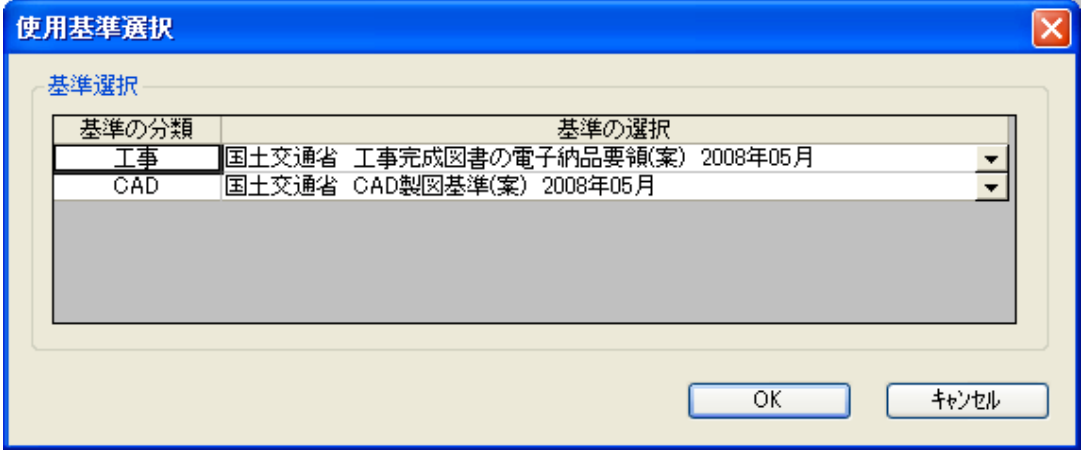

取り込みを開始します。

完了メッセージが表示されれば、取込処理は完了です。

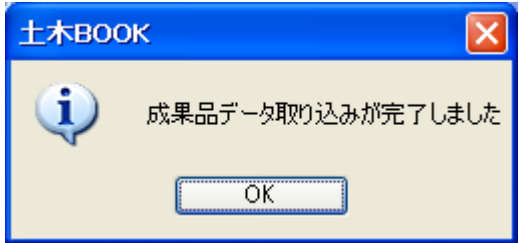

土木 BOOK に、データが読み込まれていることをご確認ください。

Copyright (c) 2010 WESTFIELD Co., LTD.